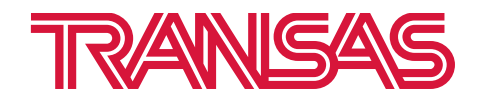

# **Руководство по эксплуатации программного обеспечения управления радиосвязью «NAVI RADIO»**

**OOO «Транзас Навигатор» 2023**

#### © OOO «Транзас Навигатор» 2023

Информация, содержащаяся в данном техническом описании, является собственностью OOO «Транзас Навигатор».

Стороны признают, что настоящее техническое описание и его условия являются конфиденциальными.

Ни полный текст документа, ни его отдельные части не могут быть воспроизведены полностью и/или частично, скопированы, размножены, размещены в какой-либо информационно-поисковой системе или переданы в любой форме и любыми средствами третьим лицам без предварительного письменного согласия OOO «Транзас Навигатор».

# СОДЕРЖАНИЕ

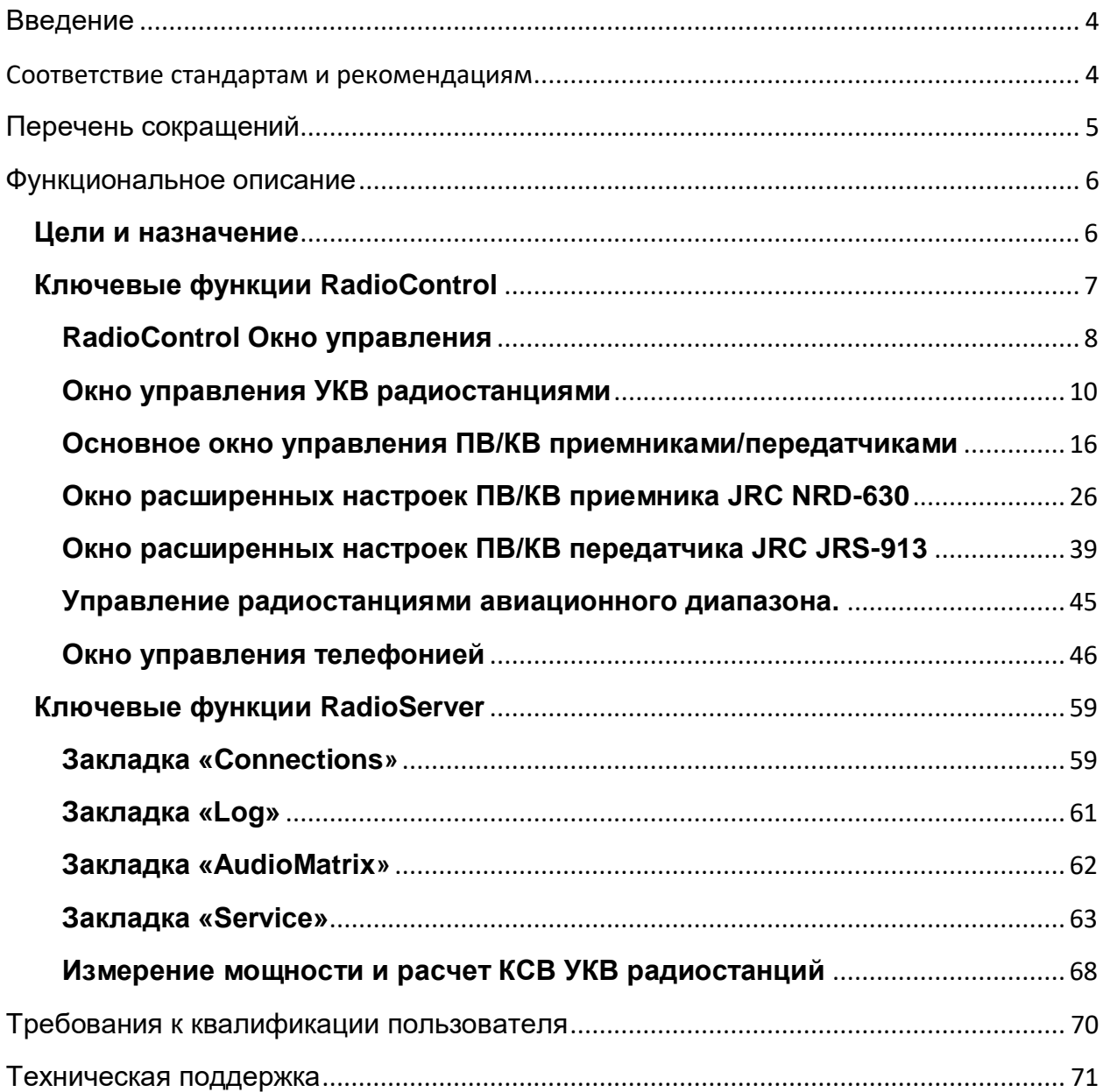

## <span id="page-3-0"></span>**Введение**

Настоящее техническое описание предназначено для использования операторами центра управления связью с использованием ПО NAVI RADIO, а также совместно с ПО NAVI DSC (в составе системы NAVI GMDSS 4000) или системы СУДС.

Данный документ рассчитан на персонал, прошедший специальную подготовку по эксплуатации и техническому обслуживанию аппаратуры радиотелефонной связи, средств вычислительной техники и сетевого оборудования.

## <span id="page-3-1"></span>**Соответствие стандартам и рекомендациям**

Береговая система управления радиосвязью морских районов А1/А2 ГМССБ «NAVI GMDSS 4000» соответствует современным международным стандартам и рекомендациям, а именно:

- IMO Resolution A.801(19)
- IMO Resolution A.803(19)

Также система отвечает требованиям Приказа от 23 июля 2015г. № 226 Министерства транспорта Российской Федерации «Об утверждении требований к радиолокационным системам управления движением судов, объектам инфраструктуры морского порта, необходимым для функционирования Глобальной морской системы связи при бедствии и для обеспечения безопасности, объектам и средствам автоматической информационной системы, службе контроля судоходства и управления судоходством»

# <span id="page-4-0"></span>**Перечень сокращений**

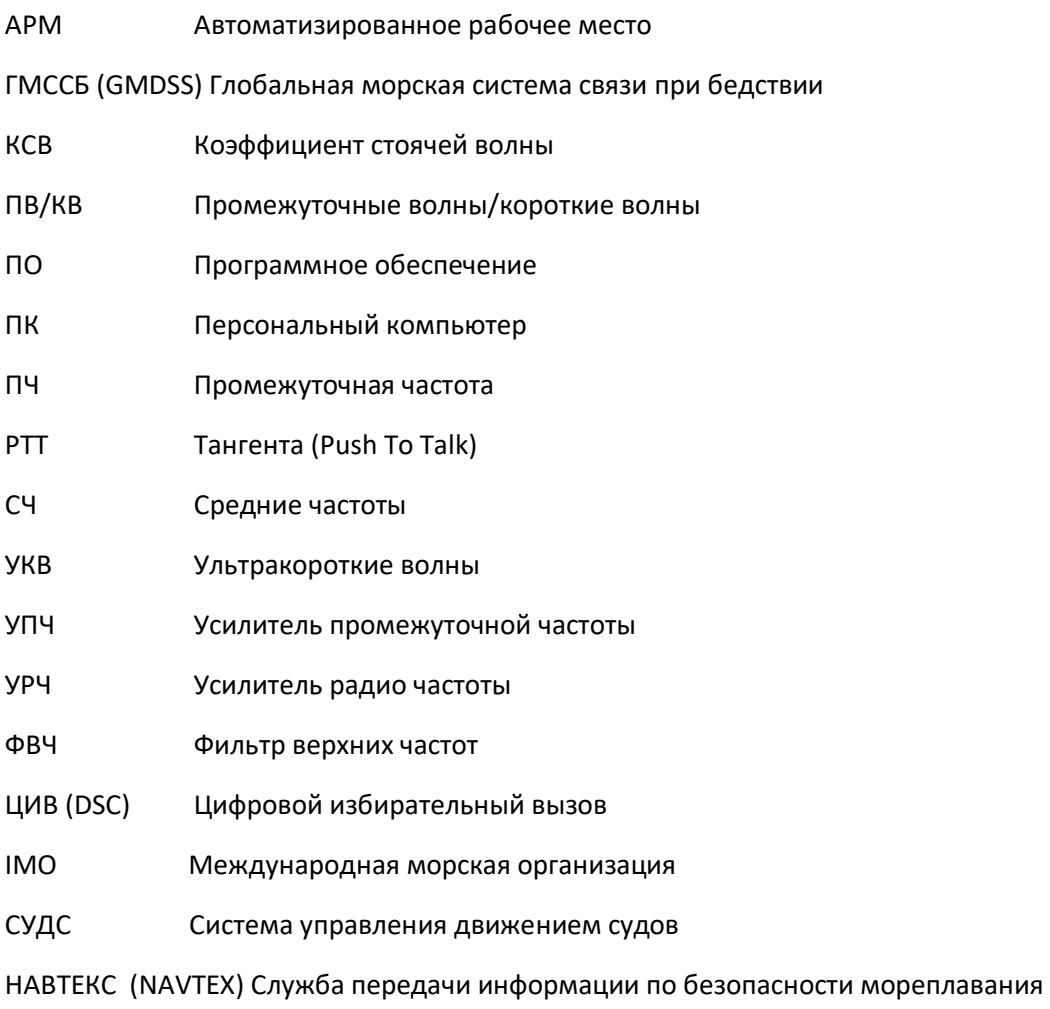

## <span id="page-5-0"></span>**Функциональное описание**

## <span id="page-5-1"></span>**Цели и назначение**

Программное обеспечение NAVI RADIO предназначено для работы с голосовой частью береговой системы управления радиосвязью морских районов А1/А2 ГМССБ «NAVI GMDSS 4000», а так же в системах СУДС.

ПО NAVI RADIO использует такие программные компоненты, как «RadioServer» и «RadioControl». Основными задачами программных средств данной системы являются:

- 1. управление радиостанциями. Сервер получает текущие состояния станций, отправляет команды смены частоты (канала), изменения уровня выходной мощности передатчика, установки порога срабатывания шумоподавителя и др;
- 2. управление аудиокоммутаторами. Сервер отправляет команды коммутатору аудио сигналов и контролирует их выполнение. Таким образом происходит соединение панелей операторов со станциями и телефонными линиями, а также есть возможность выбора радиостанций в профили мониторинга и широковещания.
- 3. мониторинг основных параметров радиостанций.

Система работает как с УКВ, так и с ПВ/КВ станциями.

## <span id="page-6-0"></span>**Ключевые функции RadioControl**

Специализированное программное обеспечение УКВ и ПВ/КВ радиосвязи NAVI RADIO состоит из компонентов «RadioControl» и «RadioServer».

Программа «RadioControl» является пользовательским интерфейсом АРМ оператора. Программа «RadioServer» является серверной и используется для непосредственного управления периферийными устройствами и визуализации состояния радиостанций и рабочих мест операторов, а также обеспечивает совместную работу с ПО NAVI DSC (в составе береговой системы управления радиосвязью NAVI GMDSS 4000).

АРМ оператора может быть совмещено с сервером УКВ радиосвязи, в этом случае программы «RadioServer» и «RadioControl» устанавливаются и запускаются на одном компьютере. В случае, когда АРМ оператора отделено от сервера, «RadioServer» устанавливается и запускается на сервере, а «RadioControl» ― на компьютере АРМ оператора.

Программное обеспечение разработано для работы под управлением операционной системы Microsoft Windows 7/10/11 и Linux. Интерфейс программы «RadioControl» адаптирован к использованию сенсорных экранов, пользовательские окна выводятся во весь размер дисплея, что позволяет оператору легко считывать информацию и управлять программой, используя экранные клавиши.

Подключение базовой станции к аудиокоммутатору осуществляется c помощью программы «RadioServer».

Конфигурационные файлы программ называются «radiocontrol.ini» и «radioserver.ini». Перед любым изменением конфигурационных файлов, требуется делать резервную копию изменяемых файлов.

*Приеденные в данном руководстве скриншоты представляют типовую конфигурацию! Конфигурация оборудования и интерфейса зависит от установленного оборудования и пожеланий заказчика.*

## <span id="page-7-0"></span>**RadioControl Окно управления**

При запуске программного обеспечения на экране компьютера появятся окна управления УКВ радиостанциями и ПВ/КВ приемниками и передатчиками. На рисунке 1 показан экран управления для системы ГМССБ, когда в системе имеются радиотелефонные станции.

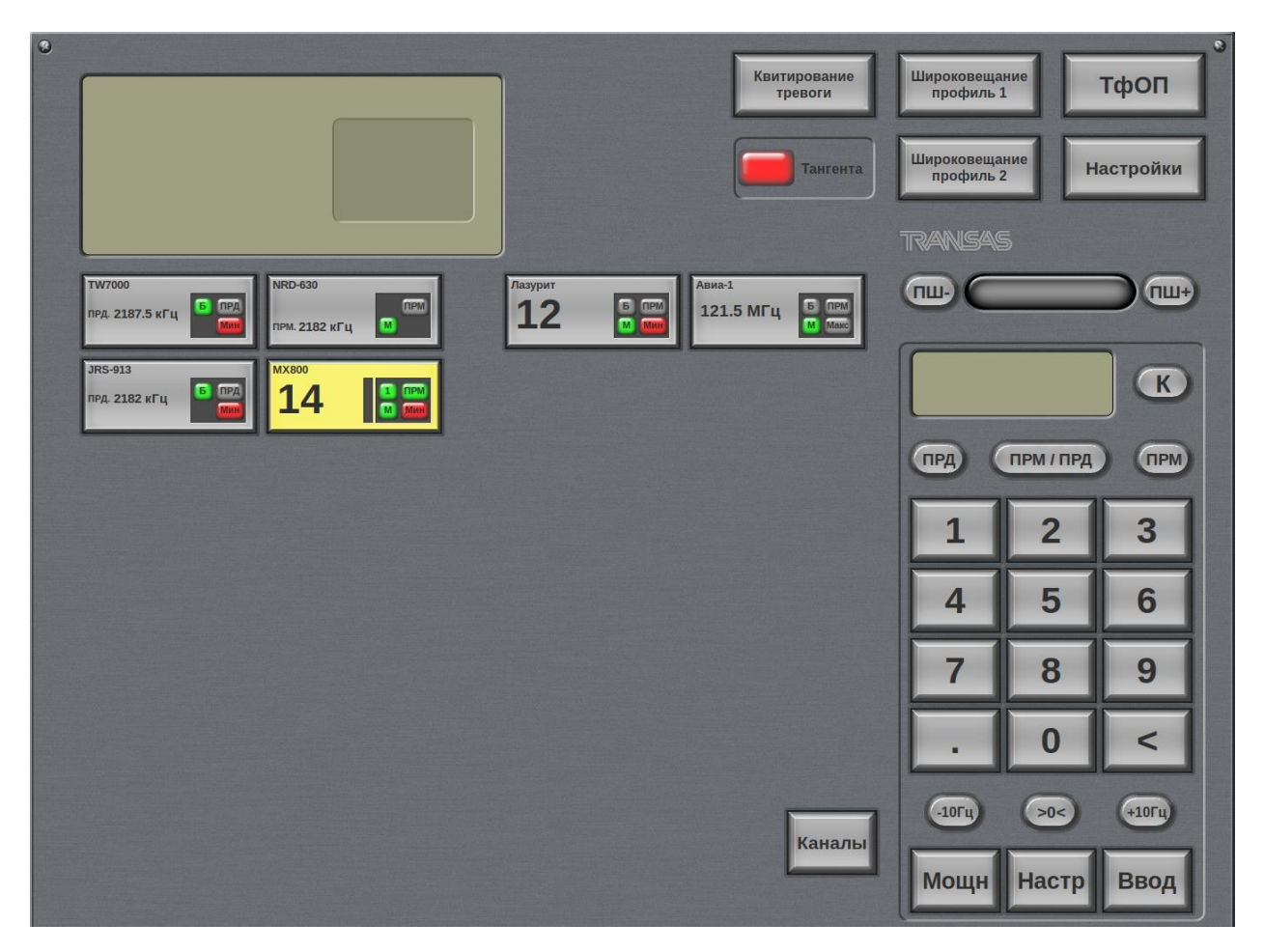

*Рисунок 1. Окно управления.*

Количество и тип радиостанций, отображаемых в виде экранных кнопок, определяется конфигурационным файлом и соответствует числу установленных в системе.

3.2. Окно управления радиотелефонными станциями.

На рисунке 2 приведено окно управления радиотелефонными станциями в случае, когда операторами не выбрана ни одна станция на управление. Окно является интерактивным и изменяет состав органов управления и отображения в зависимости от типа выбранной радиостанции.

## RadioControl

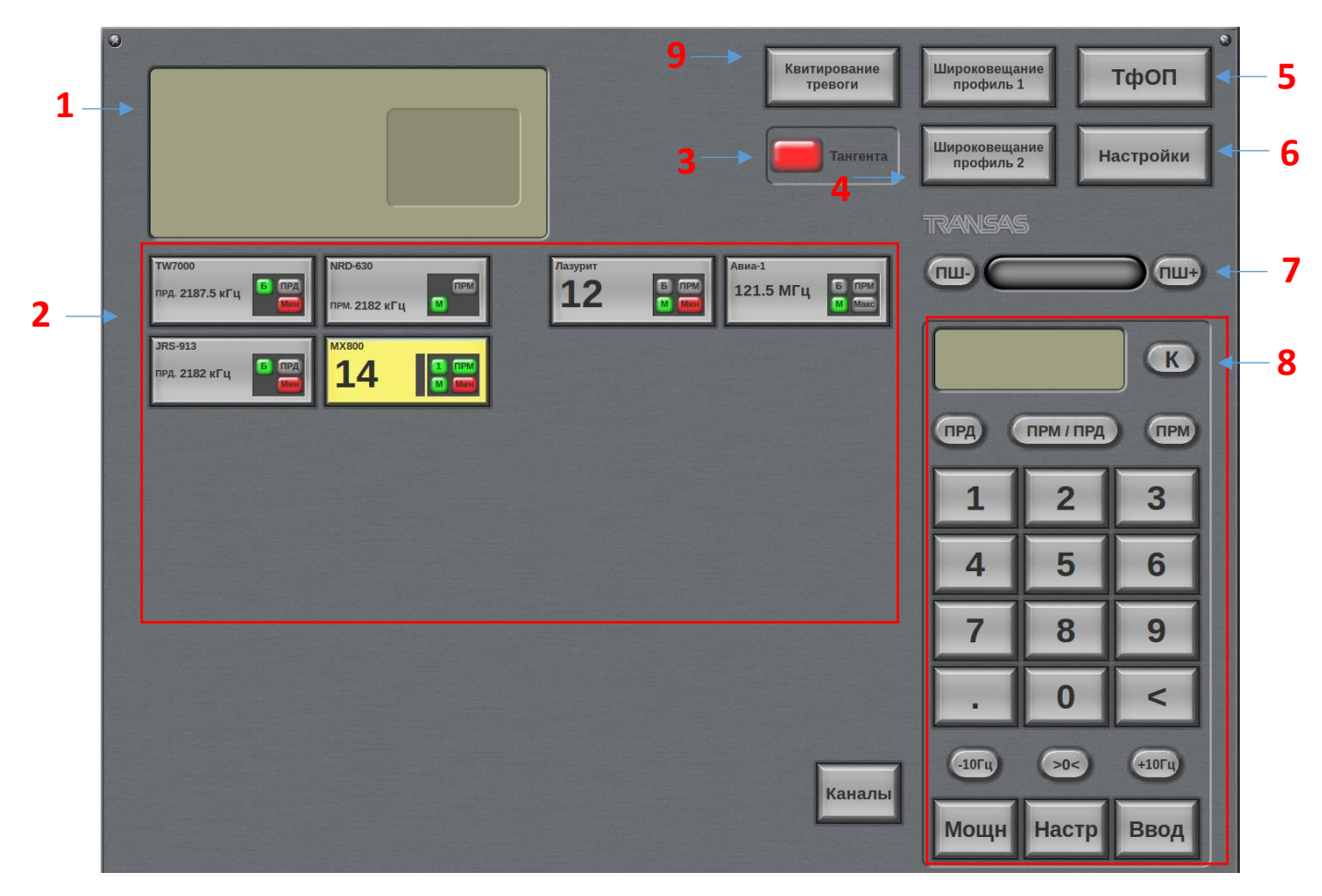

*Рисунок 2. Окно управления.*

Цифрами на рисунке обозначены:

- **1. Окно активной УКВ радиостанции или ПВ/КВ приемника/передатчика**
- **2. Кнопки выбора УКВ радиостанции, ПВ/КВ приемника/передатчика и радиостанции авиадиапазона**
- **3. Индикатор нажатия тангенты**
- **4. Кнопки включения режима «Широковещание» .**
- **5. Кнопка перехода к окну управления телефонией «ТфОП».**
- **6. Кнопка вызова окна настроек «Настройки»**
- **7. Кнопки регулировки шумоподавителя**
- **8. Зона набора и редактирования каналов и частоты, выбора уровня мощности передатчиков.** (В зависимости от выбранного типа радиостанции или ПВ/КВ приемника/передатчика конфигурация зоны меняется)
- **9. Кнопка квитирования сигнализации о неисправности**

В зависимости от выбранного на управление типа радиостанции (УКВ или ПВ/КВ), рассмотрим примеры окон управления.

RadioControl

## <span id="page-9-0"></span>**Окно управления УКВ радиостанциями**

На рисунке 3 приведен пример окна управления при работе с УКВ радиостанцией.

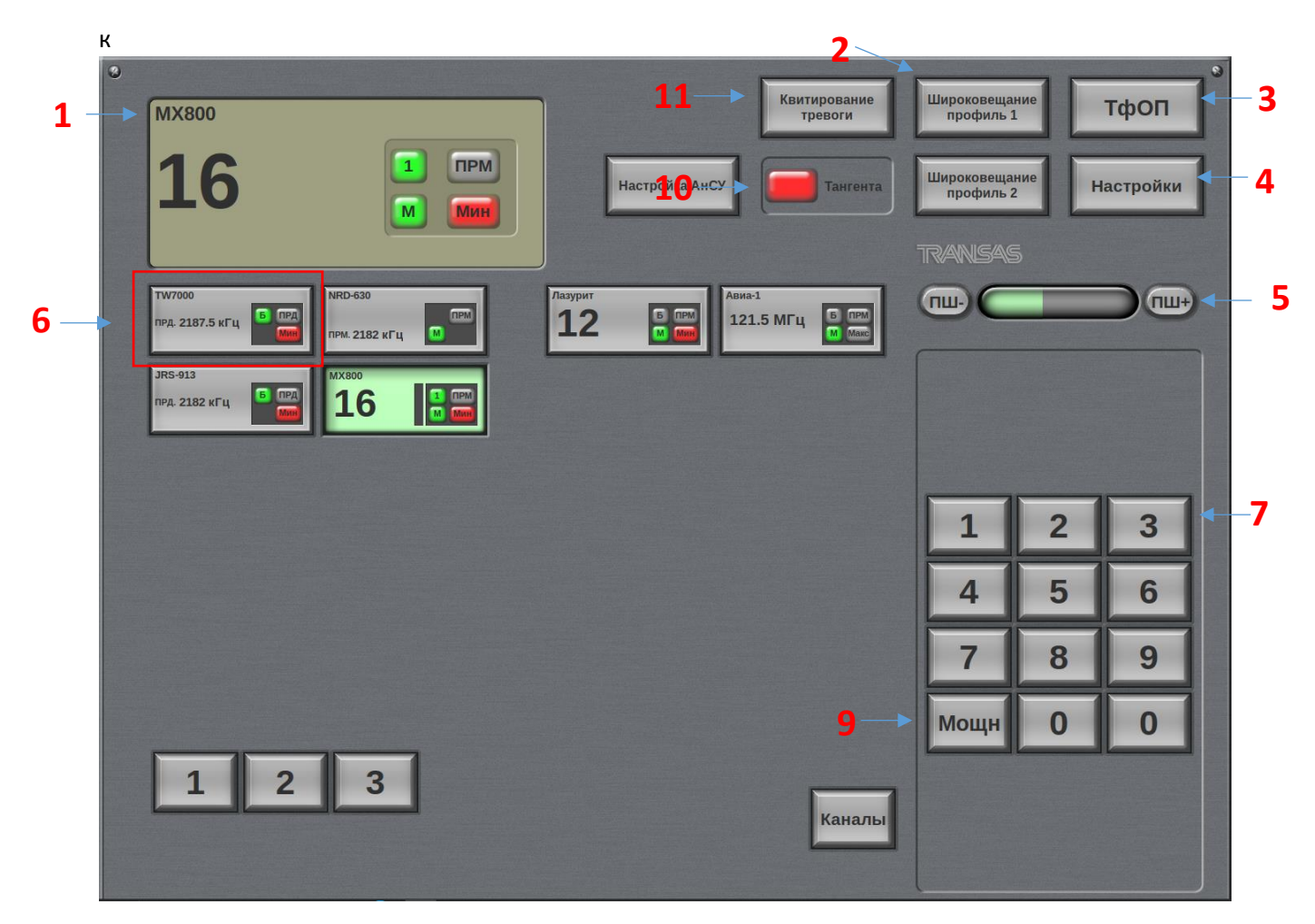

*Рисунок 3. Окно управления УКВ радиостанциями.*

Цифрами на рисунке обозначены:

- **1. Окно активной УКВ радиостанции**
- **2. Кнопки включения режима «Широковещание».**
- **3. Кнопка перехода к окну управления телефонией «ТфОП».**
- **4. Кнопка вызова окна настроек «Настройки»**
- **5. Кнопки регулировки шумоподавителя**
- **6. Кнопки выбора активной УКВ радиостанции**
- **7. Кнопки набора каналов**
- **8. Кнопка быстрого выбора 16 канала**
- **9. Кнопка переключения выходной мощности радиостанции «PWR»**
- **10. Индикатор нажатия тангенты**
- **11. Кнопка квитирования сигнализации о неисправности**

## **1. Окно активной радиостанции (выбранной на управление).**

Вид окна приведен на рисунке 4.

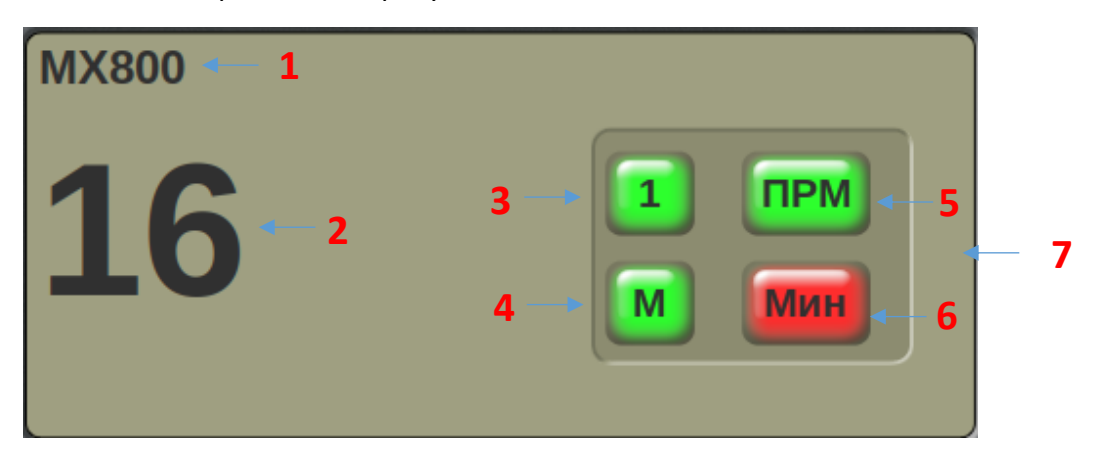

*Рисунок 4. Окно активной УКВ радиостанции.*

- 1. Наименование радиостанции
- 2. Номер канала УКВ, на который настроена радиостанция в настоящий момент
- 3. Индикатор включения радиостанции в профиль режима «Широковещание» для данного АРМ:
	- a. «B» серого цвета: радиостанция не включена в профиль «Широковещание»
	- b. «B» зелёного цвета: радиостанция включена в профиль «Широковещание»
- 4. Индикатор включения радиостанции в профиль режима «Мониторинг» для данного АРМ:
	- a. «M» серого цвета: радиостанция не включена в профиль «Мониторинг»
	- b. «M» зелёного цвета: радиостанция включена в профиль «Мониторинг»
- 5. Индикатор приёма/передачи:
	- a. «ПРМ» серого цвета: режим приёма, сигнал отсутствует
	- b. «ПРМ» зелёного цвета: режим приёма, сигнал присутствует
	- c. «ПРД» красного цвета: режим передачи
- 6. Индикатор уровня выходной мощности, на который настроена радиостанция:
	- a. «Мин» красного цвета: пониженная выходная мощность
	- b. «Макс» серого цвета: номинальная (полная) выходная мощность
- 7. Индикатор уровня принимаемого сигнала (доступен в зависимости от типа радиостанции)

Текстовая строка с названием УКВ радиостанции позволяет оператору визуально определять, к какой радиостанции он сейчас подключен. Если на контроль ничего не выбрано, то это окно остается пустым. После того, как оператор выбрал радиостанцию экранной кнопкой (6, в этом окне дублируется информация о радиостанции в увеличенном масштабе. Индицируется название радиостанции, номер канала, режим выходной мощности, индикация приема сигнала (Прм), выбрана ли радиостанция в список мониторинга (M) и/или в список станций активных в режиме «Широковещание» (B).

## RadioControl

Если радиостанция исправна, и в канале есть радиообмен, то индикатор принимаемого сигнала Прм подсвечивается зеленым цветом. Во время нажатия тангенты индикатор приема сигнала (Прм) изменяет свое состояние на (Прд) и подсвечивается красным цветом, что соответствует реальному переходу радиостанции в режим передачи, если во время нажатия тангенты индикатор не изменяет своего состояния, значит, излучение в радиоэфир по каким-либо причинам не идет.

#### **2. Кнопка включения режима «Широковещание».**

Вид окна приведен на рисунке 5.

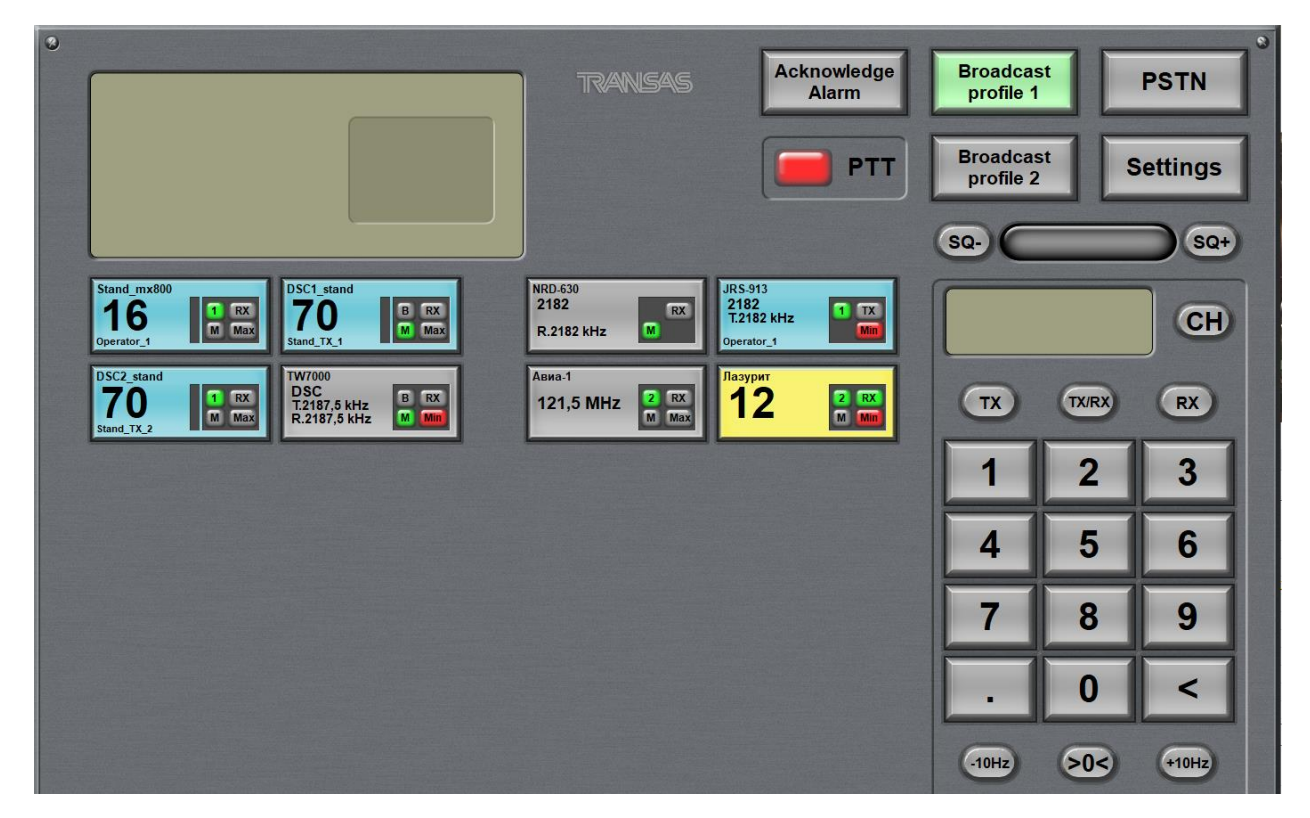

*Рисунок 5. Окно режима «Широковещание»*

Режим широковещания «Широковещание» позволяет вести передачу одновременно на нескольких радиостанциях.

Выбор профиля трансляции (радиостанций, на которых она будет осуществляться), производится в окне настроек системы [\(см. Раздел Окно](#page-48-0) Настроек Системы).

Кнопка «Широковещание» может подсвечиваться четырьмя различными цветами:

- Серый режим «Широковещание» может быть активирован.
- Зеленый на данном АРМ оператора включен режим «Широковещание».
- Красный режим «Широковещание» невозможно активировать, одна или несколько радиостанций из профиля заняты.
- Синий на другом АРМ оператора запущен режим «Широковещание», но настройки не пересекаются и есть возможность активировать этот режим.

Выход из режима широковещания осуществляется повторным нажатием на экранную кнопку «Широковещание»

## *ВНИМАНИЕ!!!*

*Прием в режиме «Широковещание» невозможен. Для передачи голоса оператора в эфир необходимо нажимать тангенту на корпусе настольного микрофона.*

*Во время передачи невозможен мониторинг ни одной радиостанции подключенных в режим «Широковещание», ни на одном рабочем месте.*

## **3. Кнопка перехода к окну управления телефонией «ТфОП».**

При ее нажатии активизируется окно управления телефонией (см. Раздел Окно Управления Телефонией).

## **4. Кнопка вызова окна настроек «Настройки».**

При ее нажатии активизируется окно настроек системы [\(см. Раздел Окно](#page-48-0) Настроек Системы).

#### **5. Кнопки регулировки шумоподавителя**

Регулировка уровня шумоподавления (SQUELCH) производится нажатием на экранные кнопки (ПШ+) и (ПШ-). Установленный уровень шумоподавления можно визуально определять по индикатору состояния шумоподавителя, расположенному между кнопками (ПШ+) и (ПШ-).

#### **6. Кнопки выбора активной УКВ радиостанции.**

Вид кнопки выбора активной УКВ радиостанции приведен на рисунке 33.

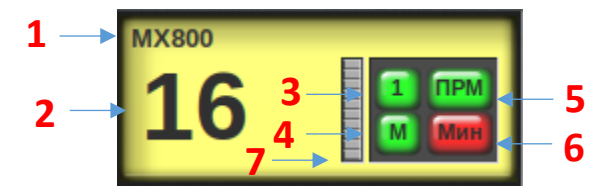

*Рисунок 6. Кнопка выбора активной УКВ радиостанции.*

- 1. Наименование радиостанции
- 2. Номер канала УКВ, на который настроена радиостанция в настоящий момент
- 3. Индикатор включения радиостанции в профиль режима «Широковещание» для данного АРМ:
	- a. «B» серого цвета: радиостанция не включена в профиль «Широковещание»
	- b. «B» зелёного цвета: радиостанция включена в профиль «Широковещание»
- 4. Индикатор включения радиостанции в профиль режима «Мониторинг» для данного АРМ:
	- a. «M» серого цвета: радиостанция не включена в профиль «Мониторинг»
	- b. «M» зелёного цвета: радиостанция включена в профиль «Мониторинг»
- 5. Индикатор приёма/передачи:
	- a. «ПРМ» серого цвета: режим приёма, сигнал отсутствует
	- b. «ПРМ» зелёного цвета: режим приёма, сигнал присутствует

## RadioControl

- c. «ПРД» красного цвета: режим передачи
- 6. Индикатор уровня выходной мощности, на который настроена радиостанция:
	- a. «Мин» красного цвета: пониженная выходная мощность
	- b. «Макс» серого цвета: номинальная (полная) выходная мощность
- 7. Индикатор уровня принимаемого сигнала (доступен в зависимости от типа радиостанции)

Количество кнопок выбора активной радиостанции соответствует количеству установленных в системе трансиверов. Индикаторы, расположенные в поле каждой экранной кнопки, имеют те же значения, что и в окне активной радиостанции.

Цвет экранной кнопки позволяет быстро определить статус радиостанции и радиоканала:

- Зеленый радиостанция выбрана на данном рабочем месте.
- Жёлтый радиостанция исправна, индикация наличия принимаемого сигнала (дублирования индикатора «RX»)
- Синий радиостанция занята другим оператором или используются для отправки ЦИВ (работая совместно с ПО NAVI DSC).
- Серый радиостанция исправна, и свободна для работы.
- Красный радиостанция неисправна или с ней потеряна связь.

В случае если станция взята на управление одним из операторов, в экранной кнопке индицируется название операторской станции, взявшей на управление радиостанцию.

Если оператору, необходимо работать с какой-либо радиостанцией или изменить ее установки (уровень выходной мощности, канал и т.д.), то для доступа к этой радиостанции ему нужно нажать экранную кнопку этой радиостанции. Если на одном из АРМ операторов радиостанция выбрана на управление, то она становится недоступна для других операторов.

Освобождение радиостанции осуществляется повторным нажатием на экранную кнопку выбранной радиостанции или нажатием на экранную кнопку другой радиостанции для переключения на нее.

## **7. Кнопки набора каналов.**

Применяются к активной станции (выбранной на управление).

## **8. Кнопка быстрого выбора 16 канала.**

Применяются к активной станции (выбранной на управление).

#### **9. Кнопка переключения выходной мощности радиостанции «МОЩН».**

Применяется к активной станции (выбранной на управление). Для УКВ радиостанции существует возможность выбора двух режимов работы, а именно режим номинальной (полной) (Макс) выходной мощности или режим пониженной выходной мощности. Если радиостанция работает в режиме пониженной выходной мощности, в окне активной радиостанции (1) загорается индикатор «Мин», подсвечивающийся красным цветом, если радиостанция работает в режиме полной выходной мощности, загорается индикатор «Макс», подсвечивающийся серым цветом (рисунок 4). Переключение производится циклически.

## **10. Индикатор нажатия тангенты**

Отображает состояние тангенты, подключенной к данному АРМ:

- Красный: нет соединения с тангентой
- Серый: тангента подключена, не нажата
- Зелёный: тангента подключена, нажата

## **11. Кнопка квитирования сообщения о неисправности**

Служит для индикации наличия сообщений о неисправности в системе и их подтверждения оператором (квитирования). При появлении сообщения о неисправности подаётся звуковой сигнал, и кнопка окрашивается в красный цвет. После подтверждения принятия оператором сообщения о неисправности (нажатия кнопки) она окрашивается в серый цвет и звуковой сигнал выключается.

## <span id="page-15-0"></span>**Основное окно управления ПВ/КВ приемниками/передатчиками**

В данном разделе приводится описание окна основных настроек приемников и передатчиков, которыми, в основном, приходится пользоваться операторам. Дополнительные возможности по настройке приемников и передатчиков приведены в разделе «Окно расширенных настроек ПВ/КВ приемников/передатчиков».

На рисунке 7 приведен пример окна управления при работе с ПВ/КВ приемниками и передатчиками.

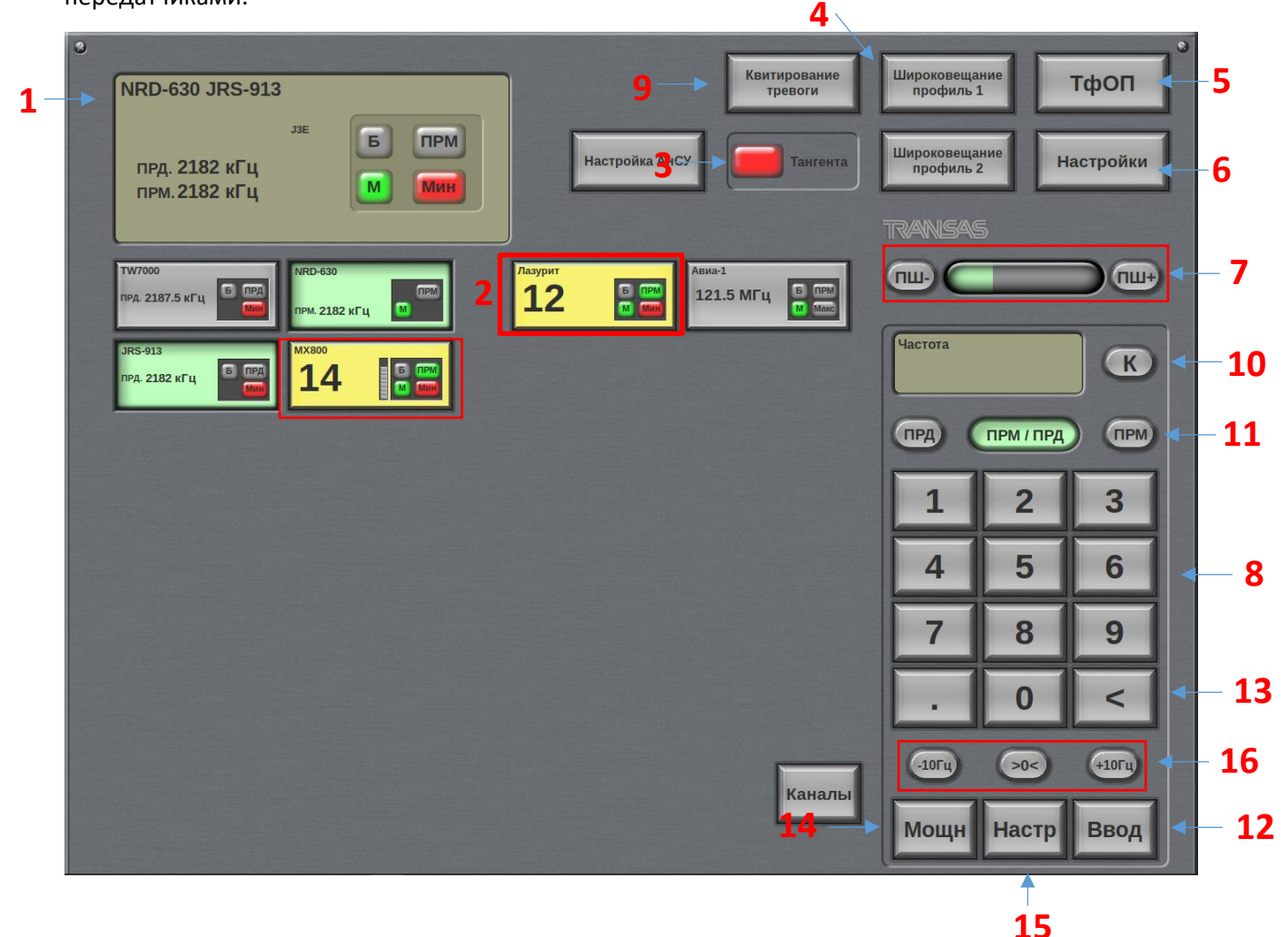

## *Рисунок 7. Окно управления ПВ/КВ приемниками/передатчиками.*

Цифрами на рисунке обозначены: Цифрами на рисунке обозначены:

- **1. Окно активных ПВ/КВ приемника/передатчика**
- **2. Кнопки выбора активных ПВ/КВ приемника и передатчика**
- **3. Индикатор нажатия тангенты**
- **4. Кнопка включения режима «Широковещание».**
- **5. Кнопка перехода к окну управления телефонией «ТфОП».**
- **6. Кнопка вызова окна настроек «Настройки»**
- **7. Кнопки регулировки шумоподавителя**
- **8. Зона набора и редактирования каналов и частоты, выбора уровня мощности передатчиков.**
- **9. Кнопка квитирования сигнализации о неисправности**
- **10. Кнопка переключения режима ввода частоты/номера канала**
- **11. Кнопки выбора ввода частоты передачи, приёма или приёма/передачи**
- **12. Кнопка завершения набора значения частоты/номера канала**
- **13. Кнопка удаления последнего введённого символа**
- **14. Кнопка переключения уровня выходной мощности передатчика**
- **15. Кнопка запуска цикла настройки антенного согласующего устройства**
- **16. Кнопки точной подстройки частоты приёма**
- **17. Кнопки заранее сконфигурированных рабочих каналов**

## **1. Окно активных ПВ/КВ приемника/передатчика**

Вид окна для случая, когда выбрана пара приёмник/передатчик приведен на рисунке 8.

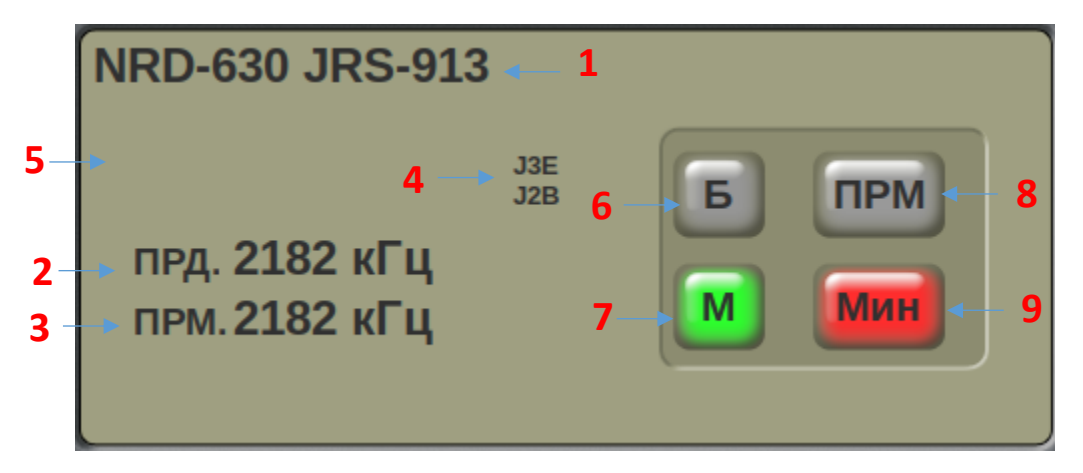

*Рисунок 8. Окно активной радиостанции. Выбрана пара приёмник/передатчик.*

- 1. Наименование выбранных приёмника/передатчика
- 2. Частота передачи
- 3. Частота приёма
- 4. Режим модуляции передатчика/приёмника. Как правило, они одинаковы, в этом случае отображается только один индикатор. В случае несовпадающих режимов модуляции отображаются индикаторы отдельно для передатчика (верхний) и приёмника (нижний).

Вид окна приведен на рисунке 9.

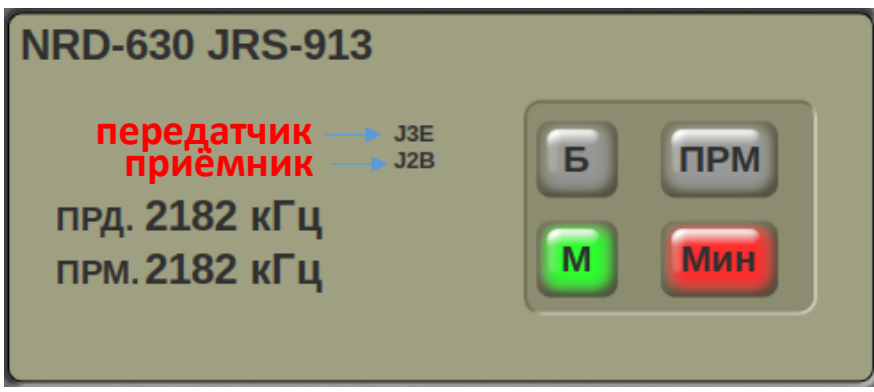

*Рисунок 9. Вид окна активной радиостанции при разном режиме модуляции.*

- 5. «Название» канала. Отображается если комбинация приёмной и передающей частот соответствует одному из каналов, заданных в конфигурации системы. В данном случае выбрана частота обмена по бедствию 2182 кГц.
- 6. Индикатор включения радиостанции в профиль режима «Broadcast» для данного АРМ:
	- a. «B» серого цвета: радиостанция не включена в профиль «Широковещание»
	- b. «B» зелёного цвета: радиостанция включена в профиль «Широковещание»
- 7. Индикатор включения радиостанции в профиль режима «Мониторинг» для данного АРМ:
	- a. «M» серого цвета: радиостанция не включена в профиль «Мониторинг»
	- b. «M» зелёного цвета: радиостанция включена в профиль «Мониторинг»
- 8. Индикатор приёма/передачи:
	- a. «ПРМ» серого цвета: режим приёма, сигнал отсутствует
	- b. «ПРМ» зелёного цвета: режим приёма, сигнал присутствует
	- c. «ПРД» красного цвета: режим передачи
- 9. Индикатор уровня выходной мощности, на который настроена радиостанция:
	- a. «Мин» красного цвета: пониженная выходная мощность
	- b. «Сред» жёлтого цвета: средняя выходная мощность
	- c. «Макс» серого цвета: номинальная (полная) выходная мощность
- 10. Индикатор уровня принимаемого сигнала (доступен в зависимости от типа радиостанции)

В случае выбора одного приёмника или передатчика несоответствующие типу оборудования индикаторы скрываются.

Вид окна активной радиостанции при выборе приемника приведен на рисунке 10.

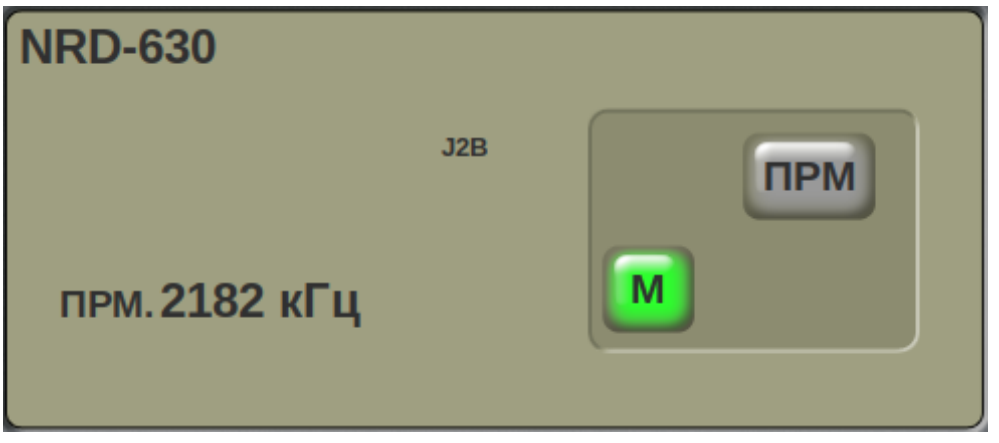

*Рисунок 10. Вид окна активной радиостанции при выборе приемника.*

Вид окна активной радиостанции при выборе передатчика приведен на рисунке 38.

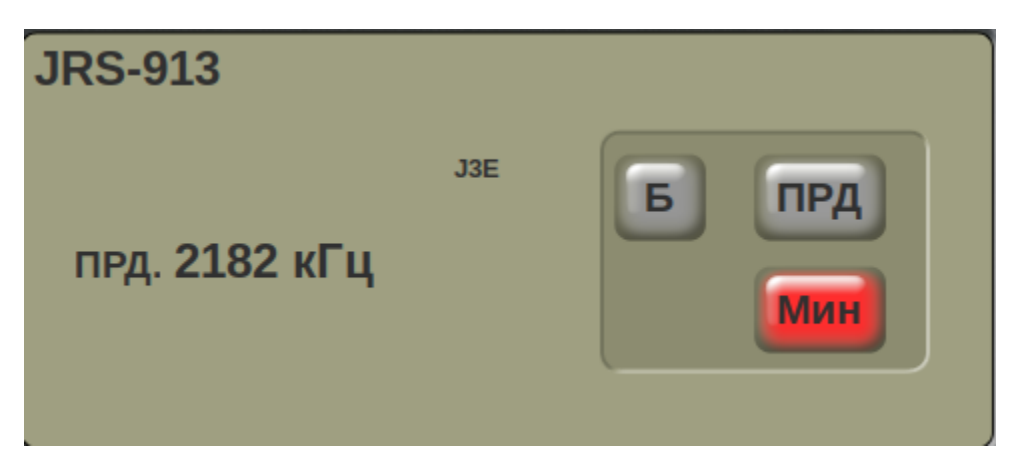

*Рисунок 11. Вид окна активной радиостанции при выборе передатчика.*

Текстовая строка с названием ПВ/КВ приемника/передатчика позволяет оператору визуально определять, к какому приемнику/передатчику он сейчас подключен. Если на контроль ничего не выбрано, то это окно остается пустым. После того, как оператор выбрал приемник/передатчик экранной кнопкой, в этом окне дублируется информация о приемнике/передатчике в увеличенном масштабе. Индицируется название приемника/передатчика, частота, режим выходной мощности (для передатчика), индикация приема сигнала (ПРМ) (для приемника), выбран ли приемник в список мониторинга (M) и выбран ли передатчик в список активных в режиме «Широковещание» (B).

Если приемник исправен, и в канале есть радиообмен, то индикатор принимаемого сигнала ПРМ подсвечивается зеленым цветом. При выборе только передатчика индикатор передачи сигнала (ПРД) подсвечивается серым цветом, а при нажатии тангенты изменяет подсветку на красный. При единовременном выборе приемника и передатчика во время нажатия тангенты индикатор приема сигнала (ПРМ) изменяет свое состояние на (ПРД) и подсвечивается красным цветом, что соответствует реальному переходу передатчика в режим передачи, если во время нажатия тангенты индикатор не изменяет своего состояния, значит, излучение в радиоэфир по каким-либо причинам не идет.

## **2. Кнопки выбора активных ПВ/КВ приемника и передатчика.**

Вид кнопки выбора приемника приведен на рисунке 12.

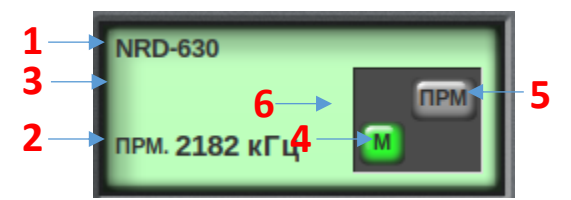

*Рисунок 12. Кнопка выбора активного ПВ/КВ приемника.*

- 1. Наименование приёмника
- 2. Частота приёма
- 3. «Название» канала. Отображается если частота приёма соответствует одному из каналов, заданных в конфигурации системы.
- 4. Индикатор включения радиостанции в профиль режима «Мониторинг» для данного АРМ:
- a. «M» серого цвета: радиостанция не включена в профиль «Мониторинг»
- b. «M» зелёного цвета: радиостанция включена в профиль «Мониторинг»
- 5. Индикатор приёма/передачи:
	- a. «ПРМ» серого цвета: режим приёма, сигнал отсутствует
	- b. «ПРМ» зелёного цвета: режим приёма, сигнал присутствует
- 6. Индикатор уровня принимаемого сигнала (доступен в зависимости от типа радиостанции)

Вид кнопки выбора передатчика приведен на рисунок 13.

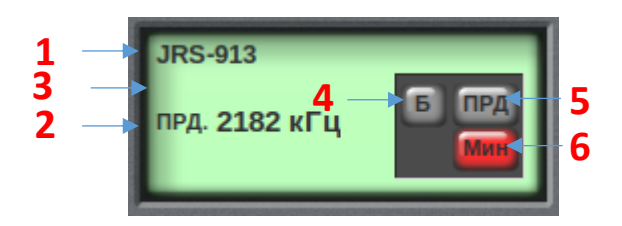

*Рисунок 13. Кнопка выбора активного ПВ/КВ передатчика.*

- 1. Наименование передатчика
- 2. Частота передачи
- 3. «Название» канала. Отображается если частота передачи соответствует одному из каналов, заданных в конфигурации системы.
- 4. Индикатор включения радиостанции в профиль режима «Широковещание» для данного АРМ:
	- a. «B» серого цвета: радиостанция не включена в профиль «Широковещание»
	- b. «B» зелёного цвета: радиостанция включена в профиль «Широковещание»
- 5. Индикатор приёма/передачи:
	- a. «ПРД» серого цвета: режим передачи неактивен
	- b. «ПРД» красного цвета: режим передачи активен
- 6. Индикатор уровня выходной мощности, на который настроена радиостанция:
	- a. «Мин» красного цвета: пониженная выходная мощность
	- b. «Сред» жёлтого цвета: средняя выходная мощность
	- c. «Макс» серого цвета: номинальная (полная) выходная мощность

Количество кнопок выбора активных ПВ/КВ приемников и передатчиков соответствует количеству установленных в системе приемников и передатчиков. Индикаторы, расположенные в поле каждой экранной кнопки, имеют те же значения, что и в окне активного приемника/передатчика.

Цвет экранной кнопки позволяет быстро определить статус приемника/передатчика и радиоканала:

- Зеленый приемник/передатчик выбран на данном рабочем месте.
- Синий приемник/передатчик занят другим оператором.
- Серый приемник/передатчик исправен, и свободен для работы.
- Жёлтый приемник исправен, индикация наличия принимаемого сигнала (дублирования индикатора «RX»)
- Красный приемник/передатчик неисправен или с ним потеряна связь.

В случае если приемник/передатчик взят на управление одним из операторов, в экранной кнопке индицируется название операторской станции, взявшей на управление приемник/передатчик.

Если оператору необходимо работать с каким-либо приемником/передатчиком или изменить его установки (уровень выходной мощности, частоту и т.д.), то для доступа к этому приемнику/передатчику ему нужно нажать экранную кнопку этого приемника/передатчика. Если на одном из АРМ операторов приемник/передатчик выбран на управление, то он становится недоступен для других операторов.

Освобождение приемника/передатчика осуществляется повторным нажатием на экранную кнопку выбранного приемника/передатчика или нажатием на экранную кнопку другого приемника/передатчика для переключения на него.

В режиме ПВ/КВ оператор может выбрать управление приемником и передатчиком как в отдельности, так и в совокупности. Таким образом, при управлении только передатчиком (ПРД) или только приемником (ПРМ) существует возможность смены частоты передачи (ПРД) и приема (ПРМ) с помощью кнопок набора и редактирования частоты (9). В случае, когда необходимо управление приемником и передатчиком, следует выбрать свободный приемник и свободный передатчик (Рис. 8). При работе в таком тандеме в окне активного ПВ/КВ приемника/передатчика (1) показано значение частоты как передачи (ПРД), так и приема (ПРМ), а для смены частоты передатчика (ПРД) и приемника (ПРМ) необходимо выбрать соответствующую кнопку выбора передачи (ПРД) и приема (ПРМ) (8), после нажатия которой можно будет осуществить набор частоты кнопками набора и редактирования частоты (9).

*Также возможен быстрый ввод одной и той же частоты передатчика (*ПРД*) и приемника (*ПРМ*) путем выбора кнопки* ПРД */* ПРМ *в кнопках выбора ввода частоты приемника и передатчика (8) и далее производится набор частоты кнопками набора и редактирования частоты (9).* 

После каждого набора рабочей частоты, свой выбор необходимо подтверждать кнопкой ввода «Enter» (11), после чего выбранная частота изменяется в окне активного ПВ/КВ приемника/передатчика (1) и в кнопке выбранного активного приемника/передатчика (2).

## **3. Индикатор нажатия тангенты**

Отображает состояние тангенты, подключенной к данному АРМ:

- Красный: нет соединения с тангентой
- Серый: тангента подключена, не нажата
- Зелёный: тангента подключена, нажата

## **4. Кнопка включения режима «Broadcast».**

Пример окна после нажатия экранной кнопки «Широковещание» приведен на рисунке 41.

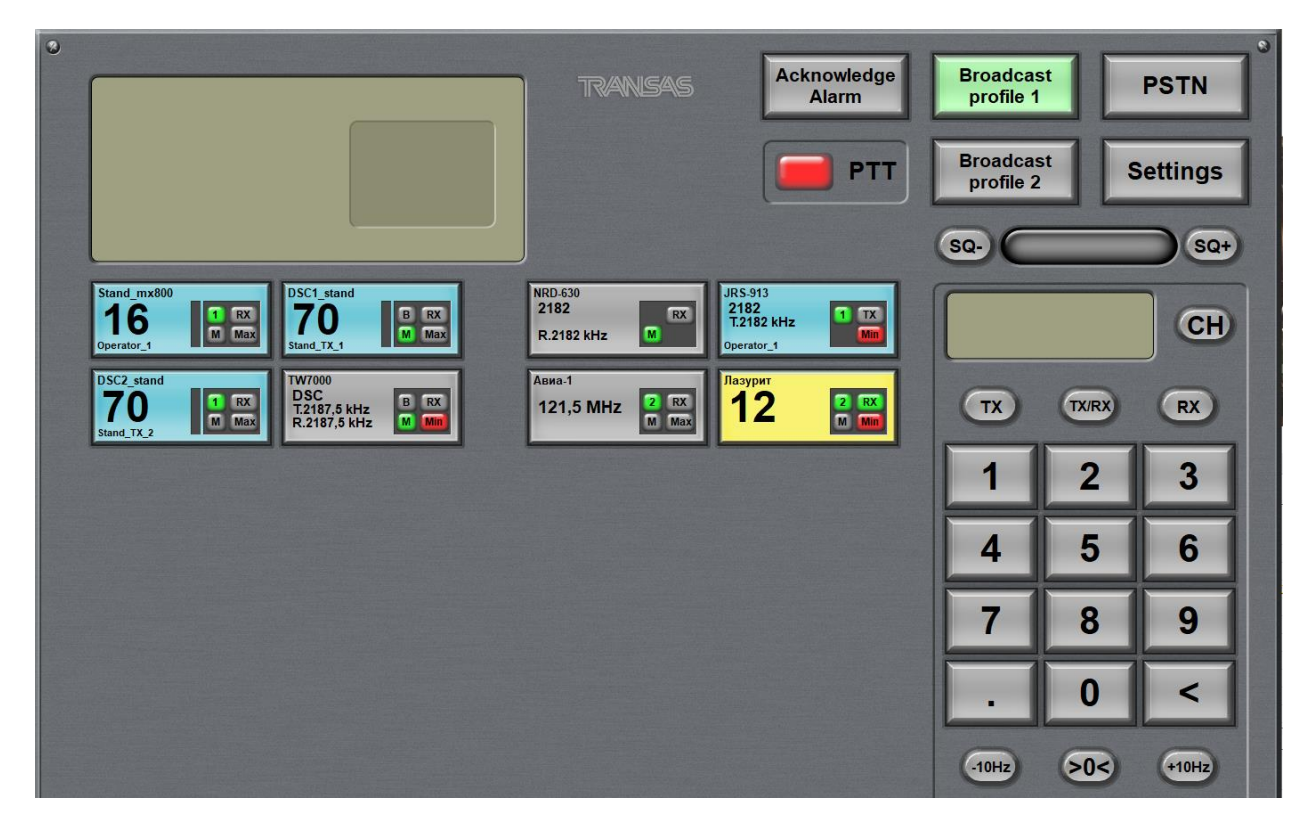

*Рисунок 14. Пример окна после нажатия экранной кнопки «Широковещание».*

Режим широковещания «Широковещание» позволяет вести передачу одновременно на нескольких ПВ/КВ передатчиках.

Выбор профиля трансляции (передатчиков, на которых она будет осуществляться), производится в окне настроек системы [\(см. «Раздел Окно](#page-48-0) Настроек Системы»)

Кнопка «Широковещание» может подсвечиваться четырьмя различными цветами:

- Серый режим «Широковещание» может быть активирован.
- Зеленый на данном АРМ оператора включен режим «Широковещание».
- Красный режим «Широковещание» невозможно активировать, один или несколько передатчиков из профиля заняты.
- Синий на другом АРМ оператора запущен режим «Широковещание», но настройки не пересекаются и есть возможность активировать этот режим.

Выход из режима широковещания осуществляется повторным нажатием на экранную кнопку «Широковещание».

## **5. Кнопка перехода к окну управления телефонией «ТфОП».**

При ее нажатии активизируется окно управления телефонией (Работа с телефонией»).

#### **6. Кнопка вызова окна настроек «Настройки».**

При ее нажатии активизируется окно настроек системы [\(см. Раздел Окно](#page-48-0) Настроек Системы).

#### **7. Кнопки регулировки шумоподавителя.**

Регулировка уровня шумоподавления (SQUELCH) производится нажатием на экранные кнопки (ПШ+) и (ПШ-). Установленный уровень шумоподавления можно визуально определять по индикатору состояния шумоподавителя, расположенному между кнопками (ПШ+) и (ПШ-).

## **8. Зона набора и редактирования каналов и частоты, выбора уровня мощности передатчиков**

Цифровая клавиатура ввода значений частоты/номера канала

#### **9. Кнопка квитирования сигнализации о неисправности**

Служит для индикации наличия сообщений о неисправности в системе и их подтверждения оператором (квитирования). При появлении сообщения о неисправности подаётся звуковой сигнал, и кнопка окрашивается в красный цвет. После подтверждения принятия оператором сообщения о неисправности (нажатия кнопки) она окрашивается в серый цвет.

#### **10. Кнопка переключения режима ввода частоты/номера канала**

Применяются к активному приемнику/передатчику (выбранному на управление). Переключение производится циклически. (рисунок 15)

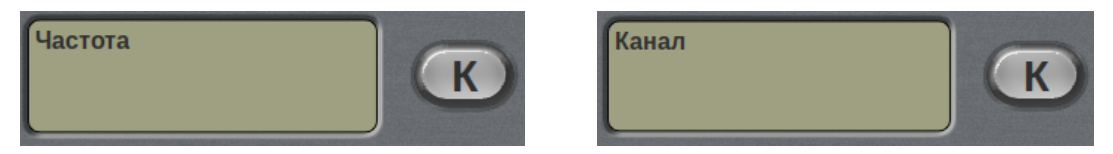

*Рисунок 15. Выбор ввода канала/частоты.*

## **11. Кнопки выбора ввода частоты передачи, приёма или приёма/передачи.**

Применяются к активному приемнику/передатчику (выбранному на управление).

- ПРД выбор ввода частоты передатчика.
- ПРМ выбор ввода частоты приемника.
- ПРД / ПРМ выбор ввода одинаковой частоты приемника и передатчика.

## **12. Кнопка завершения набора значения частоты/номера канала.**

Применяется для подтверждения набора рабочей частоты/номера канала.

## **13. Кнопка удаления последнего введённого символа.**

Применяется удаления последнего введённого символа.

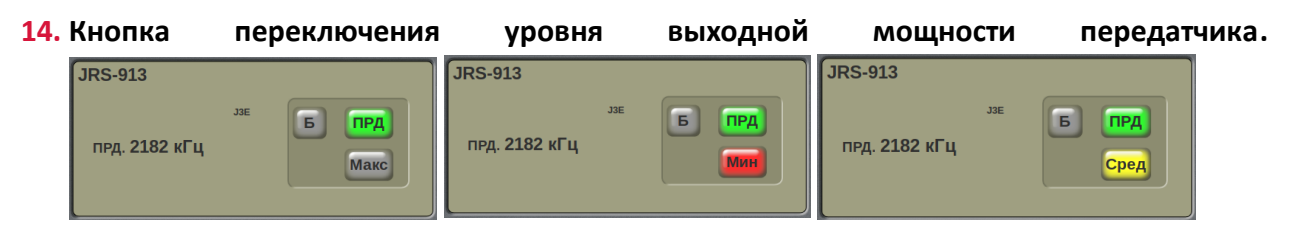

*Рисунок 16. Переключение выходной мощности передатчика.*

Применяется к активному передатчику (выбранному на управление). Для ПВ/КВ передатчиков существует возможность выбора трех режимов работы, а именно режим номинальной (полной) (max) выходной мощности, средней (med) выходной мощности или режим пониженной выходной

## RadioControl

мощности (min). Если передатчик работает в режиме пониженной выходной мощности, в окне активного передатчика (1) загорается индикатор (Мин), подсвечивающийся красным цветом; если в режиме средней выходной мощности, загорается индикатор (Сред), подсвечивающийся желтым цветом; если передатчик работает в режиме полной выходной мощности, загорается индикатор (Макс), подсвечивающийся серым цветом (рисунок 13). Переключение производится циклически.

## **15. Кнопка запуска цикла настройки передатчика.**

Применяется каждый раз при смене передающей частоты ПВ/КВ передатчика.

## *ВНИМАНИЕ!!!*

*При смене частоты передачи нужна обязательная настройка антенносогласующего устройства!* 

*В случае смены канала передачи с помощью кнопок заранее сконфигурированных рабочих каналов (17, рис.7) не требуется проведения процедуры настройки антенно-согласующего устройства. Так как параметры настройки сохранены в памяти передатчиков.*

При смене частоты, на отличающуюся от заранее сконфигурированной, в окне радиостанции появится информация об ошибке «Ошибка калибровки», а кнопка радиостанции покраснеет. При этом может загореться кнопка «Квитирование тревоги», а из динамиков, подключенных к компьютеру, будет воспроизводиться звук аварии. Затем передатчик автоматически начнет процедуру калибровки на выбранную частоту. Во время этой процедуры кнопка передатчика окрашивается в синий цвет, а в окне радиостанций будут отображаться служебные сообщения (рис.17).

## *ВНИМАНИЕ!!!*

*Во время процесса калибровки пользоваться передатчиком категорически запрещено! Возобновлять работы на передатчике необходимо после того, как кнопка передатчика вновь будет окрашена в серый цвет.*

*Если в процессе работы возникает необходимость калибровки передатчика, то для запуска процедуры требуется нажать кнопку «Настр».*

Если в настройке произошла ошибка, то возникает сообщение «Ошибка калибровки», в данном случае эксплуатация передатчика невозможна (рис.18).

#### **16. Кнопки точной подстройки частоты приёма.**

Применяется для точной подстройки частоты приёма с шагом в 10Гц

#### **17. Кнопки заранее сконфигурированных рабочих каналов**

Позволяют быстро перестроить выбранные приёмник/передатчик на заданные в конфигурации канала частоты и вид модуляции.

3.2.3. Окно расширенных настроек ПВ/КВ приемников/передатчиков

Расширенные настройки приемников могут потребоваться при приеме слабых сигналов или в условиях сильных местных помех. Для перехода в режим расширенных настроек необходимо выбрать соответствующий приемник или передатчик.

На рисунке 19 приведен пример окна при выбранном приемнике. При этом появится экранная кнопка «Расширенные настройки» (18). Аналогично появляется кнопка «Расширенные настройки» при выборе передатчика.

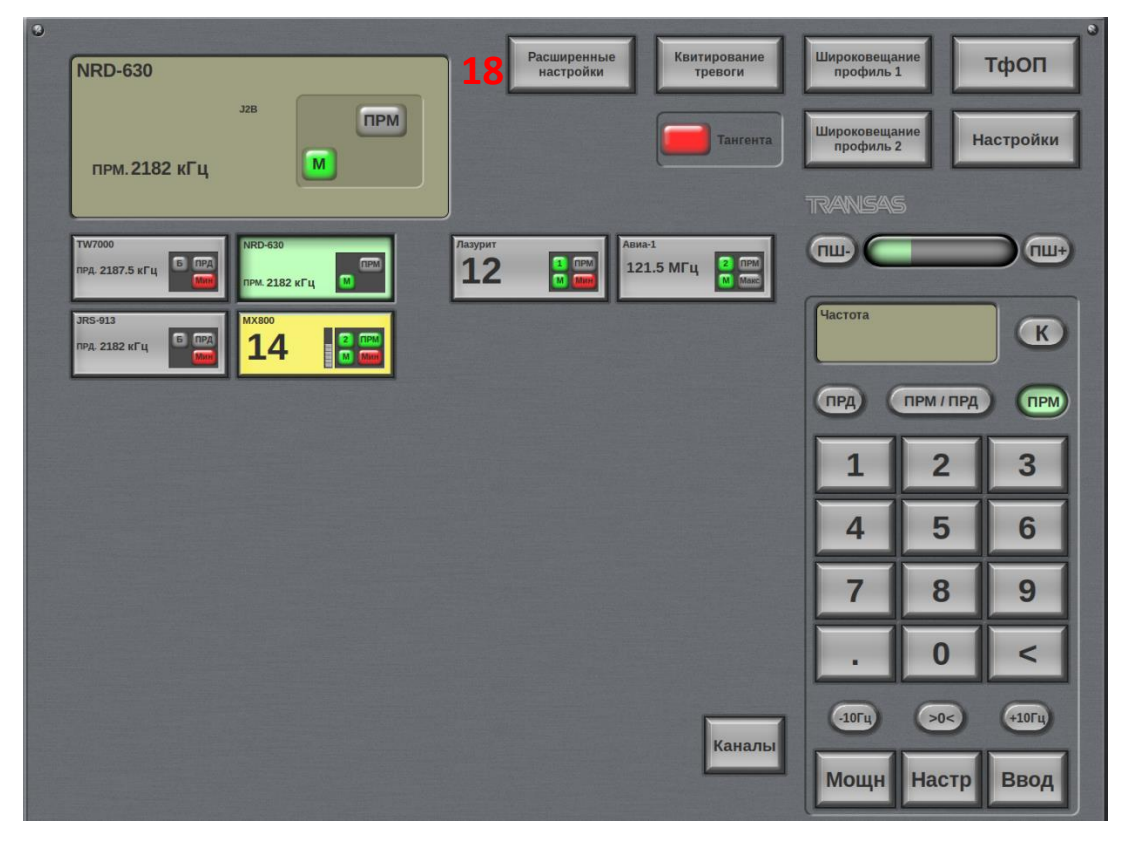

*Рисунок 19. Окно настроек с выбранным ПРМ.*

#### **18 Кнопка расширенных настроек радиостанции**

Открывает окно расширенных настроек для выбранной радиостанции. Доступно для приемника JRC NRD-630 и передатчика JRC JRS-913

## <span id="page-25-0"></span>**Окно расширенных настроек ПВ/КВ приемника JRC NRD-630**

Окно расширенных настроек для приемника приведено на рисунке 20.

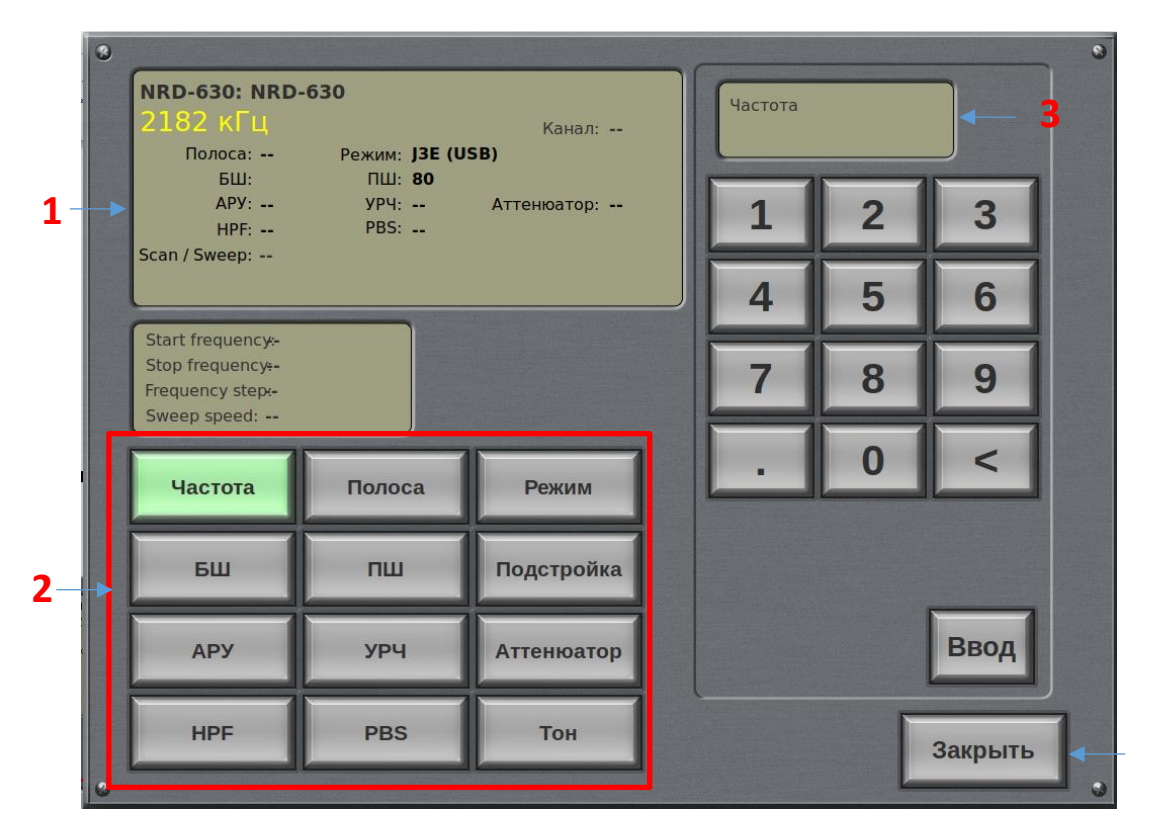

*Рисунок 20. Окно расширенных настроек приемника JRS NRD-630.*

**4**

На рисунке цифрами отмечены:

- **1. Окно текущих параметров приемника.**
- **2. Кнопки выбора параметров настройки приемника.**
- **3. Окно текущего значения настраиваемого параметра.**
- **4. Кнопка закрытия окна расширенных настроек приемника.**

#### **Настройка параметров приемника:**

 При нажатии на экранную кнопку **«Частота»** появляется возможность установки частоты приема.

Окно расширенных параметров принимает вид, показанный на рисунок 21.

Цифровыми кнопками набирается частот приема и отображается в окне **«Частота»**. Кнопка «<» служит для коррекции последней набранной цифры.

Для сохранения значения частоты приема необходимо нажать кнопку **«Enter».**

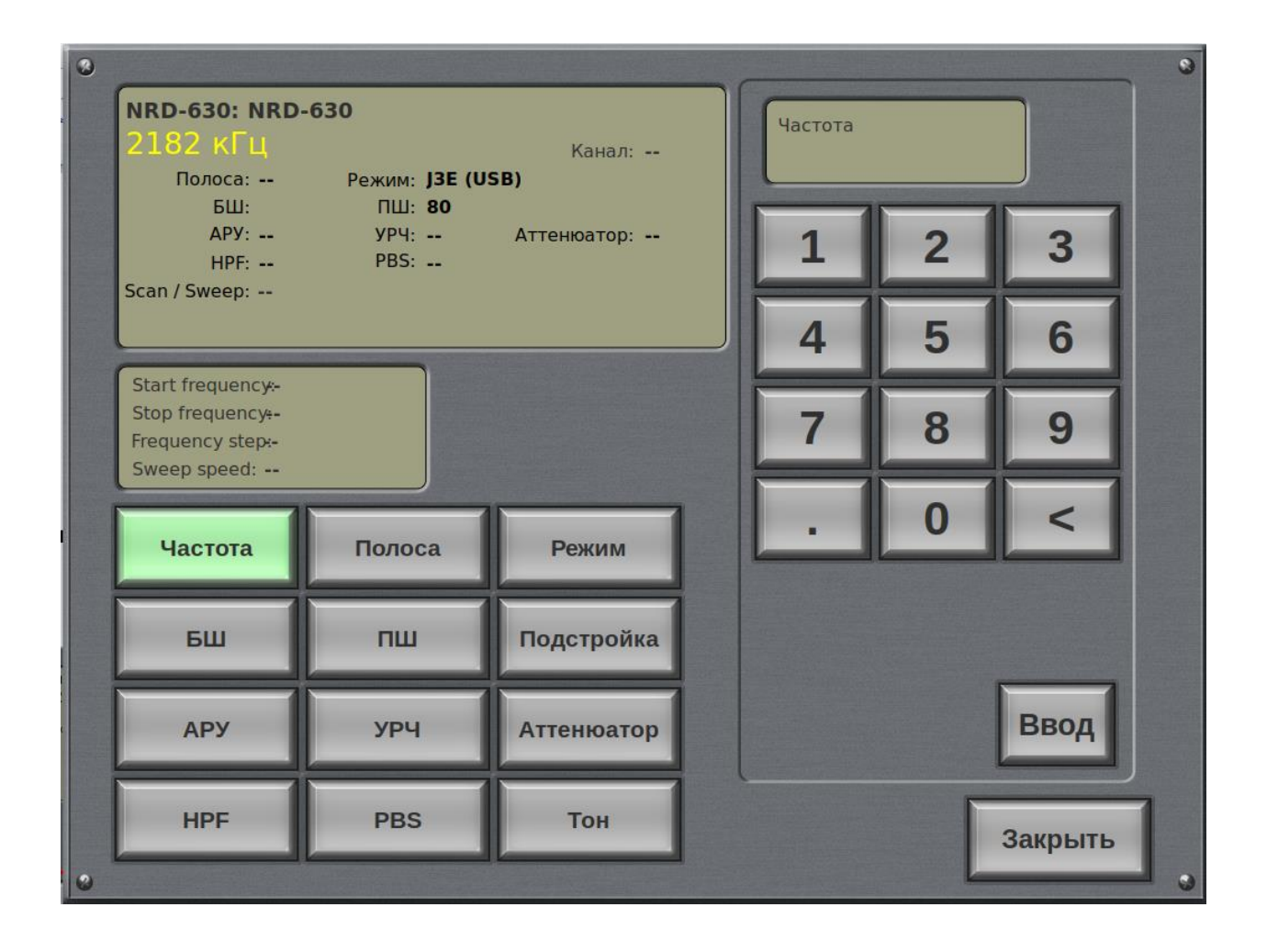

*Рисунок 21. Окно настройки частоты приемника.*

 При нажатии на экранную кнопку **«Полоса»** появляется возможность установки ширины полосы пропускания полосового фильтра ПЧ приемника.

Окно расширенных параметров принимает вид, показанный на рисунок 22.

Кнопками выбирается необходимая полоса пропускания приемника и отображается в окне **«Полоса»** и в окне текущих параметров приемника.

В режиме радиотелефона (USB) используется фильтр с полосой пропускания 2,7 кГц, для телекса и ЦИВ (FSK) - 300 Гц. Порядок настройки приведен в Базовых процедурах, описанных разделах 4.1.1 и 4.1.4 Инструкции по эксплуатации ПВ/КВ Приемника. Модель NRD-630.

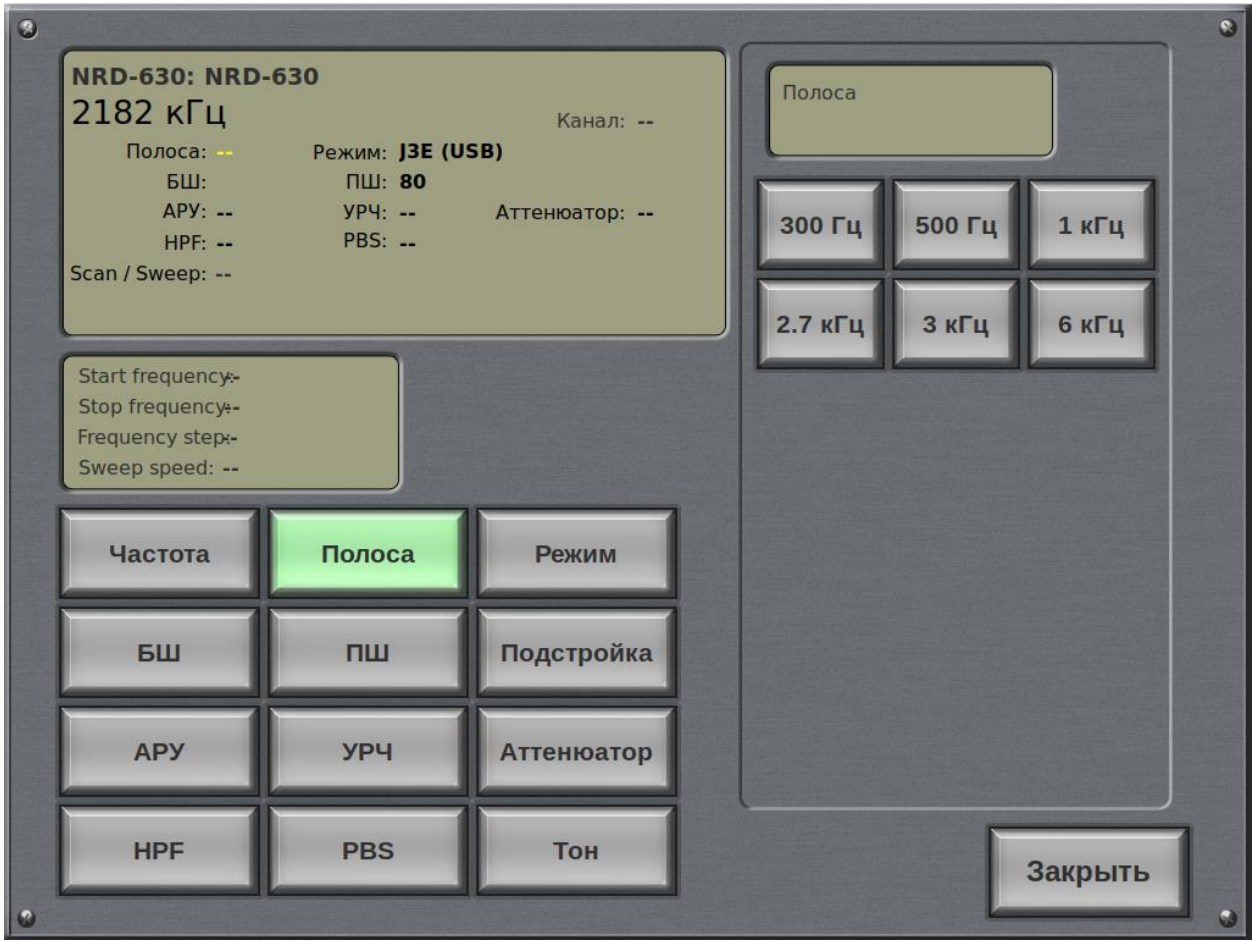

*Рисунок 22. Окно настройки полосы пропускания приемника.*

 При нажатии на экранную кнопку **«Режим»** появляется возможность установки вида модуляция.

Окно расширенных параметров принимает вид, показанный на рисунок 23.

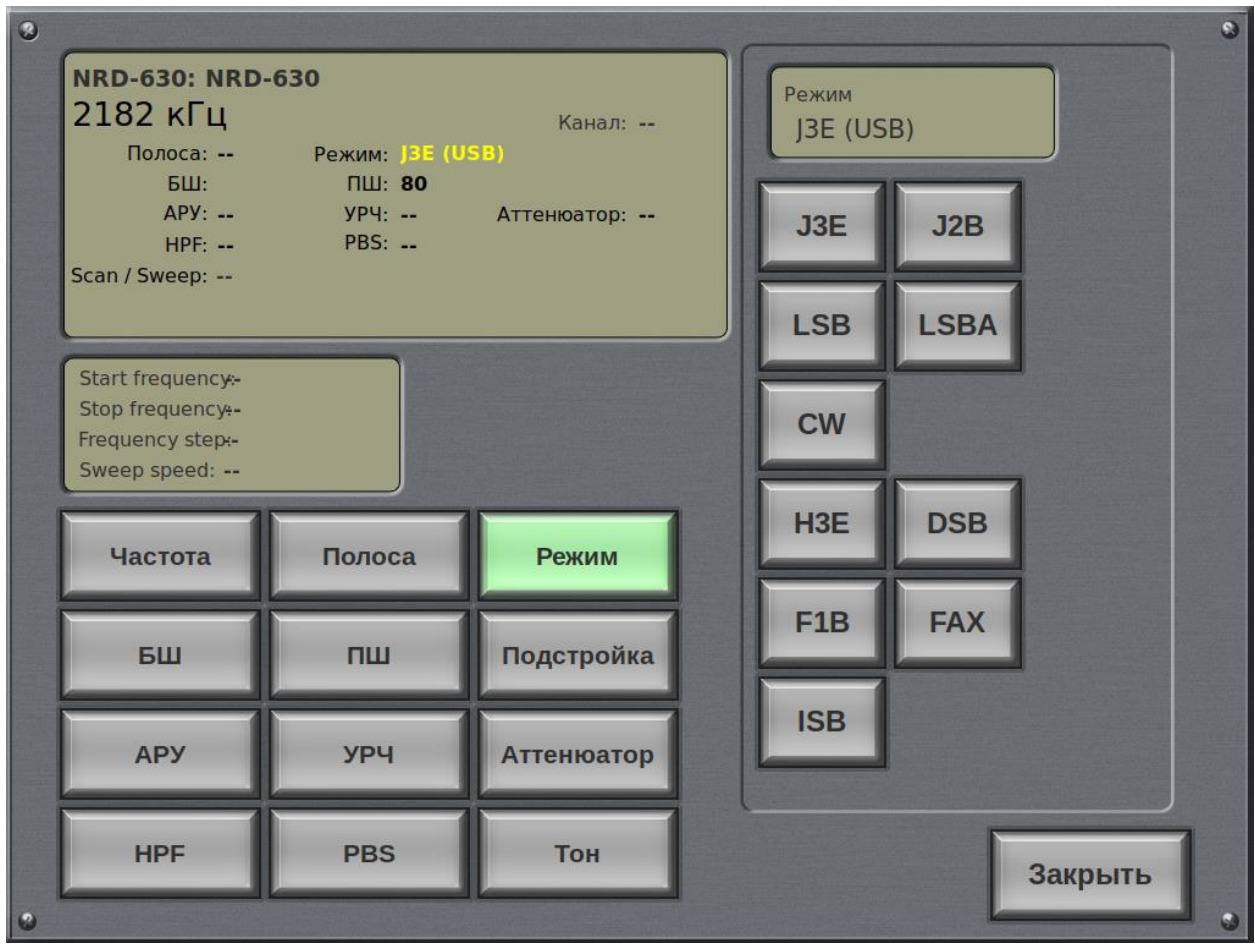

*Рисунок 23. Окно выбора вида модуляции приемника.*

Для работы в радиотелефонном режиме используется вид модуляции J3E (USB), для ЦИВ и телекса F1B.

 При нажатии на экранную кнопку **«БШ»** появляется возможность включения или выключения функции ограничителя импульсных шумов. При включении переключателя в условиях сильного импульсных шумов, сигнал может быть лучше слышен.

Окно расширенных параметров принимает вид, показанный на рисунок 24.

## **ВНИМАНИЕ!**

**В режиме ожидания сигнала ограничитель импульсных шумов должен быть выключен.**

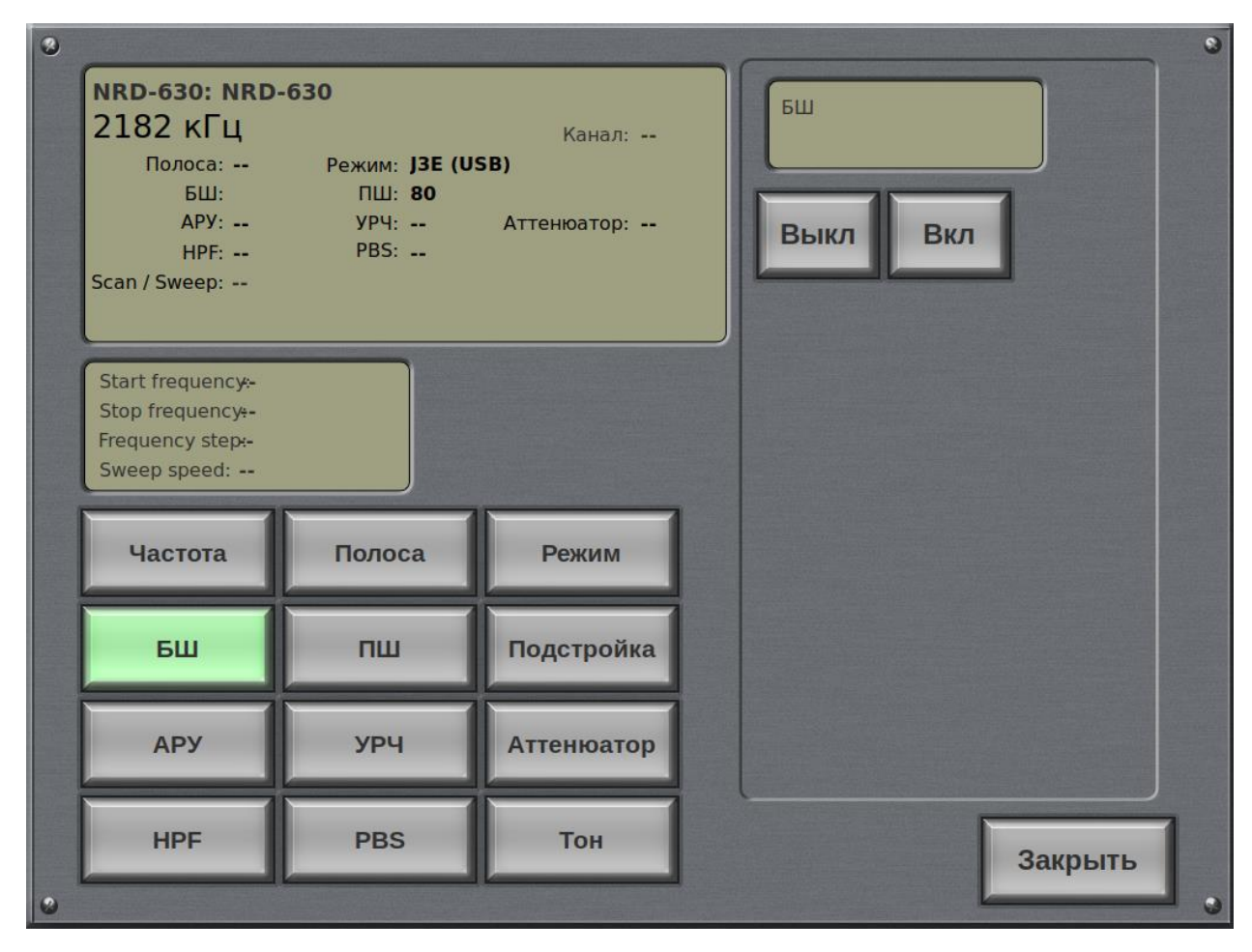

*Рисунок 24. Окно управления ограничителя импульсных шумов приемника.*

 При нажатии на экранную кнопку **«ПШ»** появляется возможность управления шумоподавителем.

При нажатии кнопок происходит увеличение или уменьшение порога срабатывания шумоподавителя. Текущее значение отображается в окне текущего значения настраиваемого параметра и окне текущего параметра **«ПШ».**

Окно расширенных параметров принимает вид, показанный на рисунок 25.

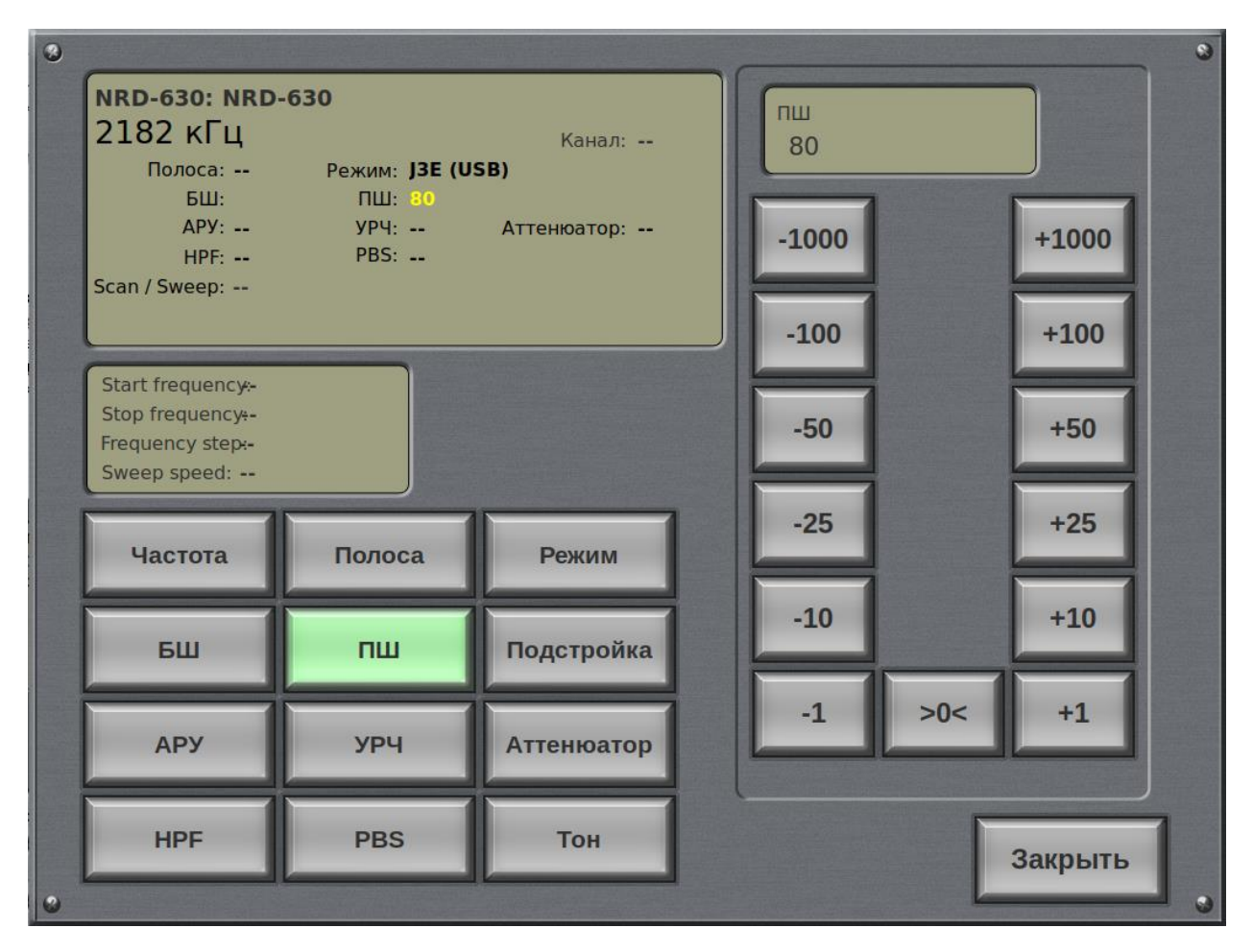

*Рисунок 25. Окно управления шумоподавителем приемника.*

 При нажатии на экранную кнопку **«Подстройка»** появляется возможность подстройки частоты приема.

При нажатии кнопок происходит набор значения увеличения или уменьшения частоты настройки.

Значение отклонения частоты отображается после символов **«CL:».** При нулевом значении отображается прочерк.

Окно расширенных параметров принимает вид, показанный на рисунок 26.

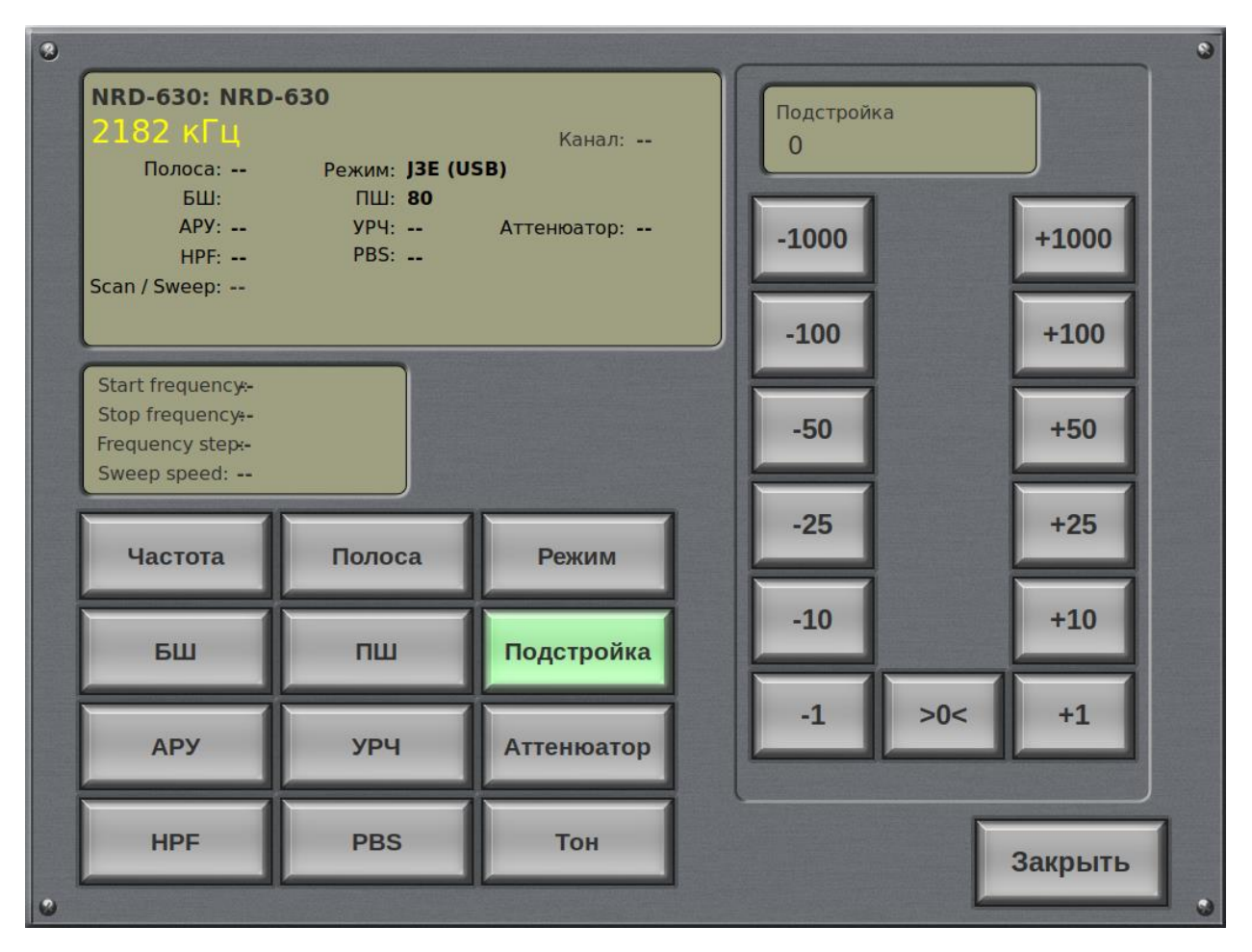

*Рисунок 26. Окно управления подстройкой частоты приема.*

 При нажатии на экранную кнопку «АРУ» появляется возможность выбора константы времени задержки АРУ. Положение DATA может быть выбрано только в режиме FSK.

Окно расширенных параметров принимает вид, показанный на рисунок 27.

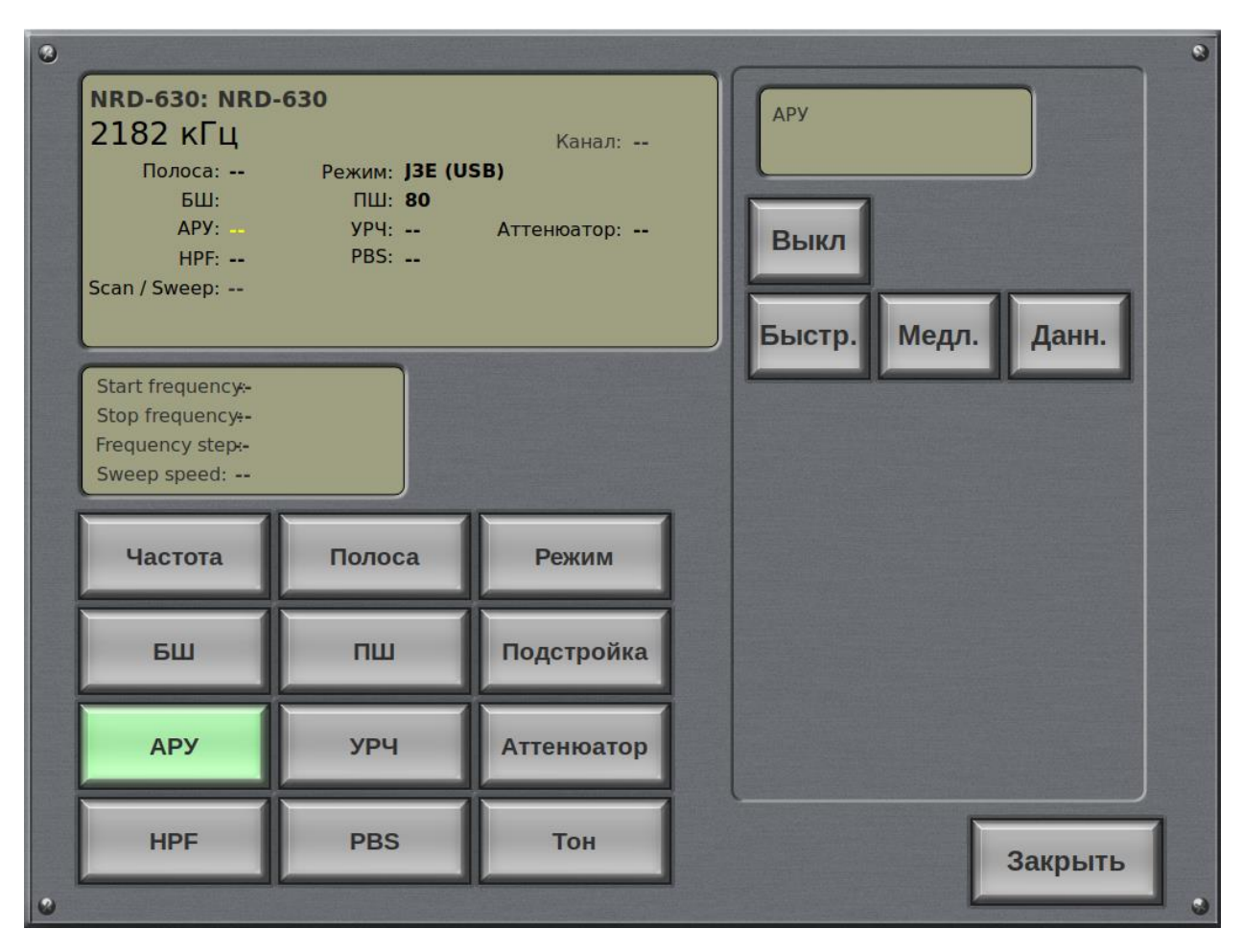

*Рисунок 27. Окно управления временем срабатывания АРУ приемника.*

 При нажатии на экранную кнопку **«УРЧ»** появляется возможность регулировки усиления по высокой частоте.

Окно расширенных параметров принимает вид, показанный на рисунок 28.

Для лучшей слышимости, отрегулируйте усиления по высокой частоте приемника в зависимости от силы входного сигнала. Возможные значения параметра от 0 до 255.

При нажатии на экранные кнопки происходит соответствующее изменение усиления. При нажатии на кнопку **«+1000»** устанавливается максимальное усиление усиления (255).

При нажатии на кнопки **«0»** и **«-1000»** устанавливается значение 0.

## **ВНИМАНИЕ!**

**В режиме ожидания сигнала должно быть установлено значение 255.**

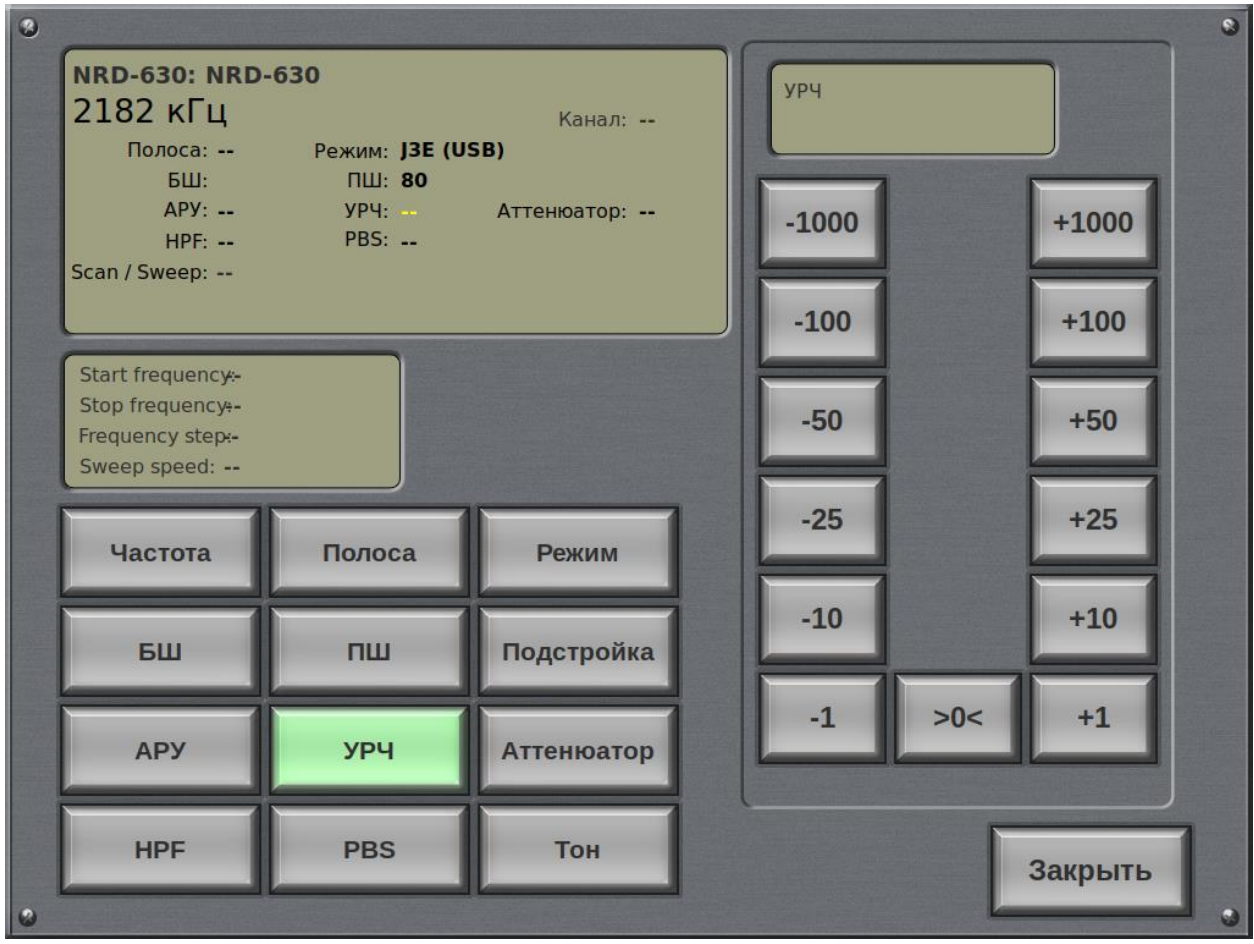

*Рисунок 28. Окно управления усилением по высокой частоте.*

 При нажатии на экранную кнопку **«Аттенюатор»** появляется возможность включения и настройки коэффициента затухания вносимого аттенюатором. Окно расширенных параметров принимает вид, показанный на рисунок 29.

Когда аттенюатор включен, в тракт ВЧ сигнала вносится ослабление на 10 дБ или 20 дБ.

Аттенюатор следует использовать в случаях присутствия мощной помехи, блокирующей приемник. Косвенным подтверждением наличия блокирования является наличие большого количества шумов и искажений в принимаемом сигнале.

Источником такой помехи может, например, служить сигнал от мощной близко расположенной станции. В этом случае использование аттенюатора позволит предотвратить блокирование приемника.

## **ВНИМАНИЕ!**

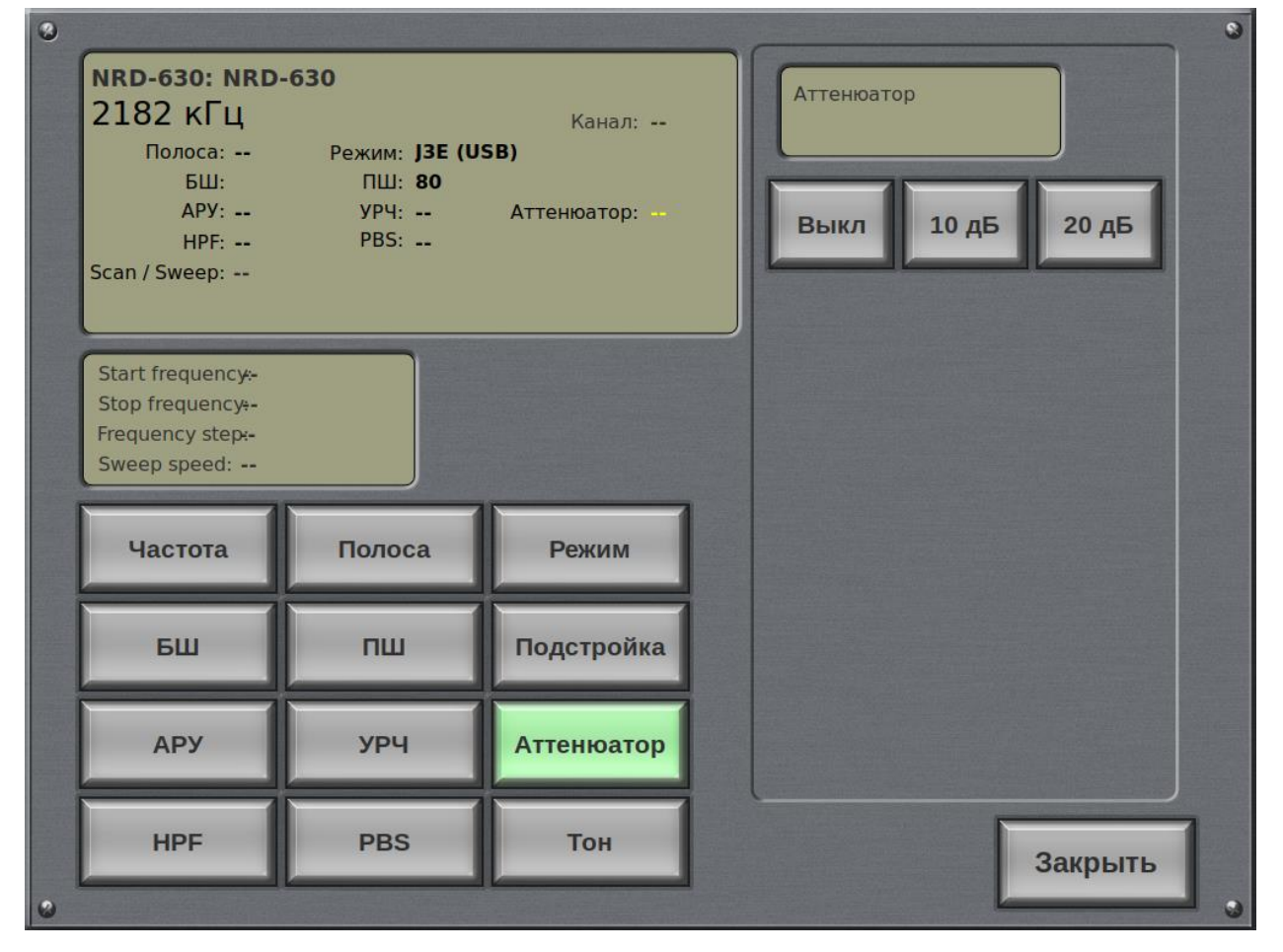

**В условиях отсутствия помех, аттенюатор должен быть выключен.**

*Рисунок 29. Окно управления аттенюатором приемника.*

 При нажатии на экранную кнопку **«HPF»** (ФВЧ) появляется возможность включения фильтра верхних частот

Окно расширенных параметров принимает вид, показанный на рисунок 30.

Фильтр высоких частот, имеющий частоту среза 1,8 МГц, может быть включен в случае получения очень слабого сигнала.

## **ВНИМАНИЕ!**

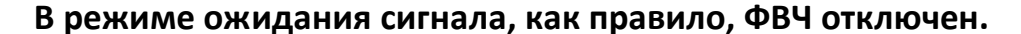

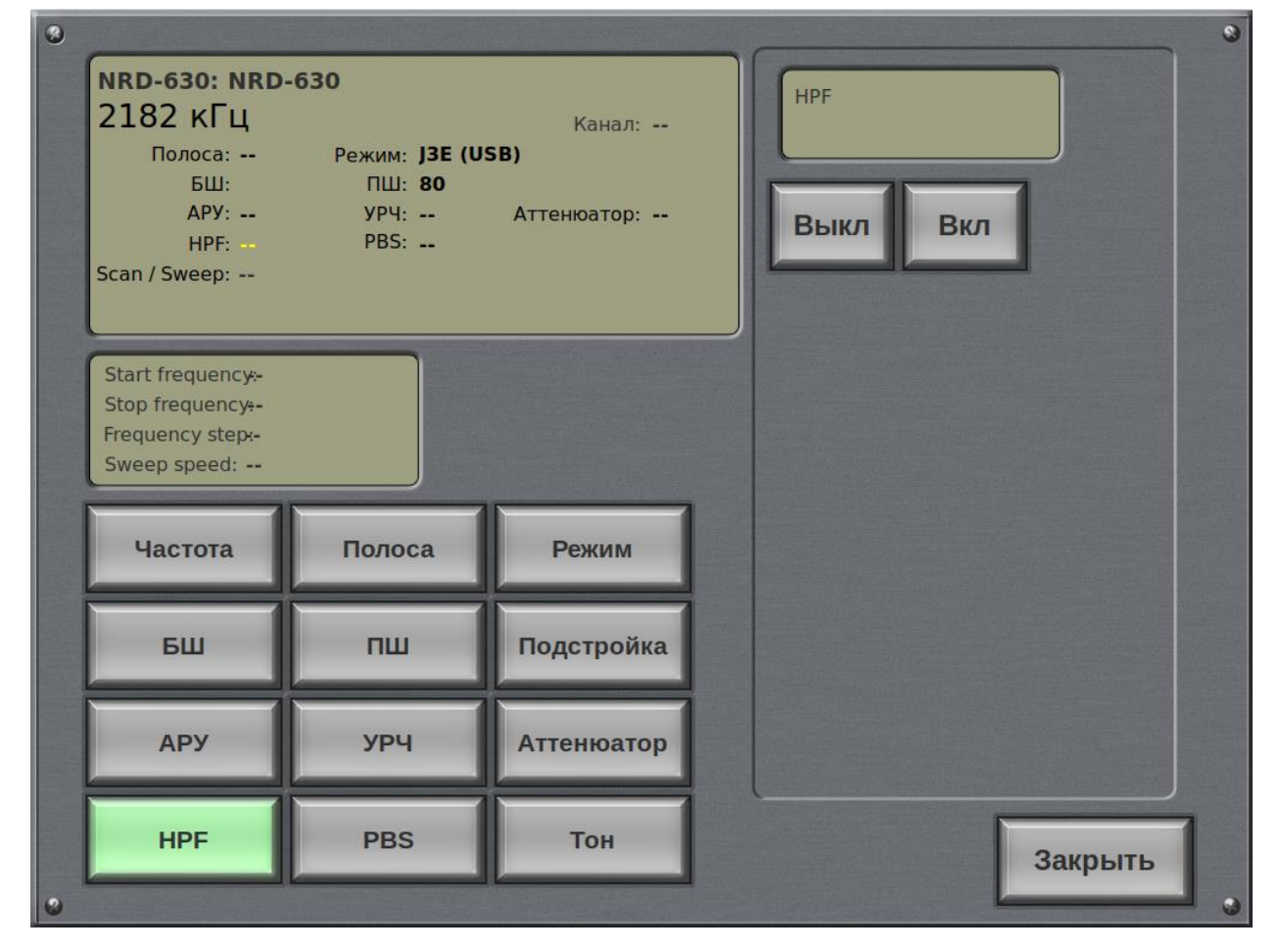

*Рисунок 30. Окно управления аттенюатором приемника.*

 При нажатии на экранную кнопку **«PBS»** появляется возможность управления сдвигом полосы пропускания УПЧ приемника.

Окно расширенных параметров принимает вид, показанный на рисунок 31.

При наличии сильных мешающих сигналов вблизи нужного сигнала имеется возможность сдвига полосы пропускания усилителя промежуточной частоты приемника вверх или вниз от частоты настройки для уменьшения влияния мешающих сигналов. Качество входящего сигнала будет несколько ухудшено из-за того, что часть спектра нужного сигнала отрезается этой операцией.

Подробнее использование сдвига полосы пропускания описано в разделе 4.1.8 Инструкции по эксплуатации приемника NRD-630.

| $\mathbf{R}$<br>$\circledcirc$ |                                        |                                      |                |  |            |     |         |  |  |  |  |  |
|--------------------------------|----------------------------------------|--------------------------------------|----------------|--|------------|-----|---------|--|--|--|--|--|
|                                | NRD-630: NRD-630                       |                                      |                |  | <b>PBS</b> |     |         |  |  |  |  |  |
|                                | 2182 кГц<br>Полоса: --                 | Канал: --<br>Режим: <b>J3E (USB)</b> |                |  |            |     |         |  |  |  |  |  |
|                                | <b>БШ:</b>                             | ПШ: 80                               |                |  |            |     |         |  |  |  |  |  |
|                                | $APY: --$<br><b>HPF: --</b>            | <b>YP4: --</b><br><b>PBS:</b>        | Аттенюатор: -- |  | $-1000$    |     | $+1000$ |  |  |  |  |  |
|                                | Scan / Sweep: --                       |                                      |                |  |            |     |         |  |  |  |  |  |
|                                |                                        |                                      |                |  | $-100$     |     | $+100$  |  |  |  |  |  |
|                                | Start frequency :-                     |                                      |                |  |            |     |         |  |  |  |  |  |
|                                | Stop frequency --<br>Frequency step -- |                                      | $-50$          |  | $+50$      |     |         |  |  |  |  |  |
|                                | Sweep speed: --                        |                                      |                |  |            |     |         |  |  |  |  |  |
|                                |                                        |                                      |                |  | $-25$      |     | $+25$   |  |  |  |  |  |
|                                | Частота                                | Полоса                               | Режим          |  |            |     |         |  |  |  |  |  |
|                                |                                        |                                      |                |  | $-10$      |     | $+10$   |  |  |  |  |  |
|                                | БШ                                     | ПШ                                   | Подстройка     |  |            |     |         |  |  |  |  |  |
|                                |                                        |                                      |                |  | $-1$       | >0< | $+1$    |  |  |  |  |  |
|                                | <b>APY</b>                             | <b>УРЧ</b>                           | Аттенюатор     |  |            |     |         |  |  |  |  |  |
|                                |                                        |                                      |                |  |            |     |         |  |  |  |  |  |
|                                | <b>HPF</b>                             | <b>PBS</b>                           | Тон            |  |            |     | Закрыть |  |  |  |  |  |
| $\bullet$                      | Ø                                      |                                      |                |  |            |     |         |  |  |  |  |  |

*Рисунок 31. Окно управления сдвигом полосы пропускания УПЧ приемника.*

 При нажатии на экранную кнопку **«Тон»** появляется возможность подстройки частоты гетеродина приемника.

Данная функция применима только для режима CW модуляции (амплитудная манипуляция) и в береговых системах ГМССБ А2, как правило, не используется.

Окно расширенных параметров принимает вид, показанный на рисунок 32.

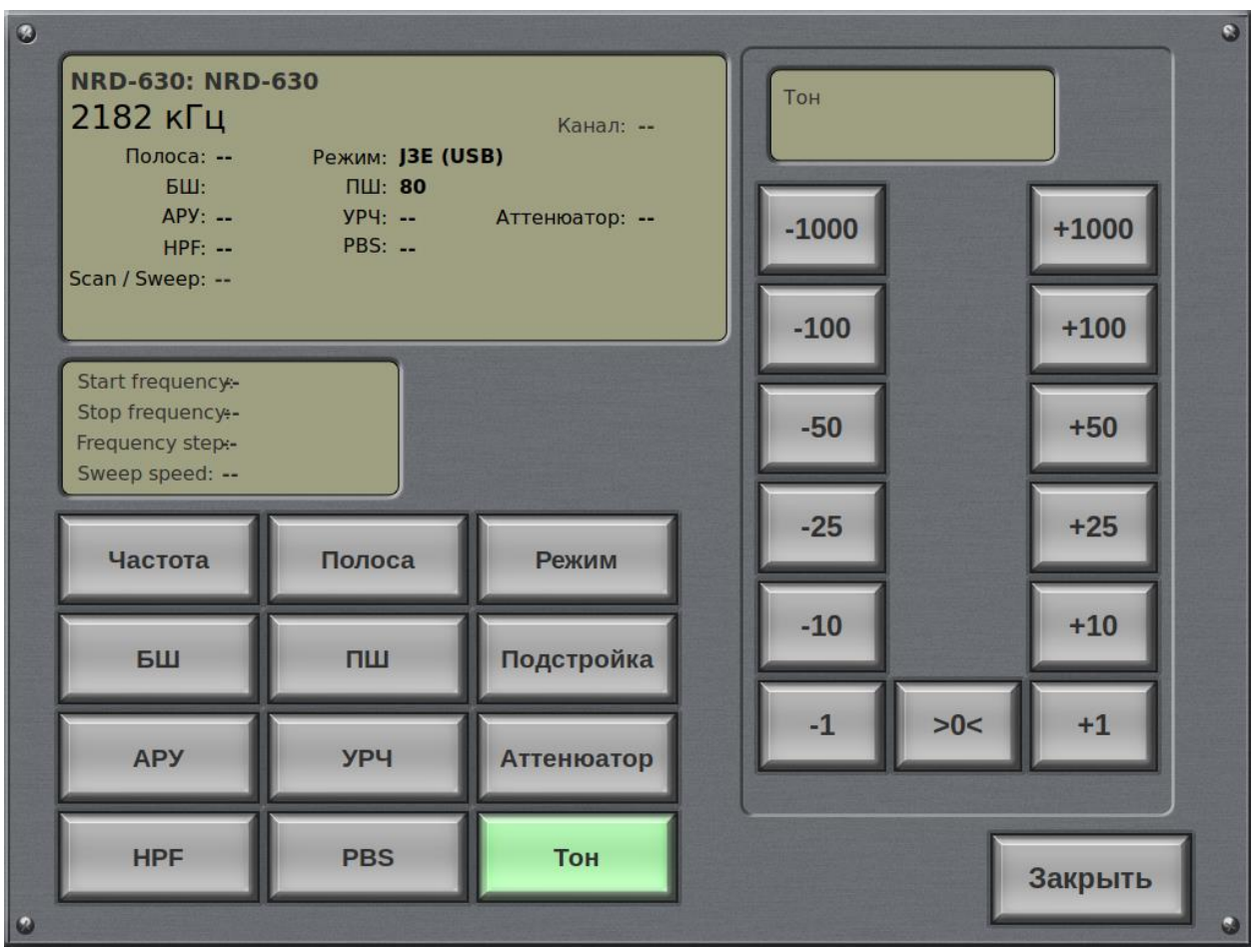

*Рисунок 32. Окно управления подстройкой гетеродина приемника.*

## <span id="page-38-0"></span>**Окно расширенных настроек ПВ/КВ передатчика JRC JRS-913**

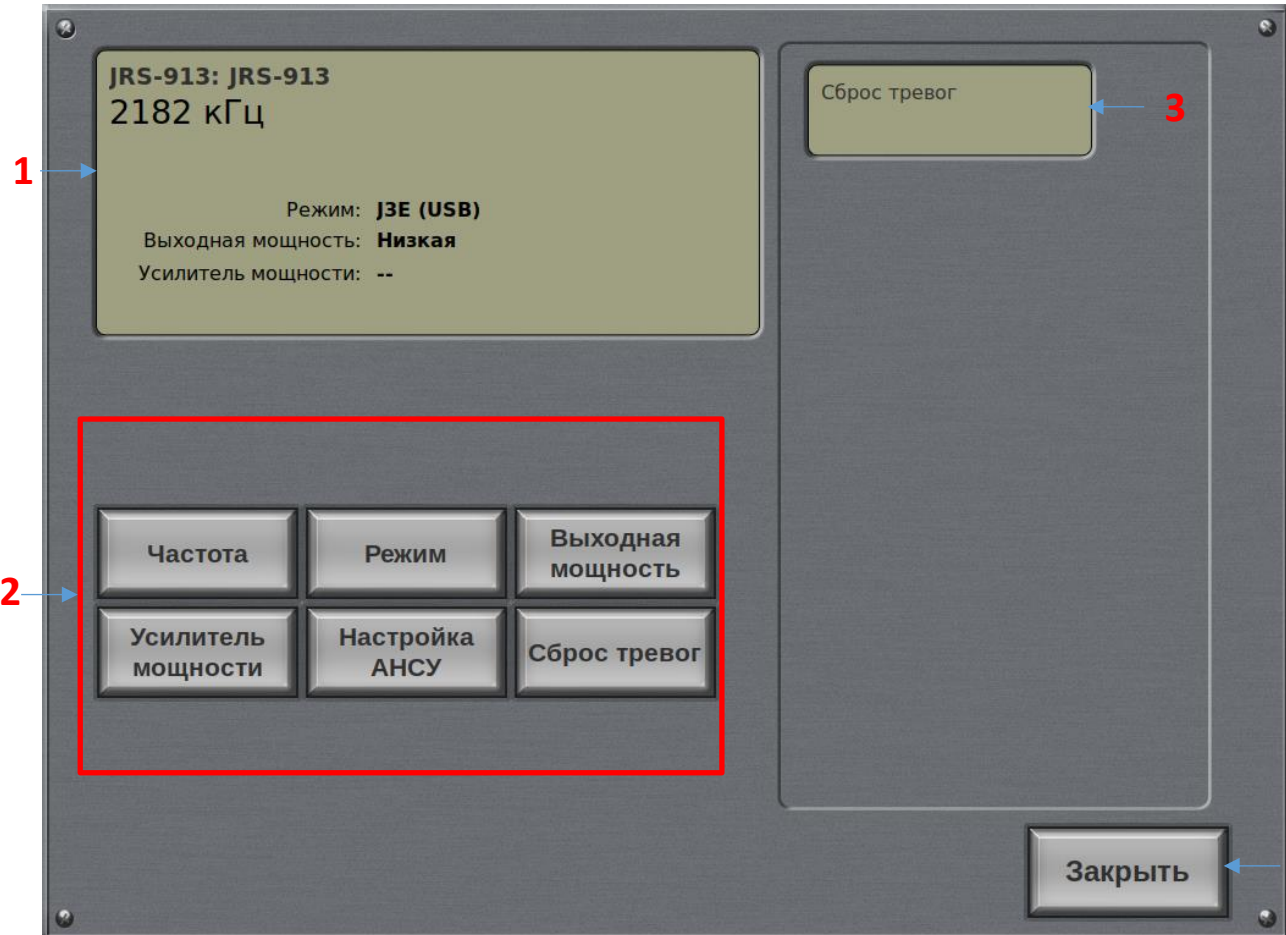

Окно расширенных настроек для передатчика приведено на рисунок 33.

*Рисунок 33. Окно расширенных настроек для ПРД JRC JRS-913.*

На рисунке 33 цифрами отмечены:

- **1. Окно текущих параметров передатчика.**
- **2. Кнопки выбора параметров настройки передатчика.**
- **3. Окно текущего значения настраиваемого параметра.**
- **4. Кнопка закрытия окна расширенных настроек передатчика.**

**4**

## RadioControl

#### **Настройка параметров передатчика:**

 При нажатии на экранную кнопку **«Частота»** появляется возможность установки частоты передачи.

Окно расширенных параметров принимает вид, показанный на рисунок 34.

Цифровыми кнопками набирается частот передачи и отображается в окне **«Частота»**. Кнопка «<» служит для коррекции последней набранной цифры.

Для сохранения значения частоты передачи необходимо нажать кнопку **«Enter».**

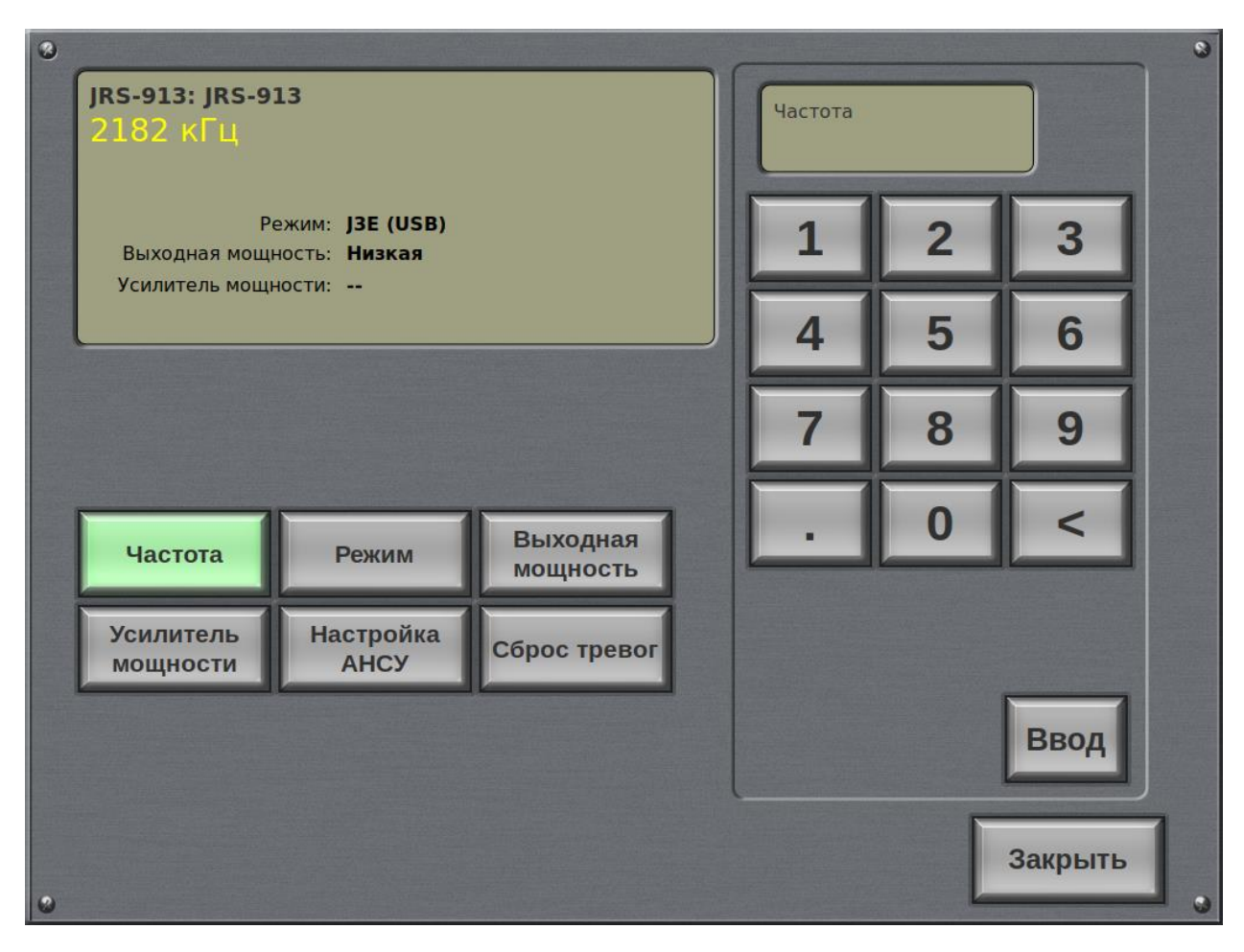

*Рисунок 34. Окно управления частотой передачи.*

 При нажатии на экранную кнопку **«Режим»** появляется возможность установки вида модуляция.

Окно расширенных параметров принимает вид, показанный на рисунок 35.

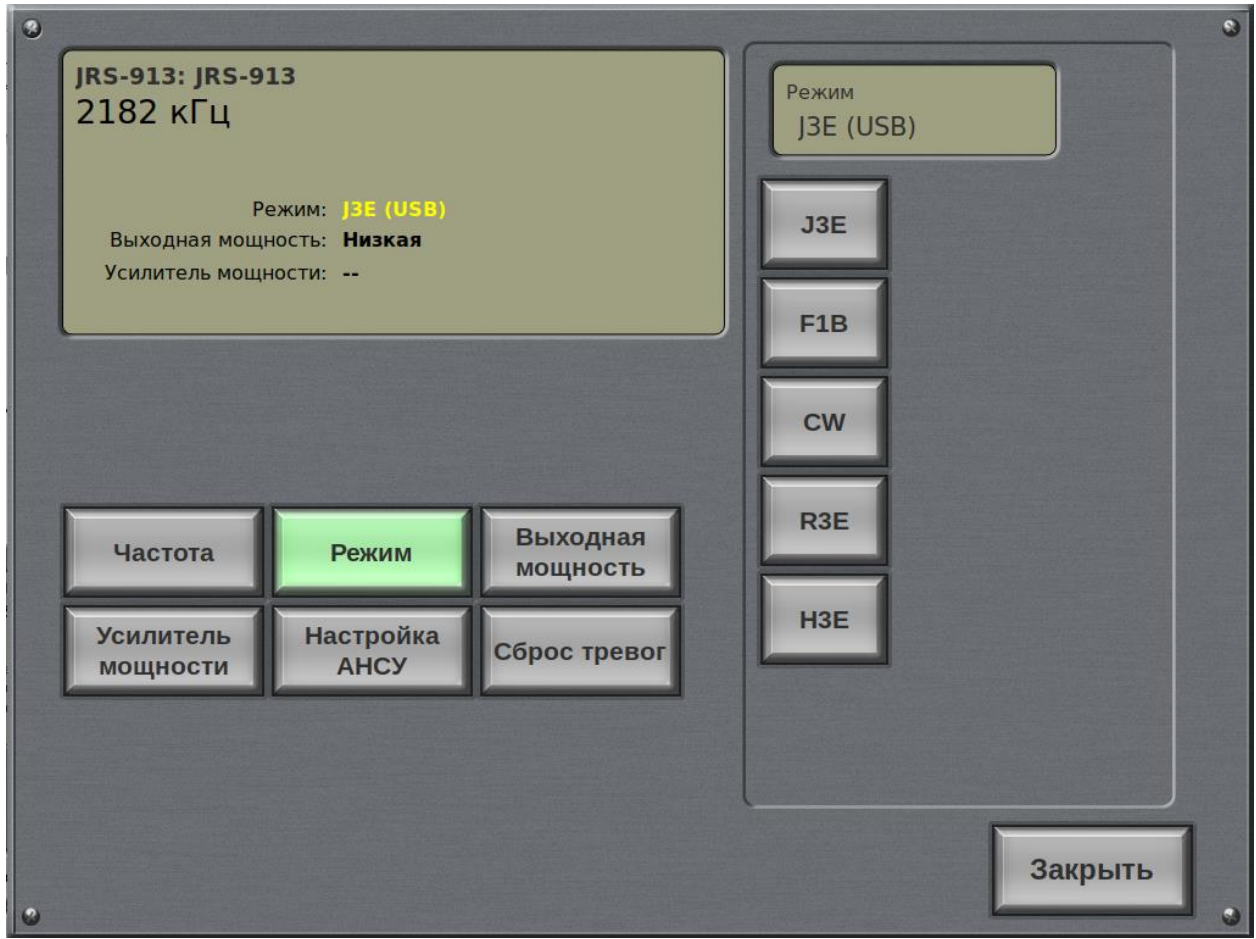

*Рисунок 35. Окно управления видом модуляции передатчика.*

Для работы в радиотелефонном режиме используется вид модуляции J3E (USB), для ЦИВ и телекса F1B.

 При нажатии на экранную кнопку **«Выходная мощность»** появляется возможность установки выходной мощности передатчика.

При нажатии на экранную кнопку **«Полная»** передатчик работает на полной мощности, **«Средняя»** на 50% от полной мощности, **«Низкая»** на 20% от полной мощности.

Окно расширенных параметров принимает вид, показанный на рисунок 36.

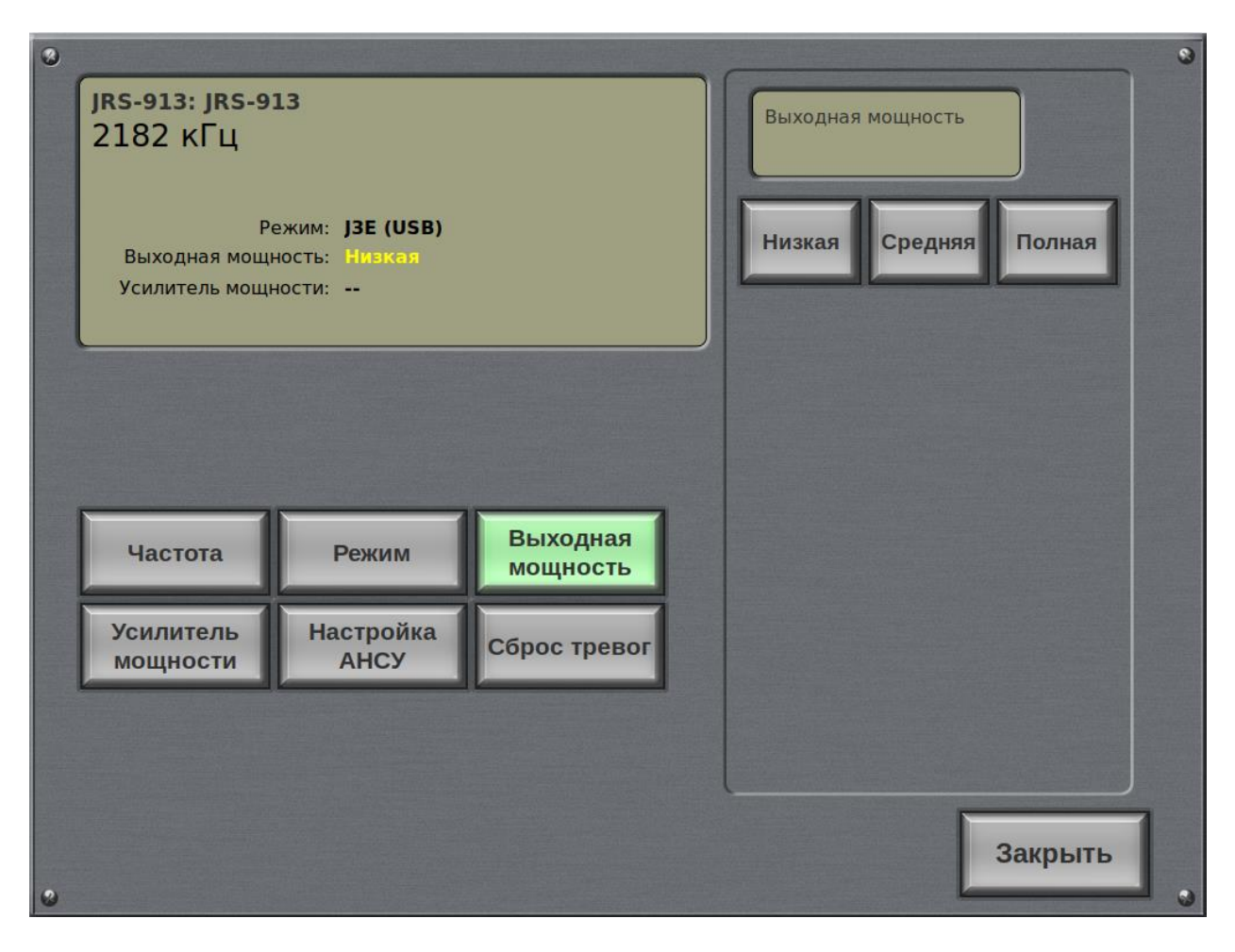

*Рисунок 36. Окно управления выходной мощностью передатчика.*

 При нажатии на экранную кнопку **«Усилитель мощности»** появляется возможность включения и выключения усилителя мощности передатчика.

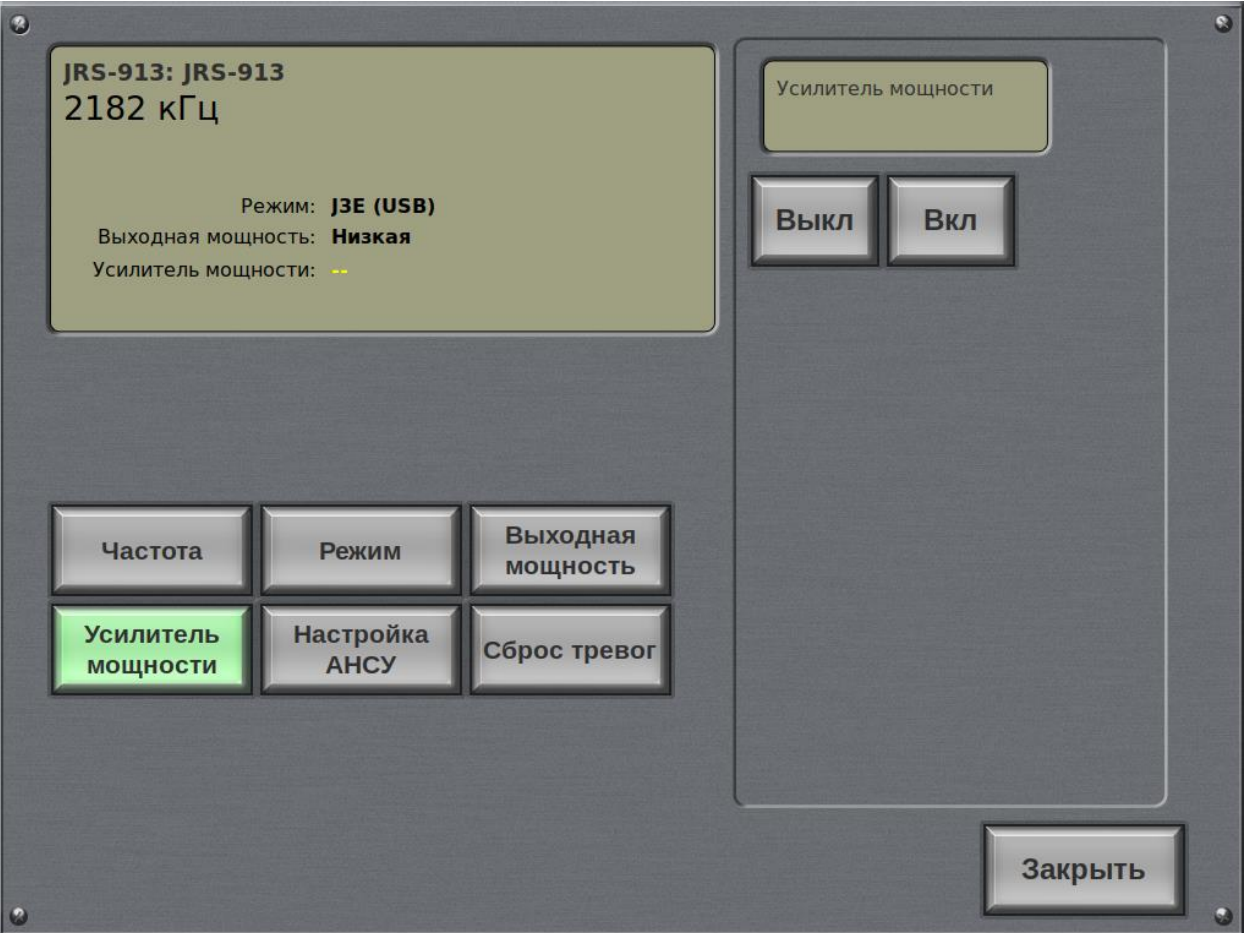

Окно расширенных параметров принимает вид, показанный на рисунке 37.

*Рисунок 37. Окно управления выходной мощностью передатчика.*

 При нажатии на экранную кнопку **«Сброс тревог»** происходит сброс сигналов аварии передатчика так же, как и при нажатии на кнопку **«FLM(RST)»** на панели управления передатчиком.

Окно расширенных параметров принимает вид, показанный на рисунке 38.

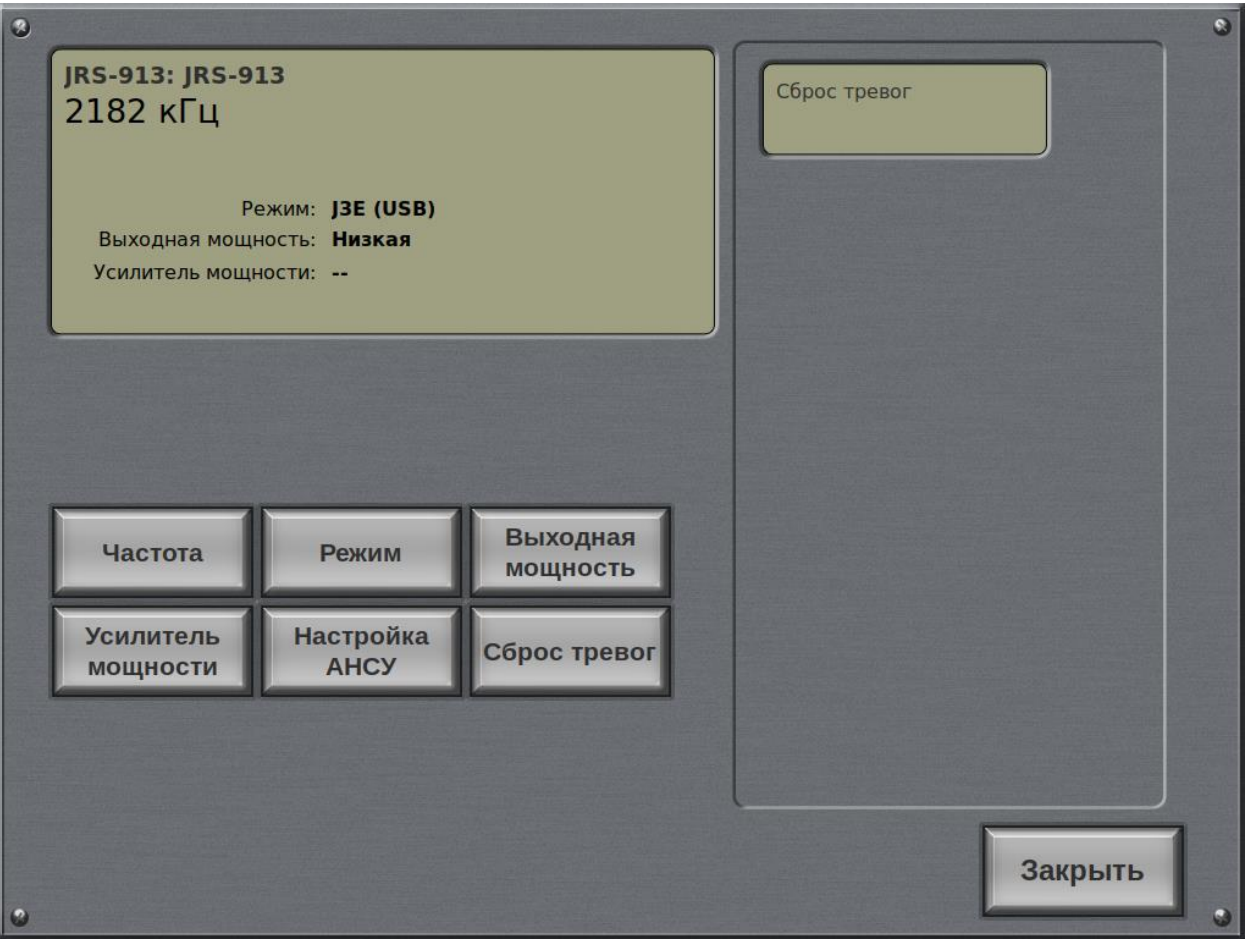

*Рисунок 38. Окно управления передатчика при сбросе аварии.*

## <span id="page-44-0"></span>**Управление радиостанциями авиационного диапазона.**

Для использования радиостанции авиационного диапазона необходимо выбрать радиостанцию, настроенную на нужную частоту.

На рисунке 39 приведен пример выбора радиостанции, настроенной на частоту 121,5 Мгц.

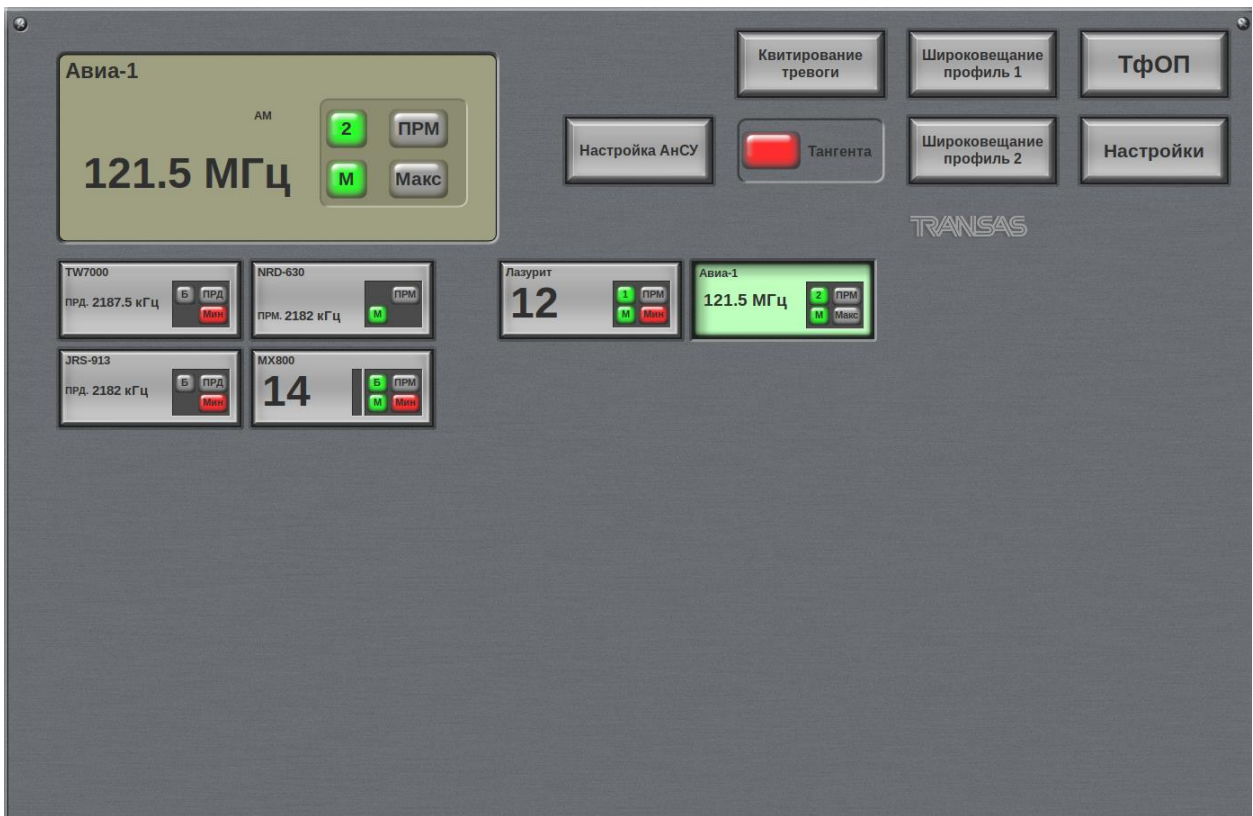

*Рисунок 39. Окно управления при выборе радиостанции авиационного диапазона.*

## **ВНИМАНИЕ!**

## **В радиостанциях авиационного диапазона частоты настраиваются непосредственно в радиостанциях и дистанционно не перестраиваются!**

RadioControl

## <span id="page-45-0"></span>**Окно управления телефонией**

Для перехода в режим управления телефонией, необходимо нажать экранную кнопку «PSTN». Пример окна управления телефонией представлен на рисунке 40.

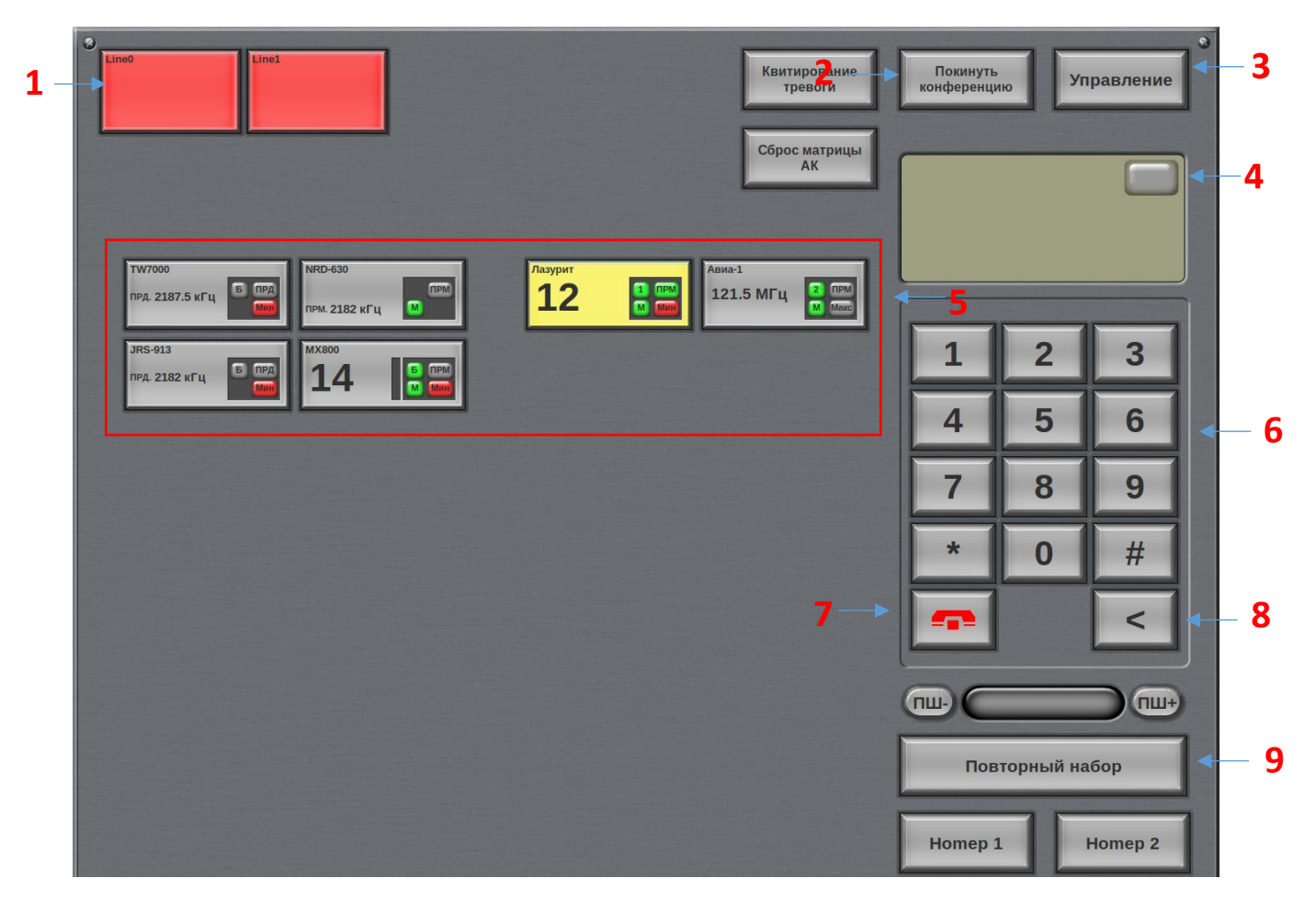

*Рисунок 40. Окно управления телефонией*

Цифрами на рисунке обозначены:

## **1. Кнопки выбора активной телефонной линии.**

Количество кнопок выбора активной линии соответствует количеству подключенных телефонных линий. На экранной кнопке присутствуют текстовые строки:

- название телефонной линии (всегда);
- последний набранный телефонный номер (появляется при наборе номера и сохраняется до ввода нового телефонного номера или входящего вызова);
- название подключенного к линии АРМ оператора (если оно присутствует);
- идентификационные данные судна;
- длительность последней конференции (во время конференции и до создания новой с участием этой линии).

Индикатор, расположенный в правом верхнем углу кнопки позволяет определить статус телефонной линии:

- Зеленый «телефонная трубка поднята».
- Красный входящий звонок.
- Серый входящие и исходящие вызовы отсутствуют.

Цвет кнопки позволяет определить статус управления телефонной линией:

- Зеленый телефонная линия выбрана на данном рабочем месте.
- Синий телефонная линия занята другим оператором.
- Серый линия исправна, и свободна для работы.
- Красный телефонная линия неисправна или с ней потеряна связь.

Если на одном рабочем месте линия выбрана на управление, то эта телефонная линия становится недоступна для других операторов.

Освобождение телефонной линии осуществляется повторным нажатием на экранную кнопку выбранной линии или выбором другой из списка.

#### **2. Кнопка отключения от конференции**

Позволяет отключиться от конференции, не разрывая ее и не беря на управление другой объект.

#### **3. Кнопка вызова окна управления радиостанциями «Управление».**

При ее нажатии активизируется окно управления УКВ радиостанциями или окно управления ПВ/КВ приемником/передатчиком (в зависимости от того, что взято на управление)

## **4. Окно активной телефонной линии (выбранной на управление).**

Текстовая строка с названием телефонной линии позволяет оператору визуально определять, к какой линии он сейчас подключен. Если на контроль не выбрана ни одна телефонная линия, то это окно остается пустым.

После того, как оператор выбрал линию экранной кнопкой, в этом окне дублируется информация о телефонной линии в увеличенном масштабе.

## **5. Кнопки выбора активной УКВ радиостанции или ПВ/КВ приемника/передатчика.**

Количество кнопок выбора активной УКВ радиостанции и ПВ/КВ приемника/передатчика соответствует количеству установленных в системе радиостанций и приемников/передатчиков.

Цвет экранной кнопки позволяет быстро определить статус радиостанции и радиоканала:

- Зеленый УКВ радиостанция или ПВ/КВ приемник/передатчик выбраны на данном рабочем месте.
- Синий УКВ радиостанция или ПВ/КВ приемник/передатчик заняты другим оператором.
- Серый УКВ радиостанция или ПВ/КВ приемник/передатчик исправны, и свободны для работы.
- Жёлтый УКВ радиостанция или ПВ/КВ приемник исправны, индикация наличия принимаемого сигнала (дублирования индикатора «ПРМ»)
- Красный УКВ радиостанция или ПВ/КВ приемник/передатчик неисправны или с ними потеряна связь.

В случае если станция или приемник/передатчик взят на управление одним из операторов, в экранной кнопке индицируется название операторской станции, взявшей на управление радиостанцию или приемник/передатчик.

Освобождение радиостанции или приемника/передатчика осуществляется повторным нажатием на экранную кнопку выбранной радиостанции или приемника/передатчика, а также переключением на другую радиостанцию или приемник/передатчик.

## *ВНИМАНИЕ!!!*

## *При использовании ПВ/КВ обязателен выбор приемника и передатчика, работающих на разных частотах (для образования дуплексного канала).*

## *При использовании УКВ обязателен выбор радиостанции, работающей в дуплексном режиме на дуплексном канале*

## **6. Кнопки набора телефонного номера.**

Применяются к активной телефонной линии (выбранной на управление) или записывают телефонный номер в окне активной телефонной линии для последующего набора.

## **7. Кнопка вызова/завершения вызова.**

Применяются к активной телефонной линии (выбранной на управление) для начала/завершения вызова.

## **8. Кнопка коррекции номера.**

Используется для удаления последней введенной цифры при вводе телефонного номера.

## **9. Кнопка повторного набора последнего набранного номера.**

Используется для повторного набора последнего набранного номера

*Более подробно о работе с телефонией и алгоритме работы можно ознакомиться в* разделе «Работа с телефонией».

## <span id="page-48-0"></span>*ОКНО НАСТРОЕК СИСТЕМЫ*

Для перехода в режим настроек, необходимо находясь в окне управления радиостанциями «Control» нажать экранную кнопку «Settings».

Пример окна настроек системы представлен на рисунке 41.

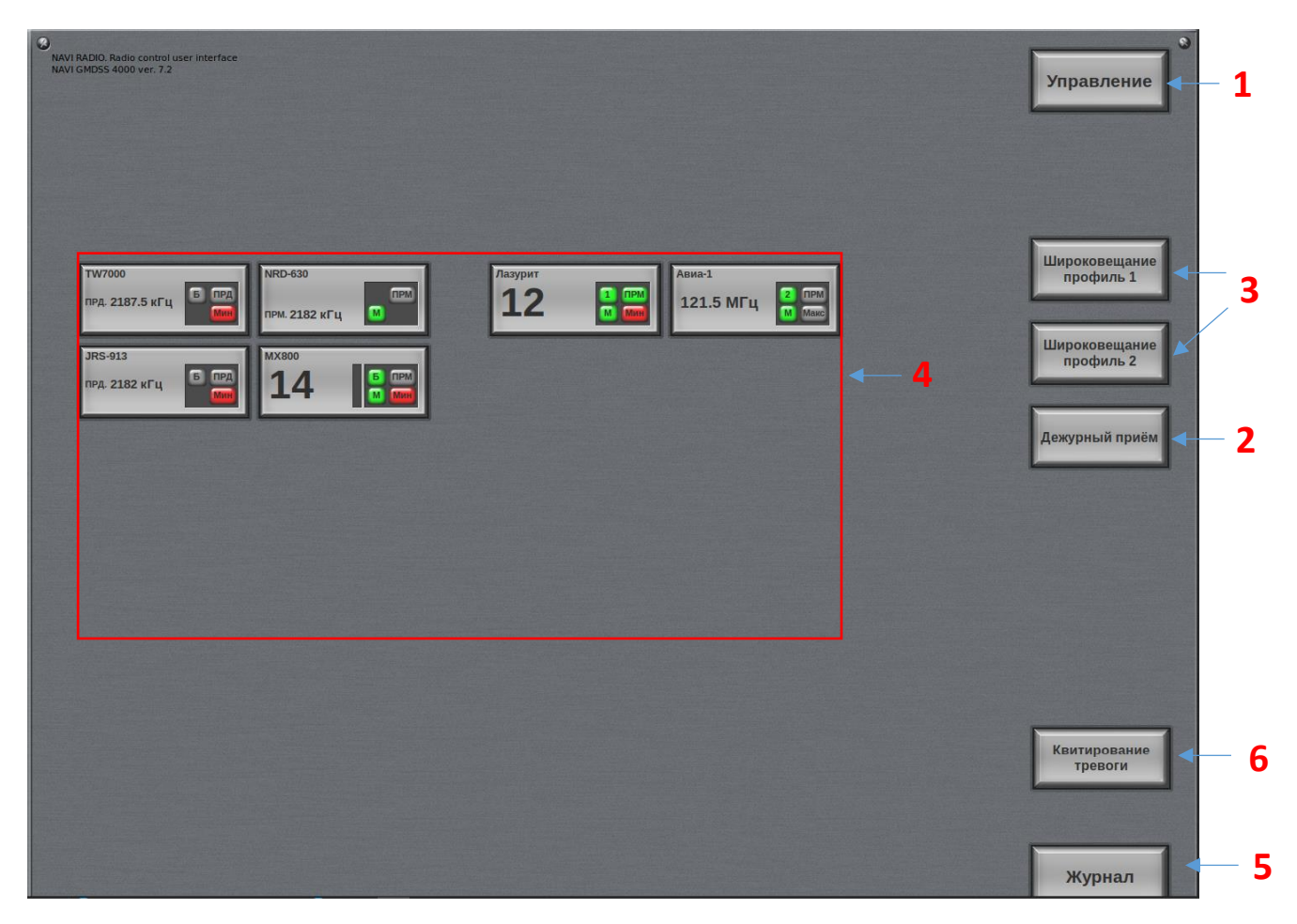

*Рисунок 41. Окно настроек системы*

Цифрами на рисунке обозначены:

## **1. Кнопка возврата к окну управления радиостанциями «Управление».**

При ее нажатии активизируется экран управления УКВ радиостанциями или экран управления ПВ/КВ приемником/передатчиком (в зависимости от того, что взято на управление).

## **2. Включение УКВ радиостанций или ПВ/КВ приемников в список мониторинга (дежурного прослушивания каналов).**

Нажатием на экранные клавиши помечаются необходимые УКВ радиостанции или ПВ/КВ приемники для прослушивания. Включено подсвечивается желтым цветом, не включено – серым (рисунок 42). При нажатии на кнопку «Профиль мониторинга» ПВ/КВ передатчики становятся «невидимыми».

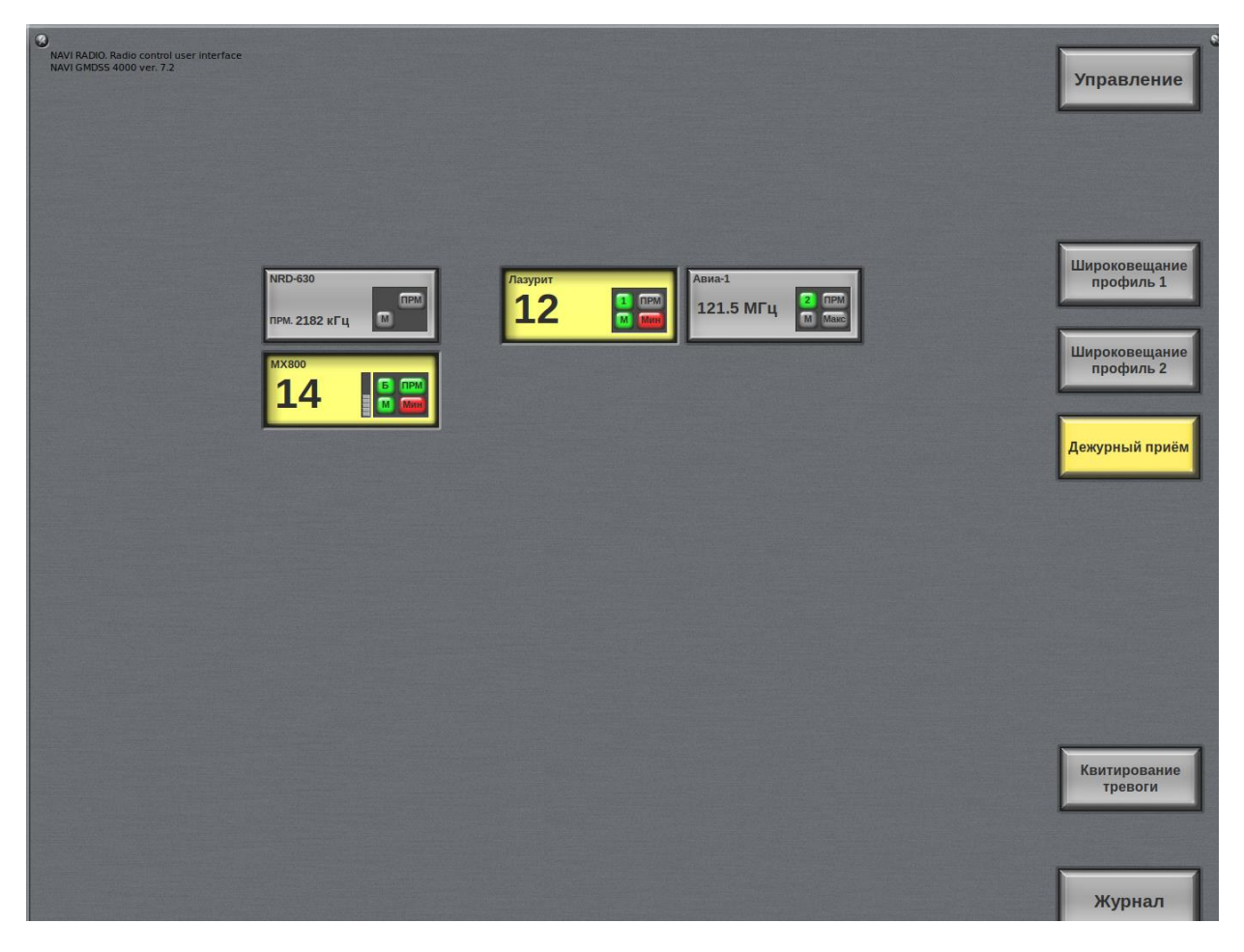

*Рисунок 42. Окно настроек системы. Профиль мониторинга*

## **3. Создание профиля для ведения радиопередач в режиме «Широковещание».**

Нажатием на экранные клавиши помечаются необходимые для включения в профиль. Включено подсвечивается голубым цветом, не включено, серым (рисунок 43). При нажатии на кнопку «Широковещание профиль» ПВ/КВ приемники становятся «невидимыми».

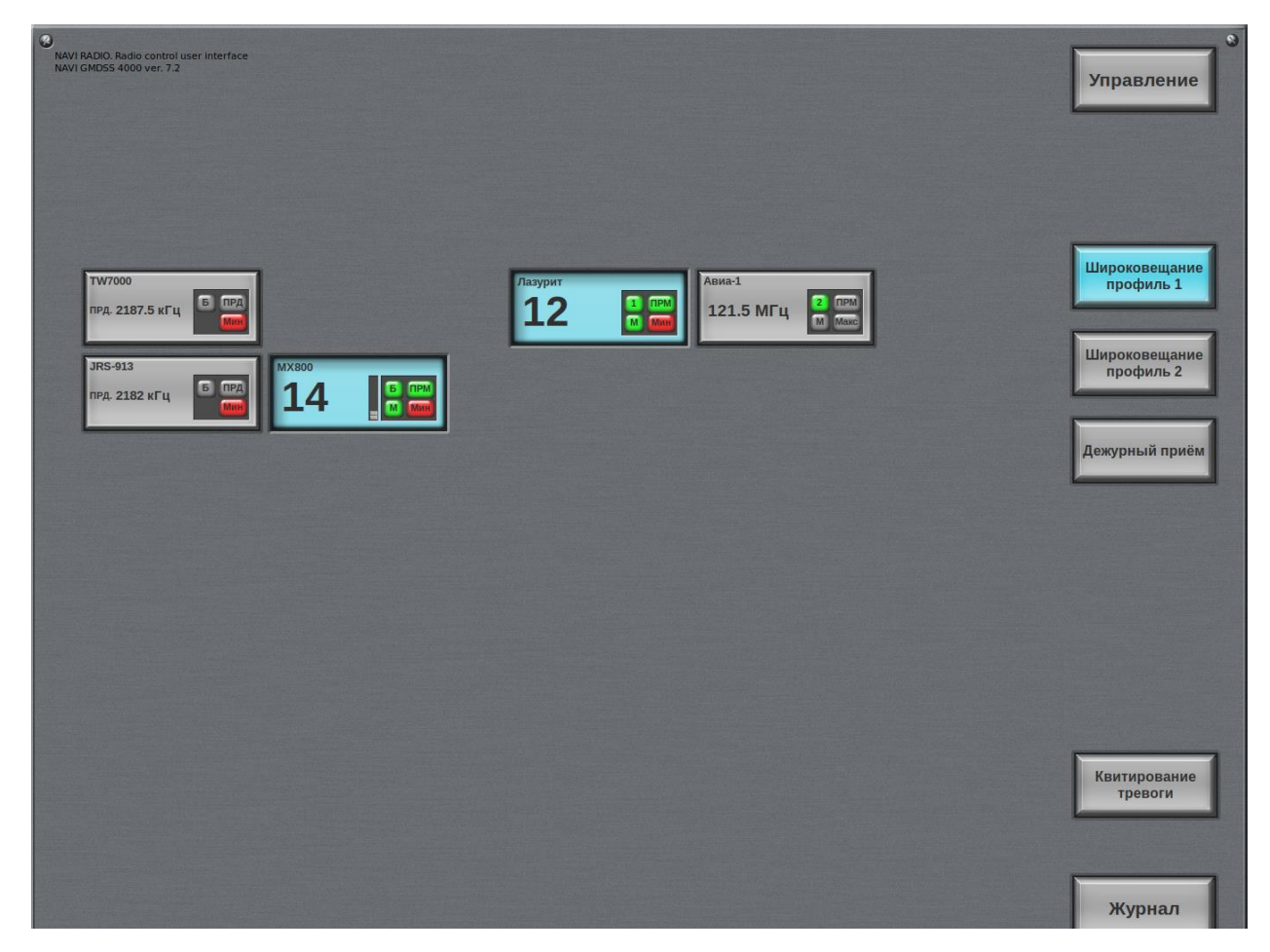

*Рисунок 43. Окно настроек системы. Профиль широковещания*

## **4. Список радиостанций и ПВ/КВ приемников/передатчиков.**

Список станций, к которым применяются настройки (отображается текущее состояние).

#### **5. Кнопка вызова экрана журнала служебных сообщений системы**

При ее нажатии активизируется экран журнала аварий и служебных сообщений системы (см. Раздел «Журнал служебных сообщений»).

#### **6. Кнопка квитирования сигнализации о неисправности**

Служит для индикации наличия сообщений о неисправности в системе и их подтверждения оператором (квитирования). При появлении сообщения о неисправности подаётся звуковой сигнал, и кнопка окрашивается в красный цвет. После подтверждения принятия оператором сообщения о неисправности (нажатия кнопки) она окрашивается в серый цвет.

## *ЖУРНАЛ СЛУЖЕБНЫХ СООБЩЕНИЙ*

Для перехода в окно журнала служебных сообщений системы, нужно перейти из окна управления радиостанциями «Control» в окно настроек системы «Settings», затем нажать кнопку «Log». На рисунке 44 приведен пример журнала аварий и служебных сообщений системы.

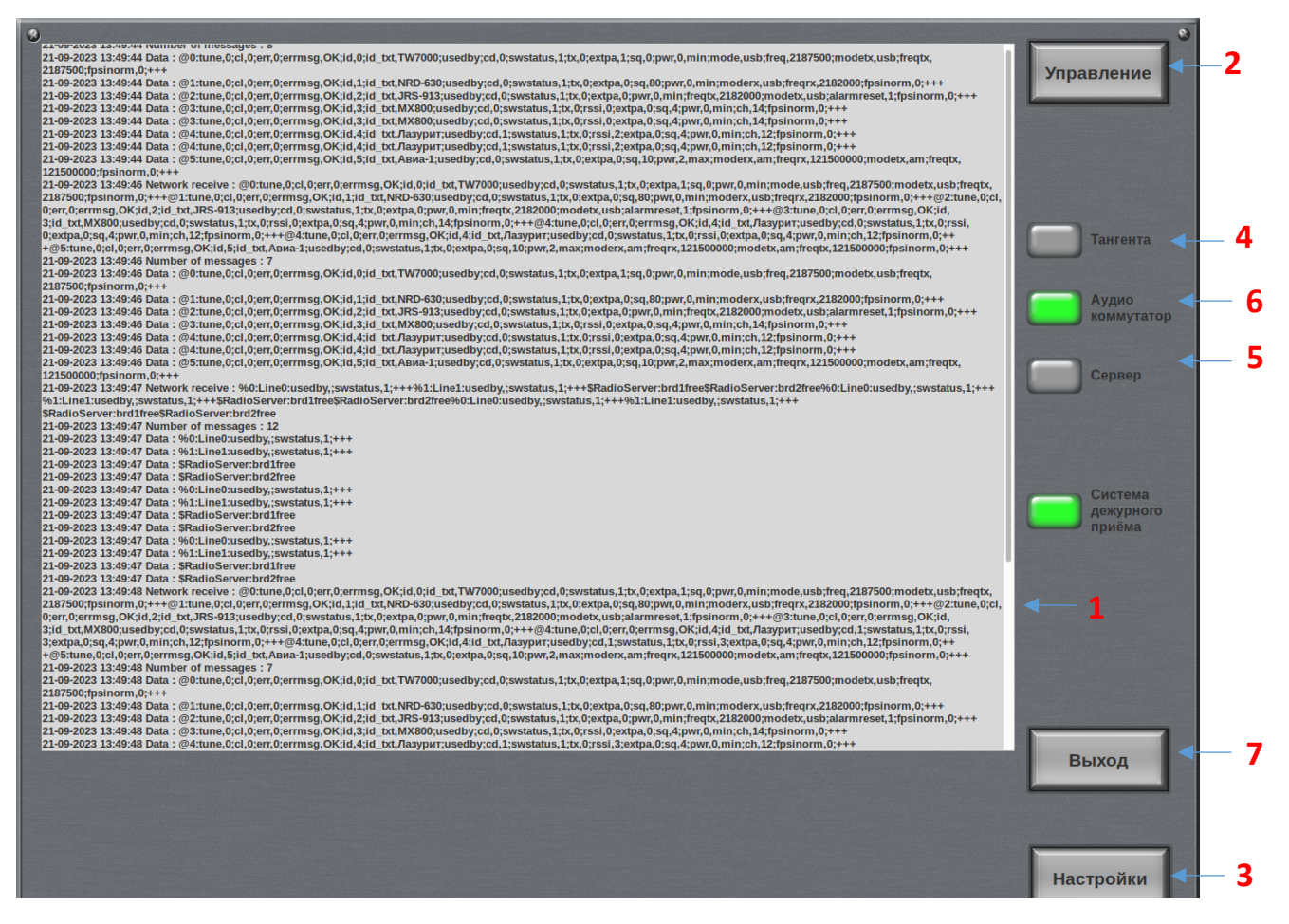

*Рисунок 44. Экран журнала служебных сообщений*

Цифрами на рисунке обозначены:

## **1. Окно служебных сообщений системы.**

В этом поле выводится: дата, время, название УКВ радиостанции или ПВ/КВ приемника/передатчика и текст последних 50 сообщений с начала сеанса. Более старые сообщения сохраняются в текстовый файл в рабочем каталоге программы и могут быть просмотрены системным инженером.

## **2. Кнопка возврата в основной экран управления.**

При ее нажатии активизируется окно управления УКВ радиостанциями или окно управления ПВ/КВ приемником/передатчиком (в зависимости от того, что взято на управление)

## **3. Кнопка вызова окна настроек системы.**

При ее нажатии активизируется окно настройки системы.

#### **4. Индикация нажатия тангенты.**

- Красный тангента не подключена или неисправна.
- Зеленый тангента исправна и нажата.
- Серый тангента готова к работе.

## **5. Индикация состояния сервера/серверов**

- Желтый пассивный сервер.
- Зеленый активный сервер.
- Красный сервер не работает или не подключен.
- Серый статус сервера еще не известен.

#### **6. Индикация состояния аудиокоммутатора.**

- Зеленый аудиокоммутатор подключен и исправен.
- Красный аудиокоммутатор неисправен или не подключен.
- Серый состояние аудиокоммутатора уточняется.

#### **7. Кнопка выхода из программы.**

При ее нажатии происходит выход из программы RadioControl.

## *ОКНО РАДИОСТАНЦИЙ ЦИВ.*

Предусмотрено отдельное окно для радиостанций УКВ и приемников ПВ/КВ, выделенных для работы с ЦИВ.

Вид окна приведен на рисунке 45.

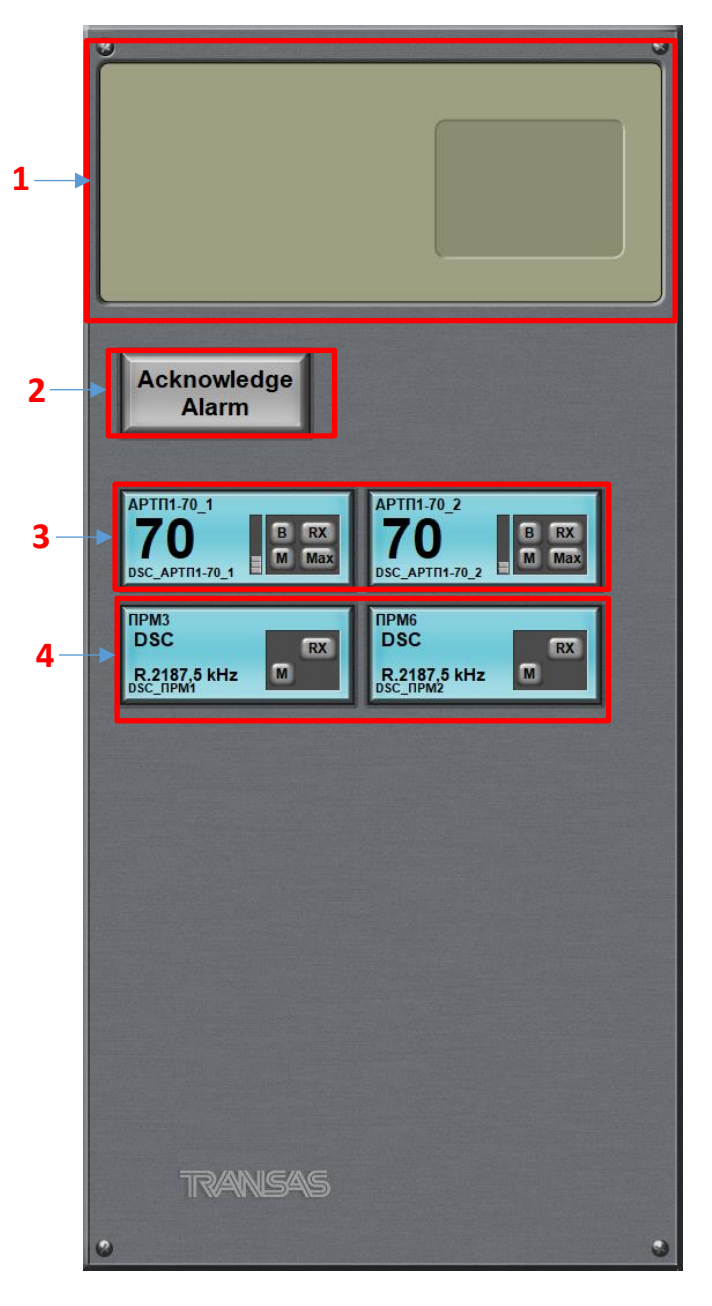

*Рисунок 45. Экран управления радиостанциями ЦИВ.*

Цифрами на рисунке обозначены:

**1. Окно активной УКВ радиостанции или ПВ/КВ приемника/передатчика** 

## **2. Кнопка квитирования сигнализации о неисправности**

Служит для индикации наличия сообщений о неисправности в системе и их подтверждения оператором (квитирования). При появлении сообщения о неисправности подаётся звуковой сигнал, и кнопка окрашивается в красный цвет. После подтверждения принятия оператором сообщения о неисправности (нажатия кнопки) она окрашивается в серый цвет.

- **3. Кнопки выбора УКВ радиостанции**
- **4. Кнопки выбора ПВ/КВ приемника.**

В соответствии с требованиями на каждой базовой станции выделены по две УКВ радиостанции, настроенные на 70 канал для приема ЦИВ, а на приемном центре два ПВ/КВ приемника, настроенные на частоту 2 178, 5 кГц.

Экранные кнопки подсвечиваются синим, т.к. данные радиосредства заняты программой NAVI DSC. Нижняя строчка указывает на факт занятости радиосредства в ПО NAVI DSC и отображает его наименование в интерфейсе NAVI DSC.

В случае неисправности УКВ радиостанции или ПВ/КВ приемника цвет соответствующей экранной кнопки сменится на красный.

## *РАБОТА С ТЕЛЕФОНИЕЙ*

Основная часть работы оператора с телефонией происходит в окне управления телефонией и заключается в создании телефонных конференций между УКВ радиостанциями (ПВ/КВ приемниками/передатчиками) и телефонными линиями. Инициатором такой конференции может быть, как судно, так и абонент телефонной сети.

Алгоритм работы с телефонией представлен на рисунке 46.

В конференции принимают участие судно и абонент телефонной сети, также в ней может участвовать оператор.

Соединение с судном происходит по регламенту радиосвязи на одном из дуплексных рабочих каналов с использованием выбранной из списка УКВ радиостанции (ПВ/КВ приемника/передатчика). Настройка трансиверов осуществляется на окне управления радиостанциями (ПВ/КВ приемниками/передатчиками), куда можно перейти нажав кнопку «Control».

Для осуществления соединения с абонентом телефонной сети общего пользования необходимо выбрать телефонную линию из имеющегося списка. Затем при помощи экранных кнопок набрать телефонный номер абонента (не больше 14 символов). Скорректировать номер можно используя клавишу «С». После этого нужно нажать кнопку вызова. Повесить трубку можно нажав клавишу, появившуюся на месте кнопки вызова.

При поступлении запроса на конференцию от судна, оператор вводит телефонный номер вызываемого абонента клавишами набора номера в окно активной телефонной линии. Затем оператор выбирает свободную телефонную линию из списка доступных, при этом оператор автоматически освобождает радиостанцию (ПВ/КВ приемник/передатчик), а набранный номер телефона переносится на экранную кнопку выбранной телефонной линии и происходит вызов абонента.

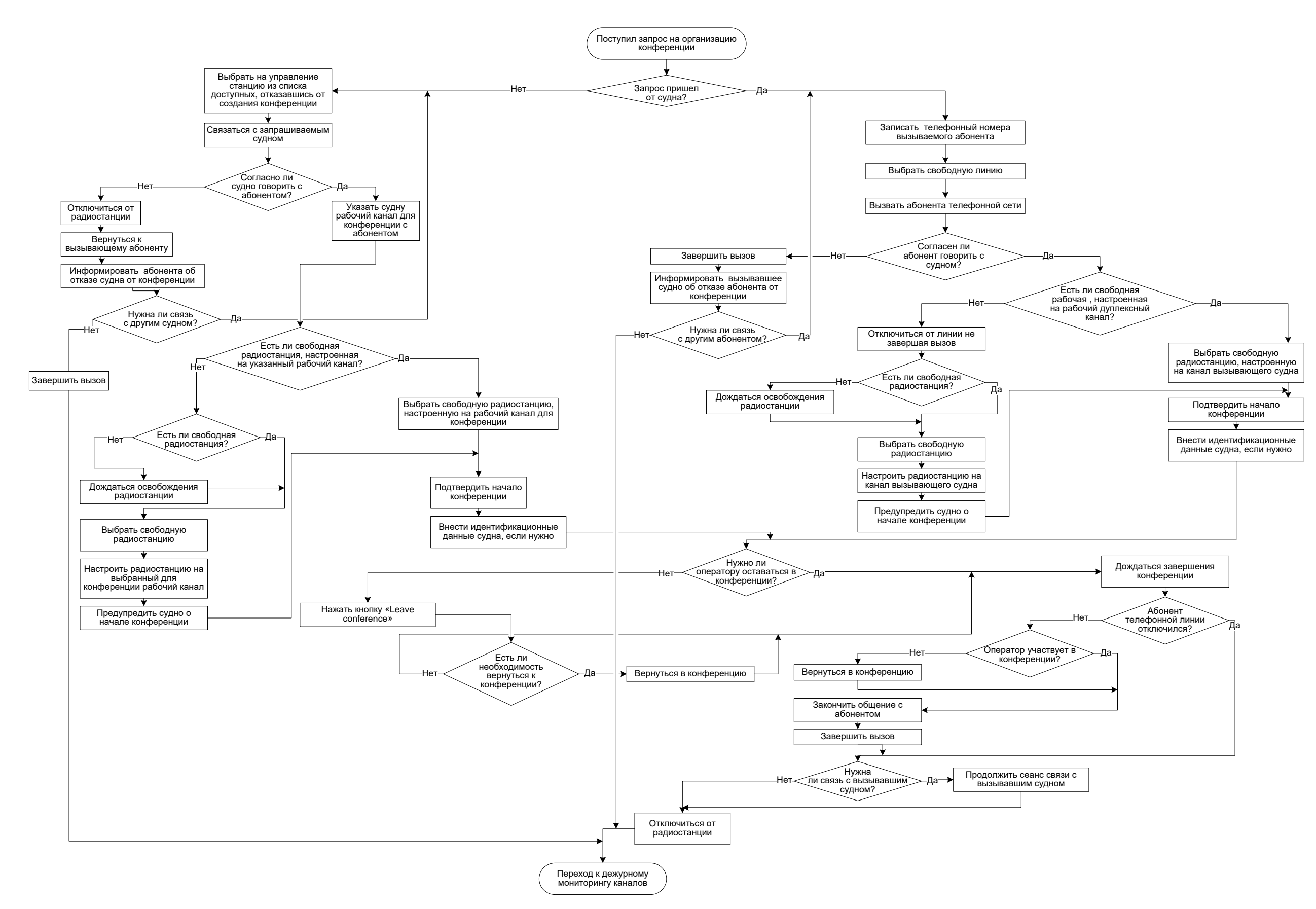

*Рисунок 46. Алгоритм работы с телефонией.*

#### Работа с телефонией

Если вызываемый абонент согласен на конференцию с судном, то оператор выбирает из списка свободную радиостанцию (ПВ/КВ приемник/передатчик), настроенную на рабочий дуплексный канал, оговоренный ранее с судном, подтверждает начало конференции и, если необходимо, вводит идентификационные данные судна. Конференция организована, начинается отсчет длительности соединения. Продолжительность конференции отображается на экранной клавише телефонной линии.

Если же вызываемый абонент не согласен на конференцию с судном, то оператор заканчивает вызов, информирует судно об отказе абонента и, если запросов на конференцию с другим абонентом нет, возвращается к дежурному мониторингу.

В случае, когда инициатором конференции является абонент телефонной сети, действия оператора аналогичны. Ему необходимо связаться с вызываемым судном, уточнить его согласие на соединение с абонентом, затем убедиться в том, что связь с судном осуществляется на рабочем дуплексном канале. В случае если все условия выполнены, оператор может создать конференцию, нажав экранную кнопку телефонной линии с вызывавшим абонентом. Программа запросит подтверждение на создание конференции и при необходимости идентификационные данные судна.

При создании конференции оператору следует убедиться, что радиостанция (ПВ/КВ приемник/передатчик) настроена на дуплексный канал, а на телефонной линии есть вызов, в противном случае программа не позволит создать соединение.

После создания конференции оператор может остаться в конференции или покинуть ее без разрыва соединения, для этого ему нужно нажать кнопку «Leave conference». Если оператор покинул конференцию, он же или другой оператор может перейти к ее управлению в любой момент.

Экранные клавиши объединенных в конференцию радиостанции (ПВ/КВ приемника/передатчика) и телефонной линии могут подсвечиваться зеленым, если конференция выбрана на управление на данном АРМ, или синим, если она не управляется или управляется другим оператором (в этом случае в экранных кнопках УКВ радиостанции (ПВ/КВ приемника/передатчика) и телефонной линии будет указан идентификатор рабочего места оператора, взявшего конференцию на управление).

Если конференция взята на управление одним из операторов, другие операторы не могут подключиться к ней, к ее радиостанции и к ее телефонной линии, пока конференция не будет разорвана или занявший ее оператор не отсоединится.

Конференция разрывается автоматически, если абонент телефонной линии кладет трубку. Также конференцию может разорвать оператор в ручном режиме, взяв управление конференцией и отключив одного из абонентов, повторно нажав на экранную клавишу выбора телефонной линии или УКВ радиостанции (ПВ/КВ приемника/передатчика). (ПВ/КВ приемниками/передатчиками)

## <span id="page-58-0"></span>**Ключевые функции RadioServer**

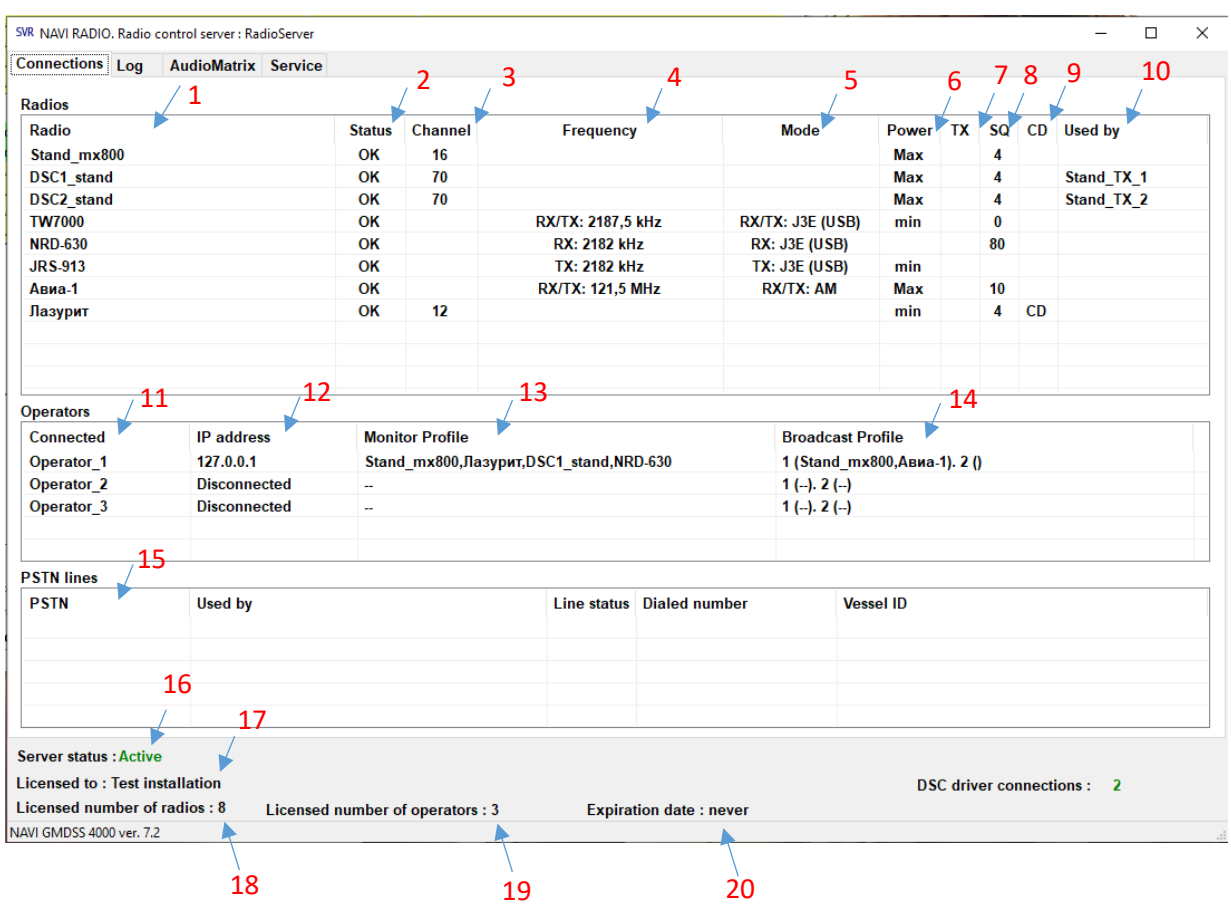

## <span id="page-58-1"></span>**Закладка «Connections»**

*Рисунок 47. Окно закладки «Connection».*

При запуске программы «RadioServer», пользователь видит окно сервера (закладка «Connections»), представленное на рисунке 47 и состоящее из следующих позиций:

- 1. Список радиостанций, которыми можно управлять из Центра управления.
- 2. Состояние радиостанций (Unknown при подключении, ответ от станции еще не получен, OK – радиостанция готова к работе, Timeout – станция не отвечает, <текст ошибки> – сообщение об ошибке, зависящее от типа радиостанции).
- 3. Номера каналов, на которые настроены радиостанции.
- 4. Значение частоты приемника/передатчика ПВ/КВ (при наличии в системе).
- 5. Режим работы приемника/передатчика ПВ/КВ (при наличии в системе).
- 6. Текущая мощность радиостанции (min, max, middle в зависимости от типа подключенной радиостанции)
- 7. Индикация режима передачи (когда идет передача появляется TX).
- 8. Уровень шумоподавителя.

- 9. Индикация режима приема (когда есть входящий сигнал появляется CD).
- 10. Информация о том, у какого оператора данная станция находится на управлении.
- 11. Список радиооператоров, подключенных к системе.
- 12. IP адреса операторов.
- 13. Списки станций, находящихся в режиме мониторинга у каждого оператора.
- 14. Списки станций, выбранных для широковещания («Broadcast») у каждого оператора.
- 15. Таблица, описывающая состояния телефонных линий, подключенных к аудиокоммутатору. В рассматриваемой версии ПО таблица остается пустой.
- 16. Индикация статуса сервера: активный основной рабочий сервер, пассивный находящий в горячем резерве.
- 17. Наименование компании, которой принадлежит лицензия на данное ПО.
- 18. Максимальное число радиостанций, подключаемых по данной лицензии.
- 19. Максимальное число подключаемых по данной лицензии операторов.
- 20. Дата окончания действия лицензии.

Позиции с 16 по 23 отображаются на всех вкладках интерфейса программы RadioServer.exe.

## <span id="page-60-0"></span>**Закладка «Log»**

| SVR NAVI RADIO, Radio control server : RadioServer                                                      |                           | П | $\times$ |
|----------------------------------------------------------------------------------------------------|---------------------------|---|----------|
| <b>Connections</b> Log<br><b>AudioMatrix Service</b>                                                    |                           |   |          |
|                                                                                                    |                           |   |          |
| 2023.03.10-09:03:27:289                                                                                 |                           |   |          |
| 2023.03.10-09:03:27:294 Radio Server Start                                                              |                           |   |          |
| 2023.03.10-09:03:27:296 License - OK                                                                    |                           |   |          |
| 2023.03.10-09:03:27:302 Licensed to: Test installation                                                  |                           |   |          |
| 2023.03.10-09:03:27:311 Licensed number of radios: 8                                                    |                           |   |          |
| 2023.03.10-09:03:27:315 Licensed number of operators : 3                                                |                           |   |          |
| 2023.03.10-09:03:27:320 Expiration date: never                                                          |                           |   |          |
| 2023.03.10-09:03:27:326 System ID: RadioServer                                                          |                           |   |          |
| 2023.03.10-09:03:27:334 Local server port : 6000                                                        |                           |   |          |
| 2023.03.10-09:03:27:336 Startup mode: Active                                                            |                           |   |          |
| 2023.03.10-09:03:27:347 Radio 0 : Stand_mx800, type mx800 demo, port 0                                  |                           |   |          |
| 2023.03.10-09:03:27:352 Radio 1 : DSC1_stand, type mx800_demo, port 0                                   |                           |   |          |
| 2023.03.10-09:03:27:363 Radio1 (DSC1 stand) OK                                                          |                           |   |          |
| 2023.03.10-09:03:27:373 Radio 2 : DSC2 stand, type mx800 demo, port 0                                   |                           |   |          |
| 2023.03.10-09:03:27:378 Radio2 (DSC2 stand) OK                                                          |                           |   |          |
| 2023.03.10-09:03:27:384 Radio 3 : TW7000, type tw7000 demo, port 1                                      |                           |   |          |
| 2023.03.10-09:03:27:391 Radio 4 : NRD-630, type demo_rnrd630, port 0                                    |                           |   |          |
| 2023.03.10-09:03:27:396 Radio 5 : JRS-913, type demo rirs913, port 0                                    |                           |   |          |
| 2023.03.10-09:03:27:401 Radio 6 : Авиа-1, type demo ica220, port 0                                      |                           |   |          |
| 2023.03.10-09:03:27:413 Radio 7 : Лазурит, type demo 1r23sv, port 0                                     |                           |   |          |
| 2023.03.10-09:03:27:441 Radio0 (Stand mx800) OK                                                         |                           |   |          |
| 2023.03.10-09:03:27:451 Radio3 (TW7000) OK                                                              |                           |   |          |
| 2023.03.10-09:03:27:457 Radio4 (NRD-630) OK<br>2023.03.10-09:03:27:463 Radio5 (JRS-913) OK              |                           |   |          |
| 2023.03.10-09:03:27:468 Radio6 (Авиа-1) ОК                                                              |                           |   |          |
| 2023.03.10-09:03:27:474 Radio7 (Лазурит) ОК                                                             |                           |   |          |
| 2023.03.10-09:03:27:509 Server status: Active                                                           |                           |   |          |
| 2023.03.10-09:03:59:533 Broadcast On by Operator 1                                                      |                           |   |          |
| 2023.03.10-09:04:01:528 Broadcast Off by Operator 1                                                     |                           |   |          |
| 2023.03.10-09:04:02:006 Broadcast On by Operator 1                                                      |                           |   |          |
| 2023.03.10-09:04:03:671 Broadcast Off by Operator 1                                                     |                           |   |          |
| 2023.03.10-09:04:04:476 Broadcast On by Operator 1                                                      |                           |   |          |
| 2023.03.10-09:04:06:910 Broadcast Off by Operator 1                                                     |                           |   |          |
| 2023.03.10-09:04:07:240 Broadcast On by Operator 1                                                      |                           |   |          |
|                                                                                                    |                           |   |          |
| <b>Server status: Active</b>                                                                            |                           |   |          |
| <b>Licensed to: Test installation</b>                                                                   | DSC driver connections: 2 |   |          |
| Licensed number of radios: 8<br><b>Licensed number of operators: 3</b><br><b>Expiration date: never</b> |                           |   |          |
| NAVI GMDSS 4000 ver. 7.2                                                                                |                           |   |          |

*Рисунок 48. Закладка «Log».*

Закладка Log, представленная на рисунке 48, является журналом событий и протоколом работы программы. В журнал записываются все события и действия операторов, в таблице выводится 50 последних сообщений, более ранние сообщения сохраняются в архивный файл.

## <span id="page-61-0"></span>**Закладка «AudioMatrix»**

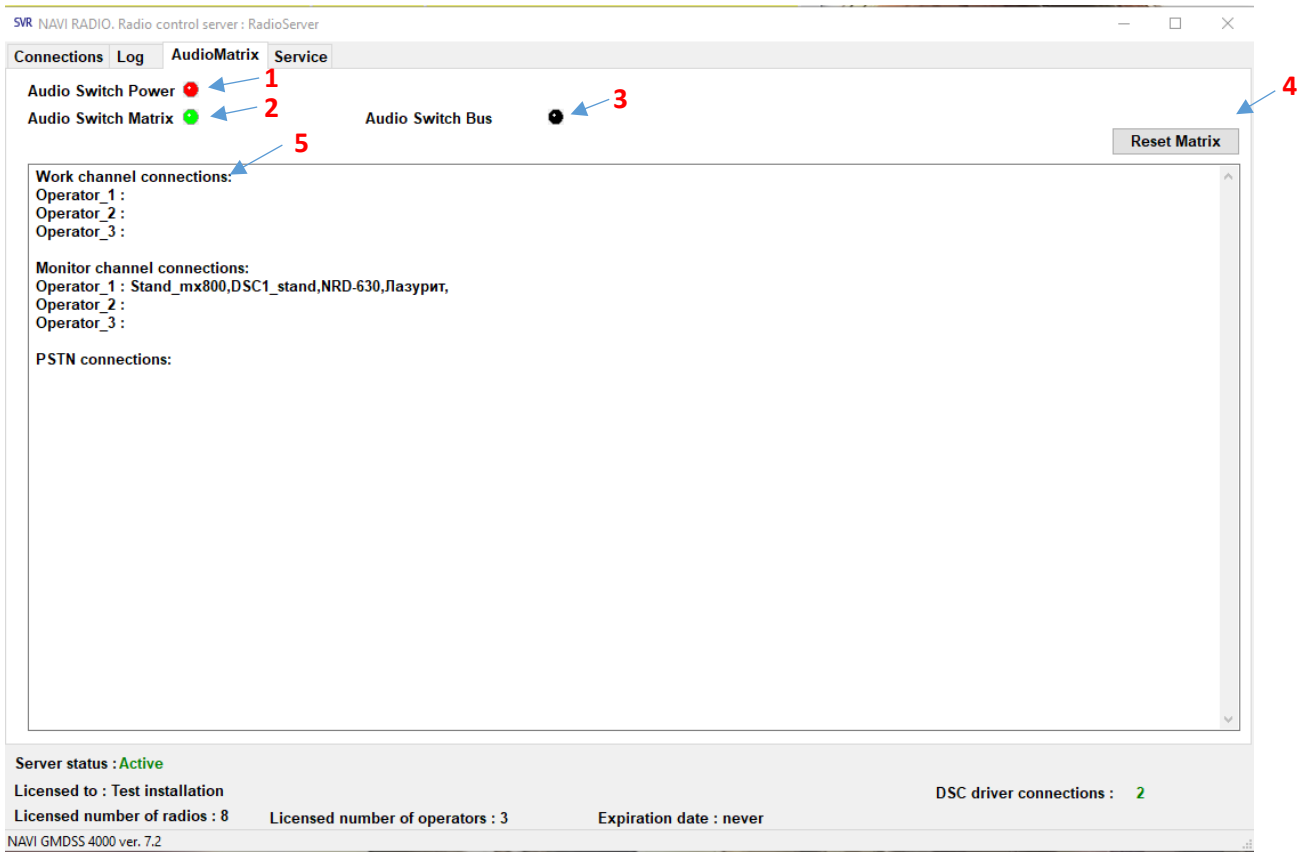

*Рисунок 49. Закладка «AudioMatrix».*

Закладка «AudioMatrix», представленная на рисунке 49, состоит из следующих позиций:

- 1. Индикатор питания аудиокоммутатора (черный нет данных, аудиокоммутатор еще не подключен; красный - ошибка: отсутствие одного из питающих напряжений; зеленый – норма).
- 2. Индикация работы аудиокоммутатора (зеленый аудиокоммутатор подключен и работает, черный - аудиокоммутатор неисправен или не подключен).
- 3. Индикатор состояния шины аудиокоммутатора (красный нет соединения с аудиокоммутатором или шина занята другой программой; черный – демо режим работы сервера, АК не подключен; зеленый – норма).
- 4. Разрыв всех соединений внутри аудиокоммутатора.
- 5. Список подключений внутри аудиокоммутатора.

## <span id="page-62-0"></span>**Закладка «Service»**

| $\mathbf{1}$                                       | 2<br>3                           |                               |                                  |
|----------------------------------------------------|----------------------------------|-------------------------------|----------------------------------|
| SVR NAVI RADIO. Radio control server : RadioServer |                                  |                               | $\Box$<br>-                      |
| AudioMatrix Service<br><b>Connections</b> Log      |                                  |                               |                                  |
| ĸ                                                  |                                  |                               |                                  |
| Stand_mx800                                        | <b>Bus</b><br>€                  |                               |                                  |
| DSC1_stand                                         | <b>Bus</b><br>$_{\odot}$         |                               |                                  |
| DSC2_stand                                         | <b>Bus</b><br>$_{\odot}$         |                               |                                  |
| <b>TW7000</b>                                      | <b>Bus</b><br>$_{\odot}$         |                               |                                  |
| <b>NRD-630</b>                                     | <b>Bus</b><br>⊙                  |                               |                                  |
| <b>JRS-913</b>                                     | <b>Bus</b><br>$\odot$            |                               |                                  |
| Авиа-1                                             | <b>Bus</b><br>$_{\odot}$         |                               |                                  |
| Лазурит                                            | Bus <b>O</b>                     |                               |                                  |
|                                                    |                                  |                               |                                  |
| <b>Server status : Active</b>                      |                                  |                               |                                  |
| <b>Licensed to: Test installation</b>              |                                  |                               | <b>DSC</b> driver connections: 2 |
| Licensed number of radios: 8                       | Licensed number of operators : 3 | <b>Expiration date: never</b> |                                  |
| NAVI GMDSS 4000 ver. 7.2                           |                                  |                               |                                  |

*Рисунок 50. Закладка «Service».*

На закладке «Service», представленной на рисунке 50, располагается набор индикаторов (3), соответствующих портам (последовательным или TCP/IP) к которым подключены радиостанции (зеленый – порт занят радиостанцией, серый – порт свободен, трансивер отключен), нажатие на кнопку Bus (2) позволяет освободить порт для использования радиостанции другим ПО (например, диагностическим), а затем подключить ее обратно.

Нажатие на кнопки с названиями радиостанций (1) открывают диагностическое окно этой станции (данная функция доступна для трансивера Spectra MX800 (рисунок 51), приемника, передатчика и трансивера Datron TW7000 (рисунки 57-58), приемника JRC типа NRD-630 (рисунок 52), передатчика JRC типа JRS-913 (рисунки 53-56).

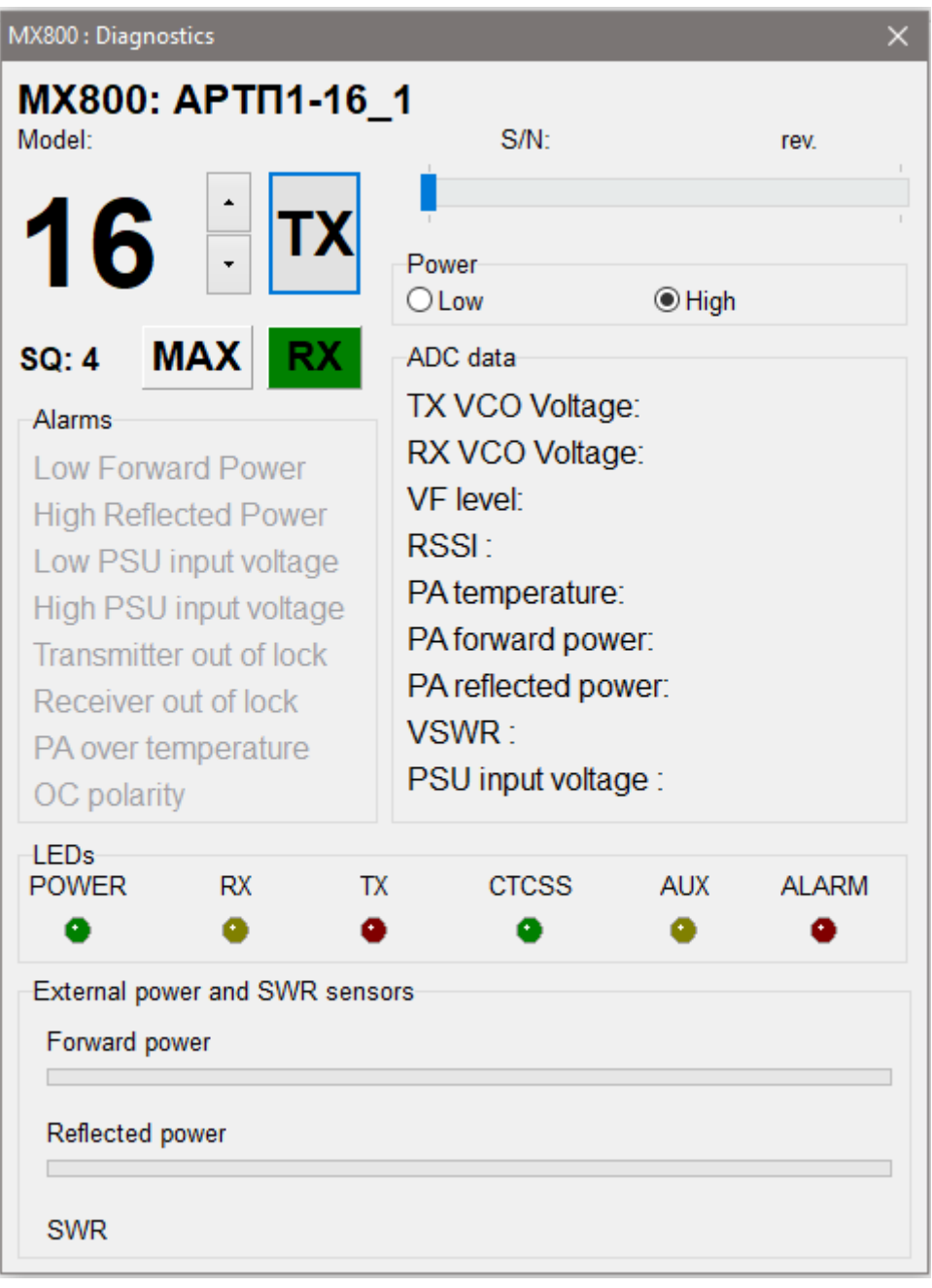

*Рисунок 51. Окно диагностики для радиостанции Spectra MX800.*

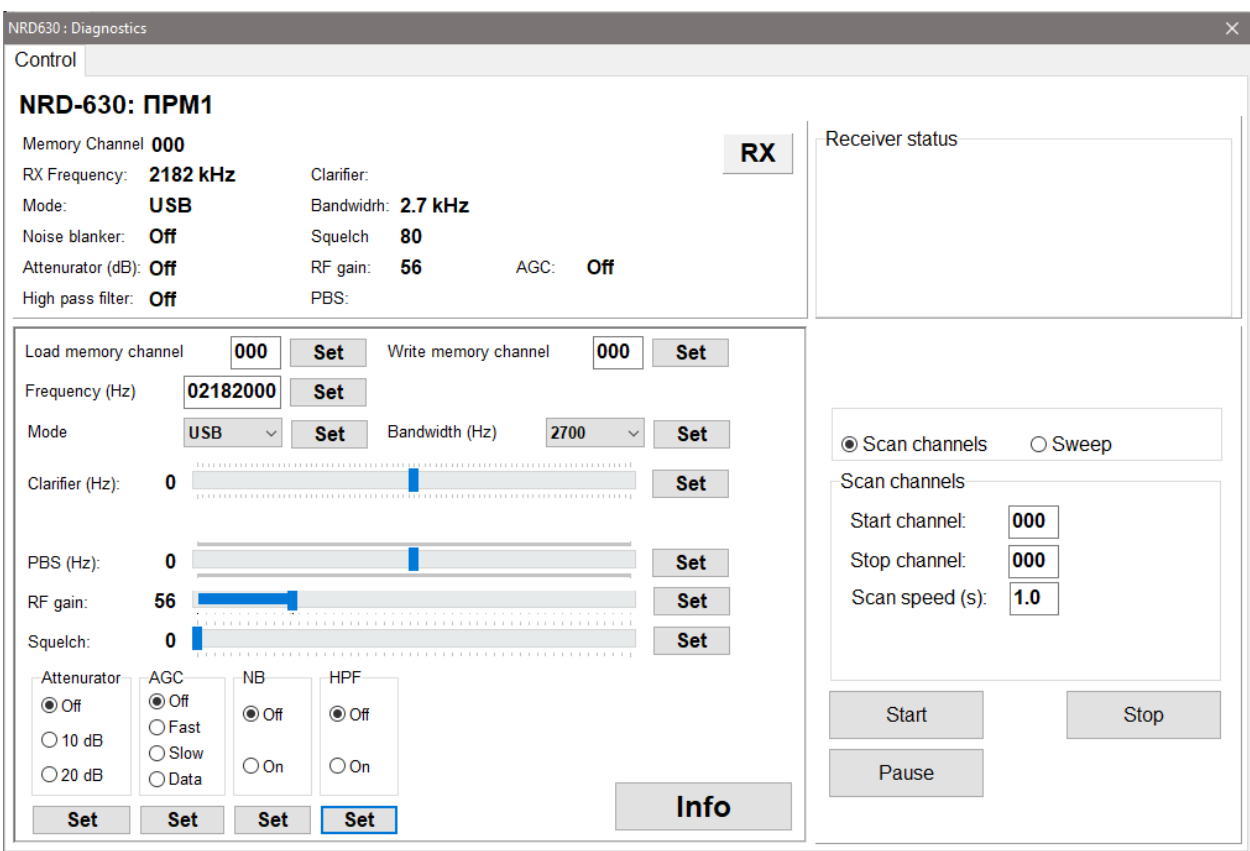

*Рисунок 52. Окно диагностики для приемника JRC NRD-630.*

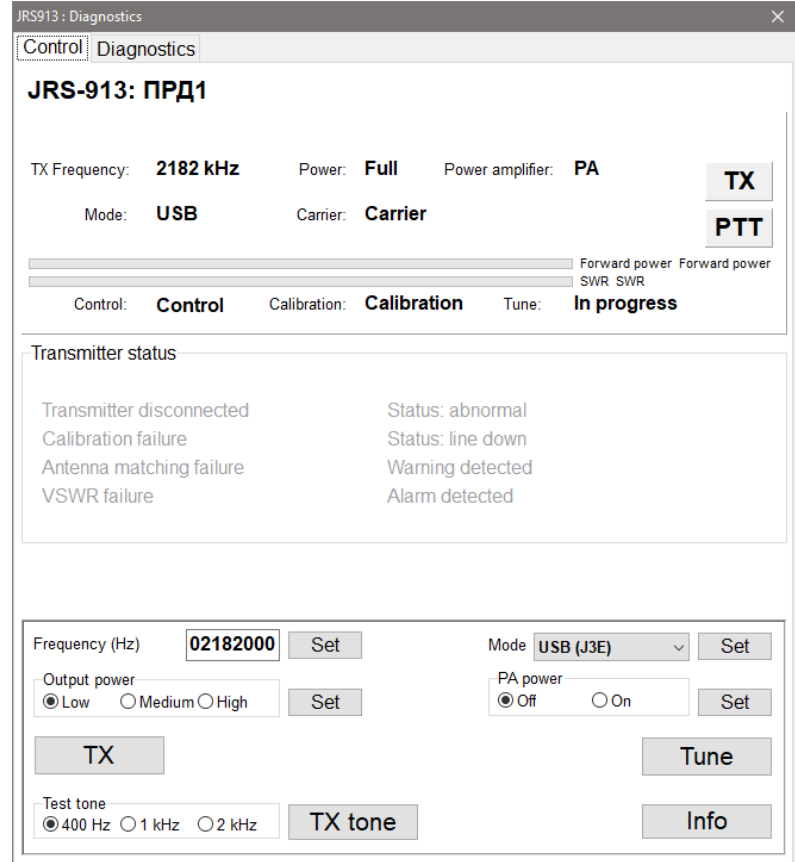

*Рисунок 53. Окно диагностики для передатчика JRC JRS-913.*

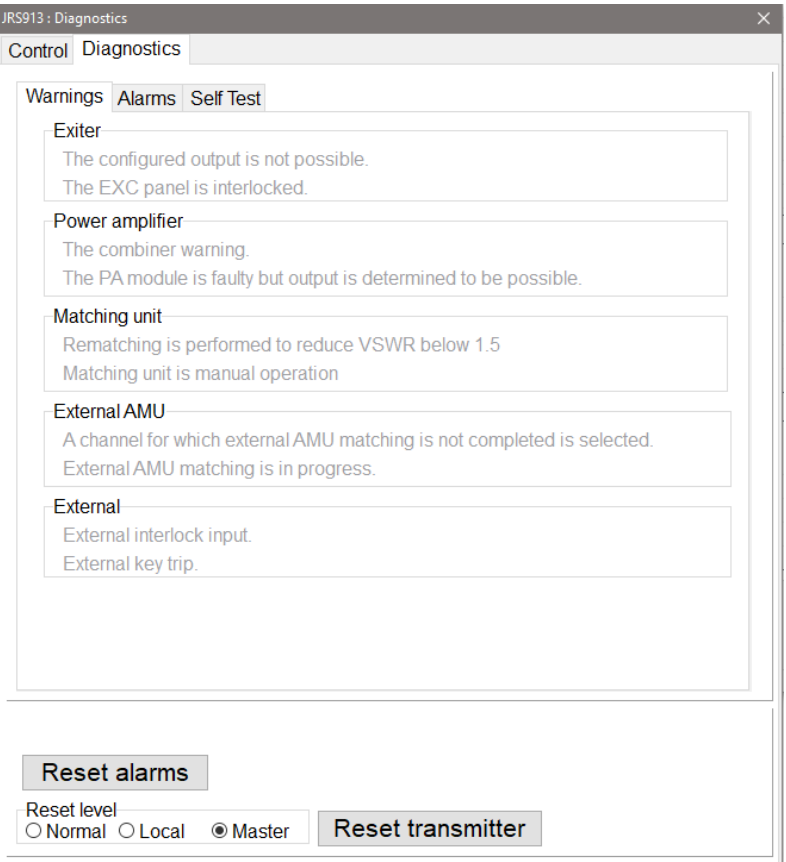

*Рисунок 54. Окно диагностики для передатчика JRC JRS-913 (вкладка Warnings).*

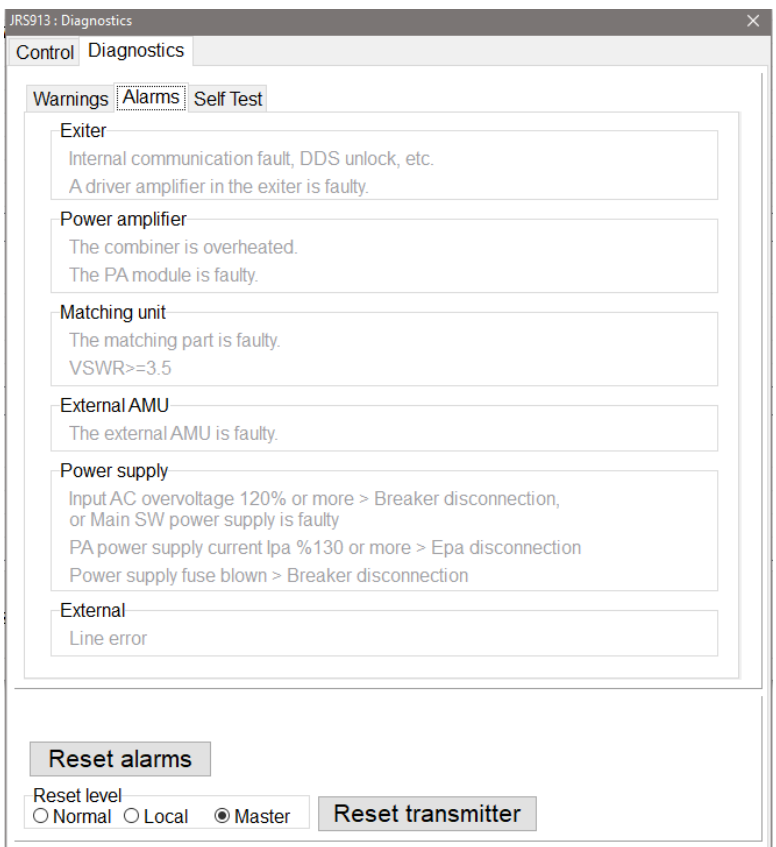

*Рисунок 55. Окно диагностики для передатчика JRC JRS-913 (вкладка Alarms).*

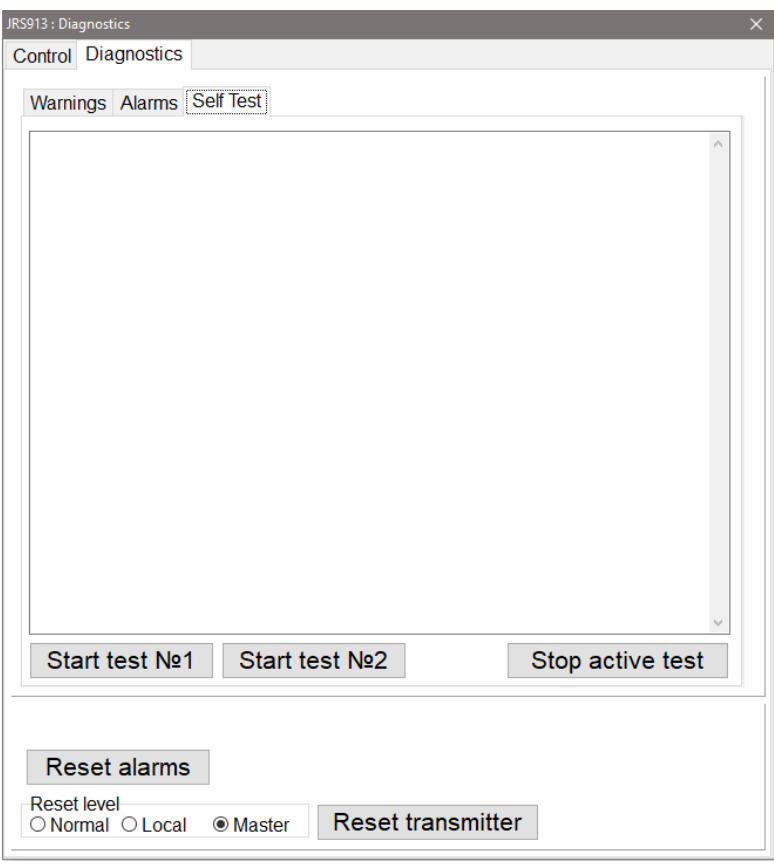

*Рисунок 56. Окно диагностики для передатчика JRC JRS-913 (вкладка Self Test).*

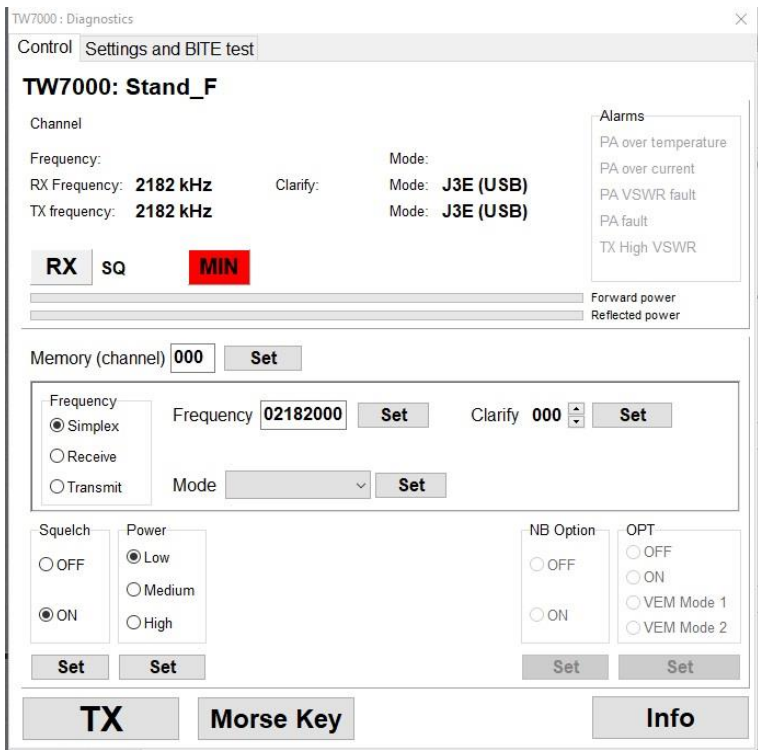

*Рисунок 57. Окно диагностики для передатчика TW7000(вкладка Control).*

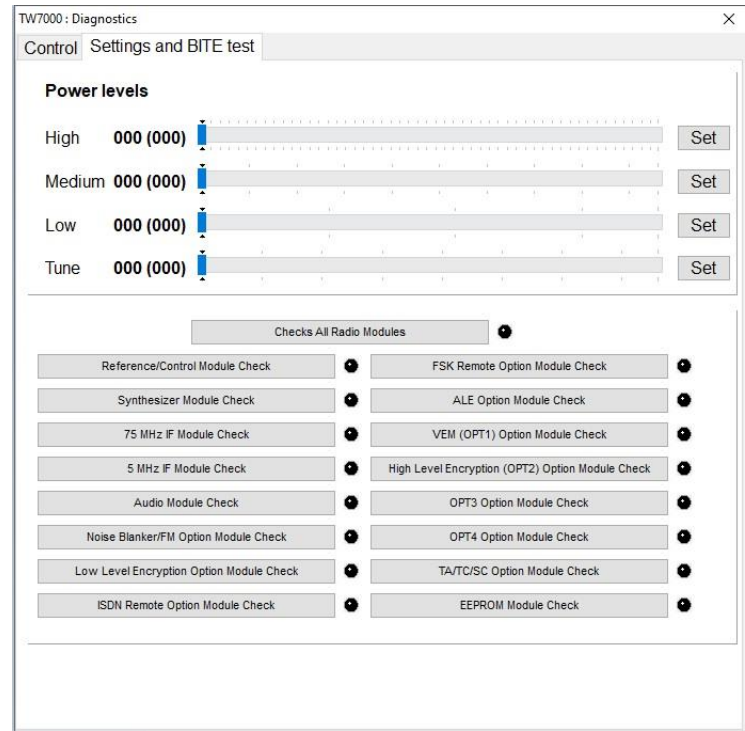

*Рисунок 58. Окно диагностики для передатчика TW7000 (вкладка Settings and BITE test).*

## <span id="page-67-0"></span>**Измерение мощности и расчет КСВ УКВ радиостанций**

## **ВНИМАНИЕ!**

## **Данную функцию поддерживают только радиостанции УКВ диапазона (Spectra MX800, станции авиационного диапазона).**

Для возможности контроля работоспособности антенно-фидерного тракта система ГМССБ может иметь в своем составе датчики КСВ.

Для получения данных о прямой и обратной мощности, а также рассчитанном значении КСВ, необходимо выполнить следующие действия:

- 1. Выбрать на управление тестируемую радиостанцию в программе RadioControl на автоматизированном рабочем месте оператора.
- 2. В программе RadioServer выбрать закладку «Service» и открыть диагностическое окно тестируемой радиостанции.
- 3. В диагностическом окне выбрать частоту и уровень мощности, на которой следует произвести проверку.

4. Нажать и удерживать кнопку «PTT» до тех пор, пока внизу диагностического окна не будет отображена информация о прямой и обратной мощности и значении КСВ (см. рис. 59)

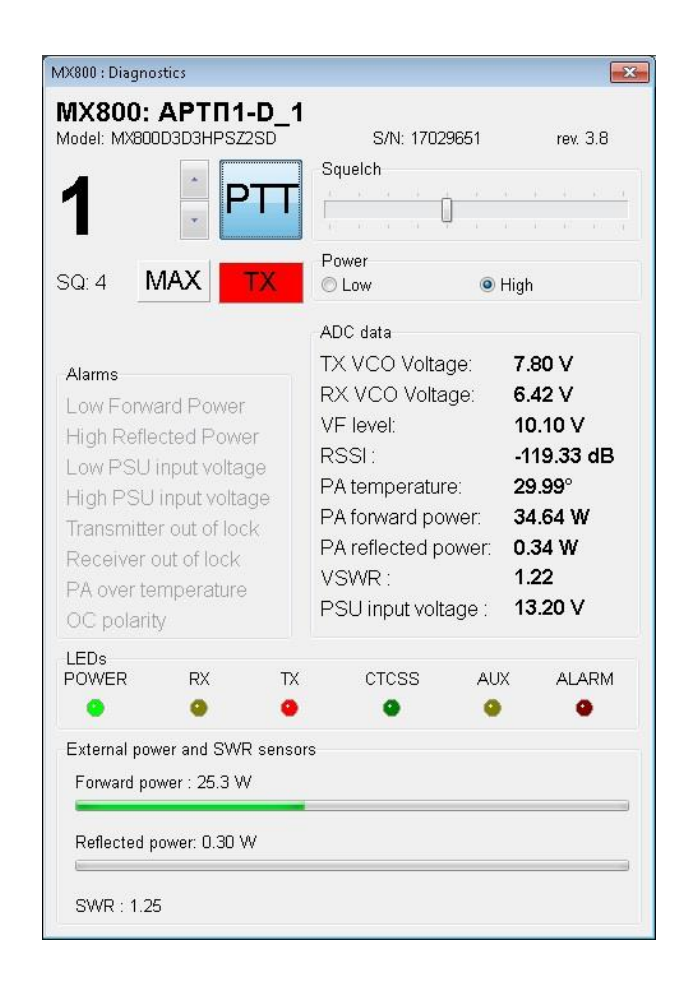

*Рисунок 57. Окно диагностики Spectra MX800 при измерении мощности.*

## <span id="page-69-0"></span>**Требования к квалификации пользователя**

- Высшее или среднее профессиональное образование с дополнительной подготовкой по эксплуатации данного оборудованию,

- знание операционных систем Unix/Linux, Windows,

- эффективно использовать оборудование объекта ГМССБ в соответствии с установленными процедурами ГМССБ,

- осуществлять контроль работоспособности и основных эксплуатационных параметров оборудования объекта ГМССБ,

- вести радиотелефонные переговоры с иностранными судами на английском языке с использованием "Стандартных фраз ИМО для связи на море" (для операторов береговых станций морских районов А1 и А2 ГМССБ),

- готовить и передавать судам сообщения службы НАВТЕКС (для операторов береговых станций службы НАВТЕКС).

## <span id="page-70-0"></span>**Техническая поддержка**

Вопросы возникающие в ходе работы с системой следует направлять в ООО "Транзас Навигатор":

- Россия, Санкт-Петербург, 199178, 7-я линия ВО д.76 офис 501
- Тел.: +7(812)325-31-31
- Факс: +7(812)325-31-32
- [tnr@transas.org](mailto:tnr@transas.org)
- www.transas.ru

Все обращения рассматриваются в рабочее время (Europe GMT+3), ответы и оказание поддержки в штатном режиме предоставляются не позднее 48 часов с момента обращения.